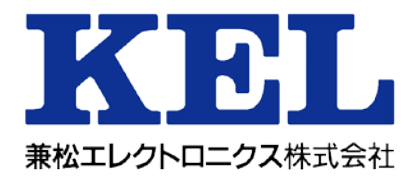

# CC60RM

# 取扱説明書 第1版

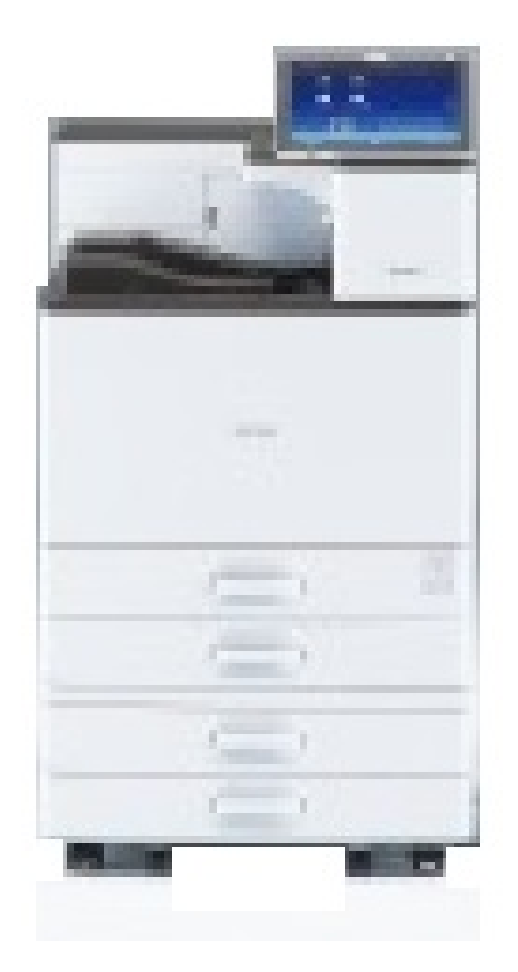

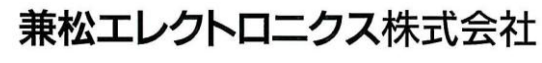

D4000804

#### この取扱説明書の取り扱いについて

この取扱説明書には、当製品を安全にご使用いただくための重要な情報が記載されています。当製品 を使用する前に、この取扱説明書を熟読してください。この取扱説明書は、当製品の使用中、いつで も参照できるように大切に保管してください。

兼松エレクトロニクス(株)は、製品の開発、提供にあたり、お客様の生命、身体や財産に被害をお よぼすことなく安全に使っていただくために細心の注意を払っています。当製品を使用する際は、取 扱説明書の説明にしたがってください。

ご使用条件

本装置で使用していますソフトウェアに関する著作権等は、兼松エレクトロニクス(株)またはその 許諾者に帰属します。兼松エレクトロニクス(株)は、お客様の本ソフトウェアの使用に関し、本装 置に関する非独占的使用権を許諾します。

お客様は、本ソフトウェアの全部または一部を修正、改変、リバース・エンジニアリング、逆コンパ イルまたは逆アセンブル等をすることはできません。

兼松エレクトロニクス(株)は、本ソフトウェアがお客様の特定の目的のために適当であること、も しくは有用であること、または本ソフトウェアに瑕疵がないこと、その他本ソフトウェアに関してい かなる保証もいたしません。

兼松エレクトロニクス(株)は、いかなる場合においても、本ソフトウェアの利用、または使用不能 に起因して生ずる逸失利益、データの喪失、業務の停止、その他の間接的な、特別な、偶発的な、ま た結果として発生したいかなる損害について、たとえそのような損害発生の可能性を知らされていた としても、かかる損害を賠償する責任は負わないものとします。

本製品およびオプション品は、一般事務用、パーソナル用、家庭用、通常の産業用等の一般用途を想 定して設計・製造されているものであり、原子力施設における核反応制御、航空機自動飛行制御、航 空交通管制、大量輸送システムに於ける運行制御、生命維持のための医療機器、兵器システムにおけ るミサイル発射制御など、極めて高度な安全性が要求され、仮に当該安全性が確保されない場合、直 接生命・身体に対する重大な危険性を伴う用途(以下「ハイセイフティ用途」という)に使用される よう設計・製造されたものではございません。お客様は、当該ハイセイフティ用途に本製品を使用し ないでください。

このたびはKEL CC60RMレーザープリンター(以下、CC60RMという)をご購入いただき、 誠にありがとうございます。

CC60RMは、Ethernet LAN(1000Base-T/100Base-TX/10Base-T)にダイレクト接続し、TCP/I Pベースのマルチプロトコル対応により、IBMiからTN5250E,LPR5250にて、UNIX、 Linux、Windows からはLPRの PostScript レベル3にて、それぞれに印刷が可能です。 印刷速度は 60ppm、解像度は 600dpi と高密度であり高品質なバーコード印刷(UCC/EAN128、QR コード など)が可能です。

2019 年 3 月

┑

注)Macintoshには未対応

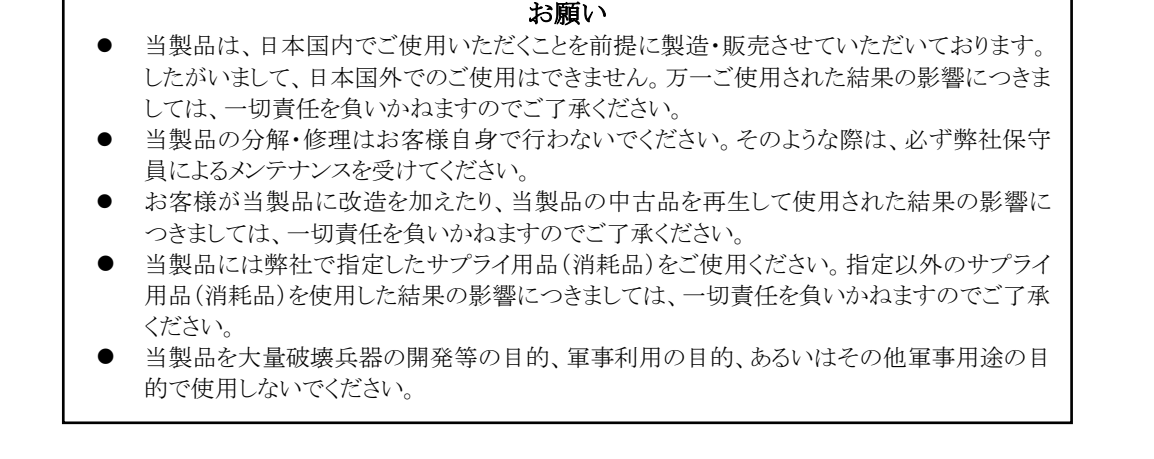

 $\Gamma$ 

この装置は、クラスA情報技術装置です。この装置を家庭環境で使 用すると電波妨害を引き起こすことがあります。この場合には使用者 が適切な対策を講ずるよう要求されることがあります。 VCCI-A

本製品は、RoHS対応品です。 RoHS規制物質(鉛、カドミウム、水銀、六価クロム、PBB、PBDE)が、 RoHS既定の閾値以下であるものとする。

本製品を廃棄される場合は、法律や各市区町村の条例に定める廃棄方 法に従って廃棄してください。

IBMi, iSeries, AS/400は、IBM Corporation (米国)の商標です。 Windows 7,8.1,10、Server2008,2012,2016は、米国Microsoft Corporationの商標です。 UNIX はX/Open カンパニーリミテッドがライセンスしている米国ならびにその他の国におけ る登録商標です。

PostScript はAdobe Systems Incorporated の商標です。

Intel、インテル、Atom、Core、ならびにその組み合わせはIntel Corp.の登録商標です。 その他記載されている社名および製品名などの固有名詞は、各社の登録商標または商標です。

### お願い

- 本書の内容を無断で転載することを禁じます。
- 本書の内容は予告なしに変更されることがあります。
- 本書は内容について万全を期して作成いたしましたが、万一ご不審 な点や誤り、記載もれなどお気づきのことがありましたら、弊社担 当保守員、技術員、営業までご連絡ください。
- 運用した結果の影響については、前項にかかわらず責任を負いかね ます。
- 本書に記載されたデータの使用に起因する第三者の特許権、その他 の権利、損害については、当社はその責を負いません。

All Rights Reserved、 Copyright © 兼松エレクトロニクス株式会社

### CC60RMは、下記プログラムを使用しています。

#### 1.Apache

Licensed under the Apache License, Version 2.0 (the "License");

you may not use this file except in compliance with the License. You may obtain a copy of the License at

http://www.apache.org/licenses/LICENSE-2.0

Unless required by applicable law or agreed to in writing, software distributed under the License is distributed on an "AS IS" BASIS, WITHOUT WARRANTIES OR CONDITIONS OF ANY KIND, either express or implied.

See the License for the specific language governing permissions and limitations under the License.

#### 2.PHP

This product includes PHP software, freely available from  $\langle \text{http://www.php.net/software/}\rangle$ .

3.PostgreSQL

Portions Copyright (c) 1996-2018, The PostgreSQL Global Development Group Portions Copyright (c) 1994, The Regents of the University of California

Permission to use, copy, modify, and distribute this software and its documentation for any purpose, without fee, and without a written agreement is hereby granted, provided that the above copyright notice and this paragraph and the following two paragraphs appear in all copies.

●警告表示について

本書では、使用者および周囲の方々や財産に損害を与えないための警告表示をしています。警告表 示は、警告レベルの記号と警告文の組み合わせになっています。

$$
\underline{\mathbf{A}}\mathbf{\mathbf{\mathbf{\mathbb{E}}}}\mathbf{\mathbf{\mathbf{\mathbb{H}}}}
$$

正しく使用しない場合、死亡または重症のおそれがあることを示します。

# 注意

正しく使用しない場合、軽傷または中程度の傷害を負うおそれがあることを示します。 また、該当製品自体または他の使用者の財産に対して障害を与えるおそれがあることを示 します。

# 警告

本製品を安全にお使い頂くために、必ずお守りください。正しく使用しない場合、死亡または重症 のおそれがあることを示します。

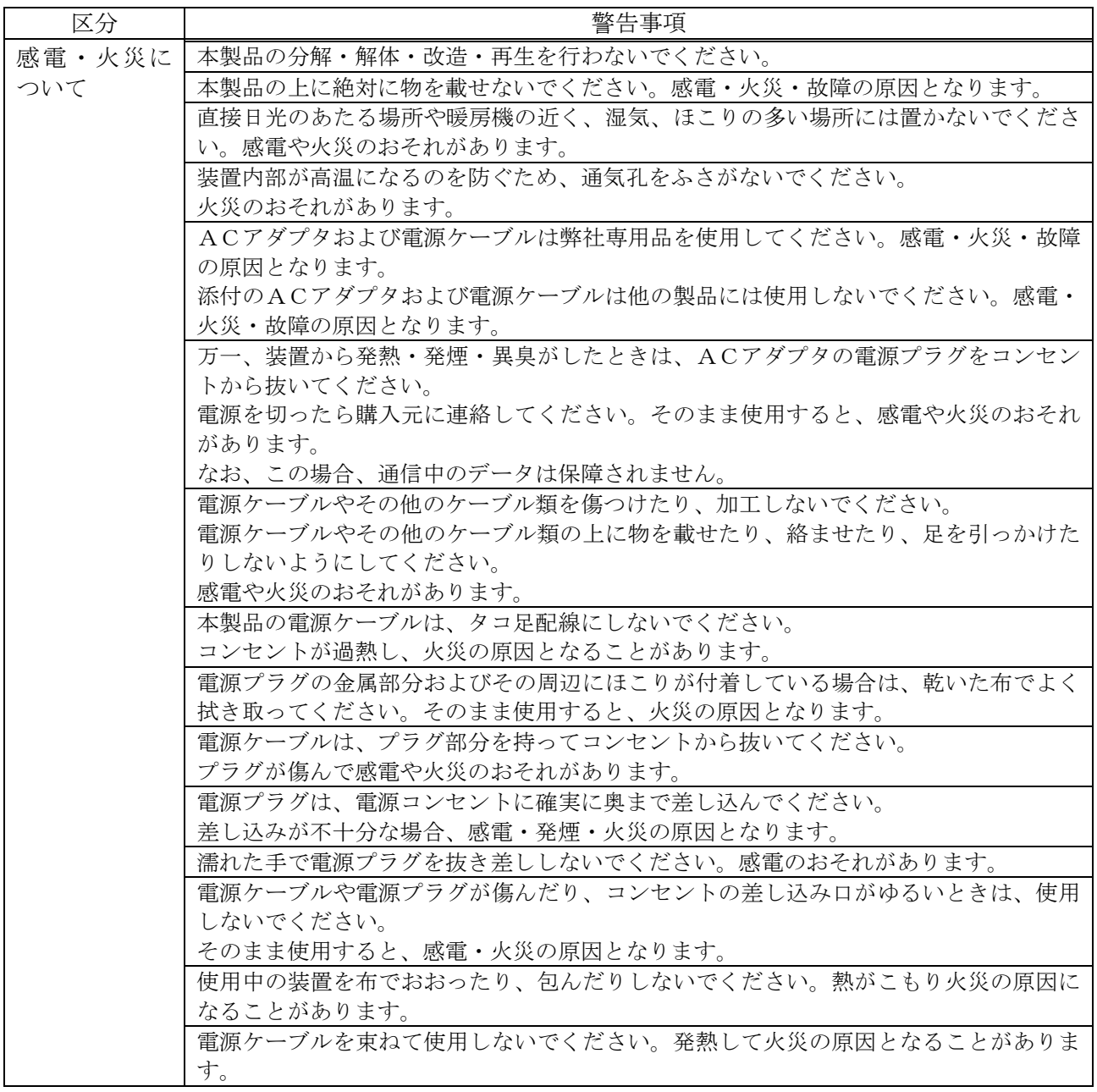

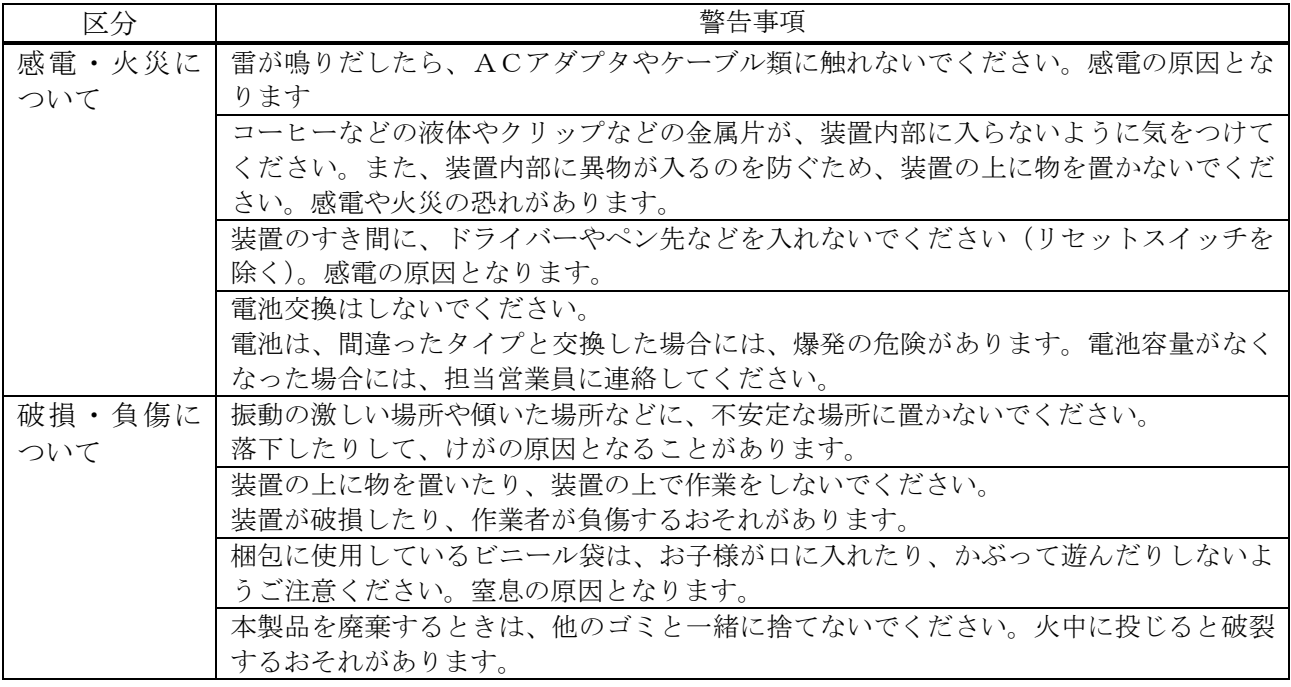

# 注意

正しく使用しない場合、軽傷または中程度の傷害を負うおそれがあることを示します。また、当該 製品自体または他の使用者の財産に対して損害を与えるおそれがあることを示します。

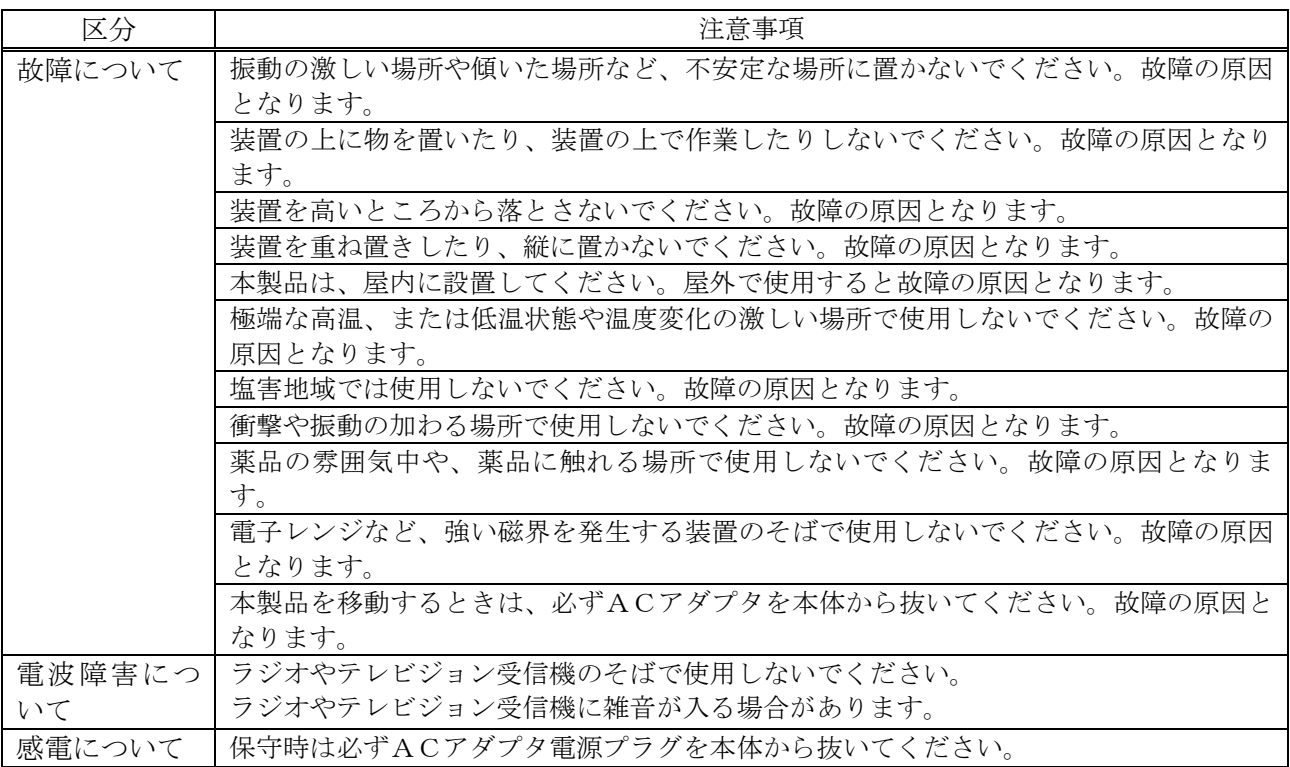

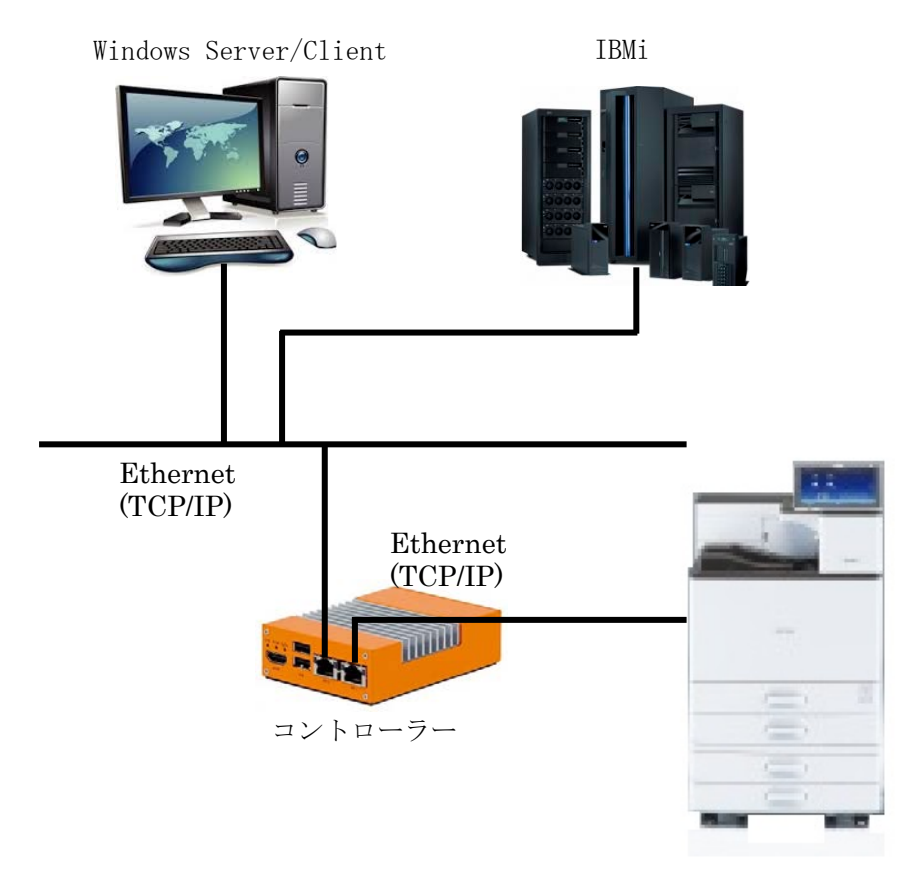

CC60RMは、プリンターとプリンターを制御するコントローラーで構成されています。

プリンターとコントローラーの間はTCP/IPで接続されます。出荷時には以下の値が設定されて います。

プリンター

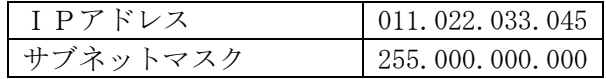

コントローラー

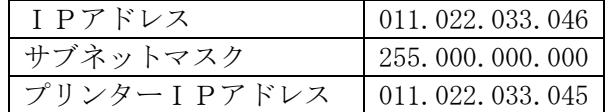

【補足】

組織内部のネットワークアドレスとして自由に利用できるIPアドレスをプライベートアドレスと 言います。利用できるIPアドレスは以下のように定義されています。

- Class A 10.0.0.0  $\sim$  10.255.255.255
- Class B 172.16.0.0  $\sim$  172.31.255.255

Class C 192.168.0.0  $\sim$  192.168.255.255

従って、通常 11.xx.xx.xx のネットワークアドレスは組織内部では利用されていません。利用され ている場合は、プリンターとコントローラーの間のネットワークの設定を変更する必要があります。 次ページを参照してネットワークの設定を変更してください。

コントローラーは、プリンターとコントローラー間のネットワークをユーザーの環境から隠していま すので(ルーティングしていない)、ユーザーの環境から、直接このネットワークが見えることはあり ません。ユーザー環境からの信号は、コントローラーを経由してプリンターに出力されます。

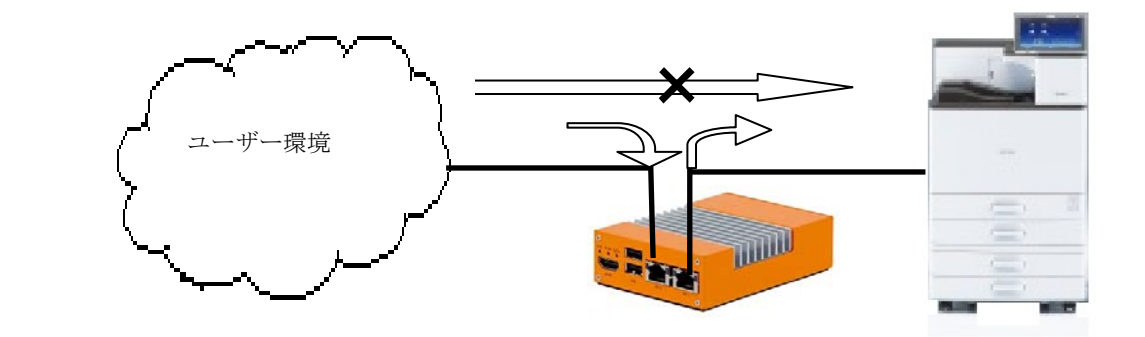

コントローラー と プリンター 間で定義しているサブネットに含まれるIPアドレス (11.xxx.xxx.xxx)がユーザーの環境に存在すると、コントローラーは信号を出力するときに、どち ら側に信号を出していいのか判断できません。

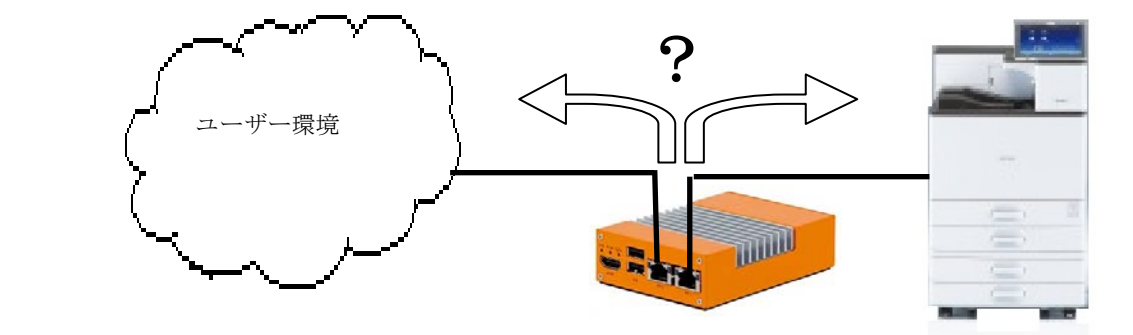

この場合は、プリンターとコントローラーの接続設定を変更する必要があります。

プリンターの設定の変更は「IPSiO SP8400 使用説明書」の「2. 本機のセットアップ」の「ネット ワークの設定」を、コントローラーの設定の変更は「第2章 2.13 プリンター接続設定」をそ れぞれ参照してください。

目次

安全な仕様のために

はじめに

安全上の注意事項

出荷時のネットワーク設定

ネットワーク設定に変更が必要な場合

1章 コントローラー設置手順

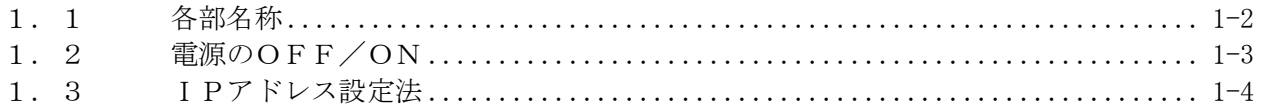

2章 We b設定

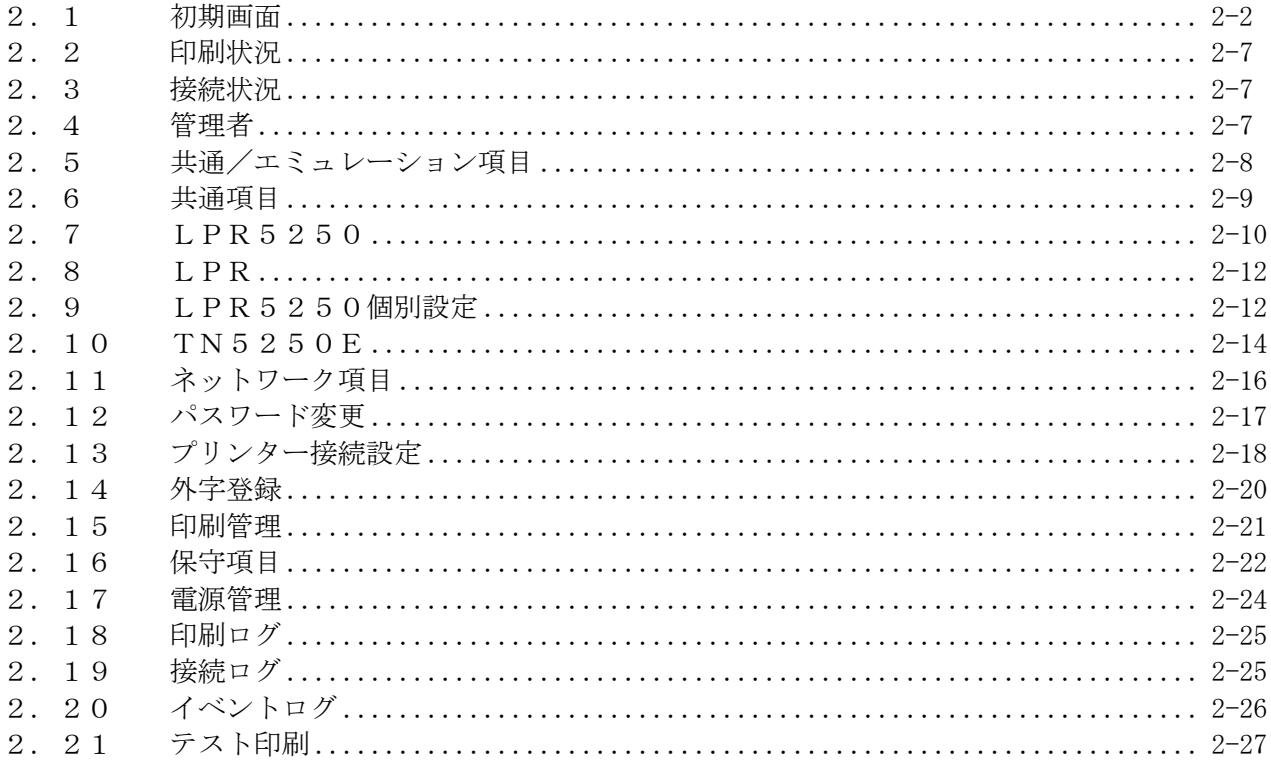

3章 TCP/IP接続

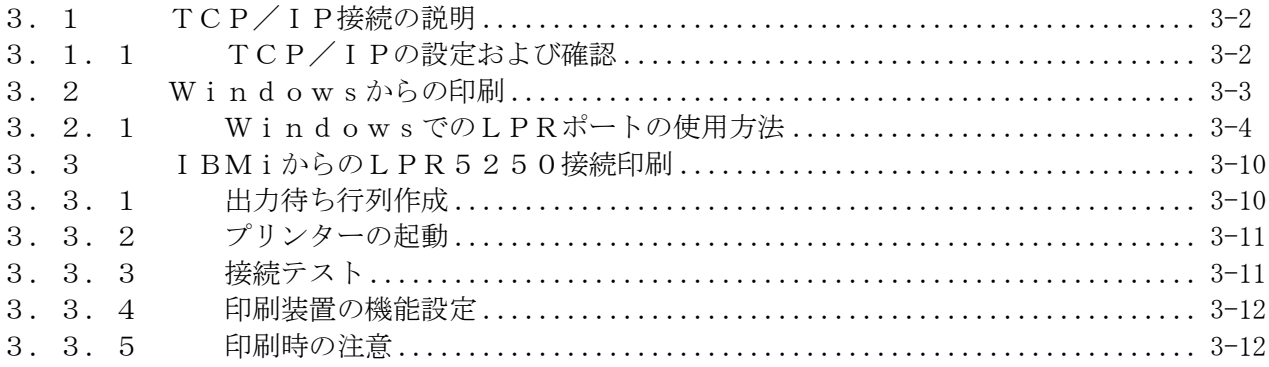

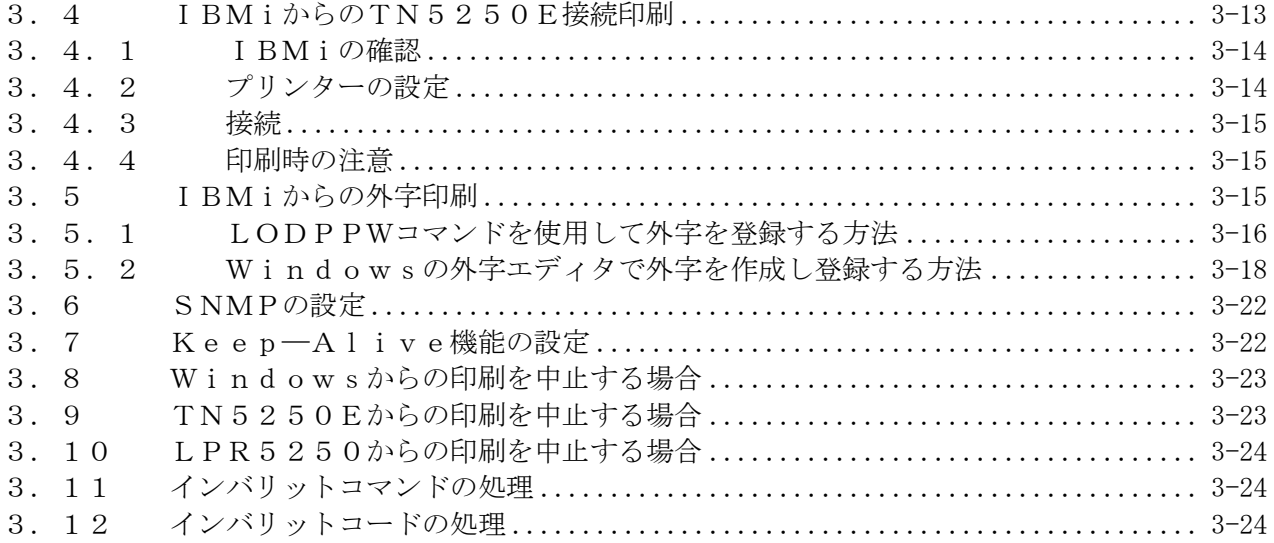

4章 拡張コマンド

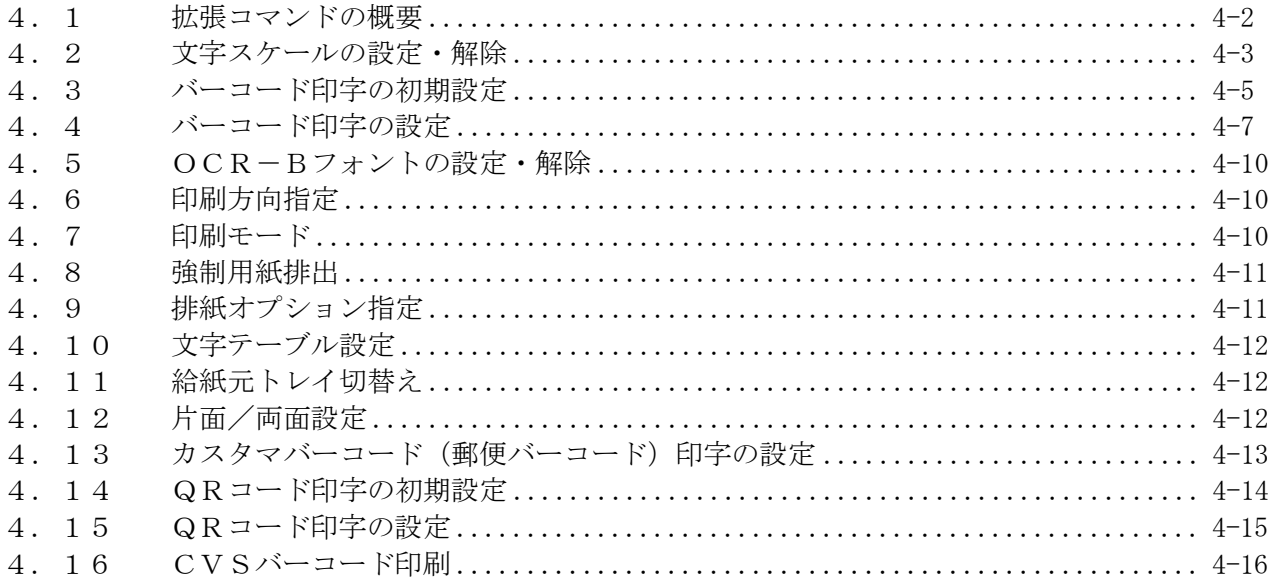

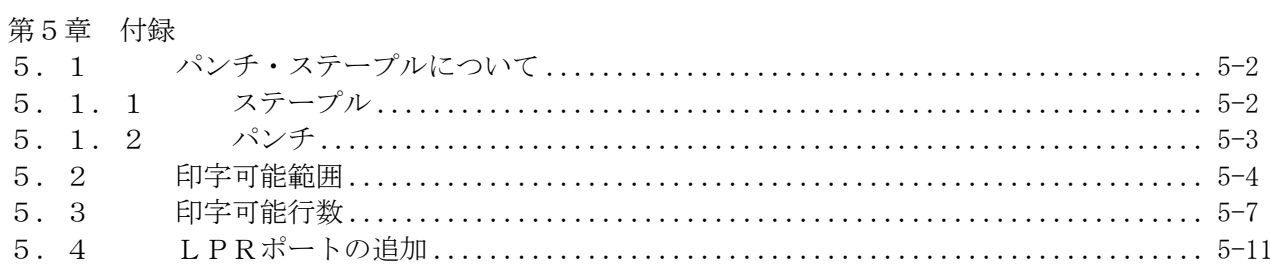

# 第1章

# コントローラー設置手順

KEL CC60RM

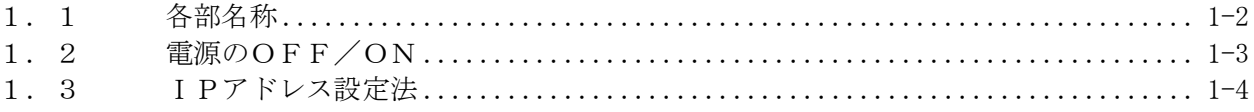

<span id="page-13-0"></span>1.1 各部名称

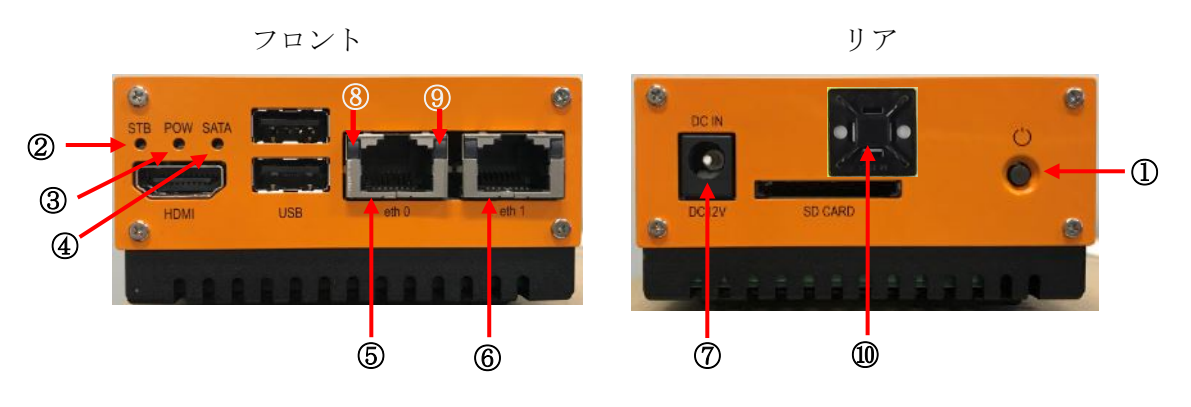

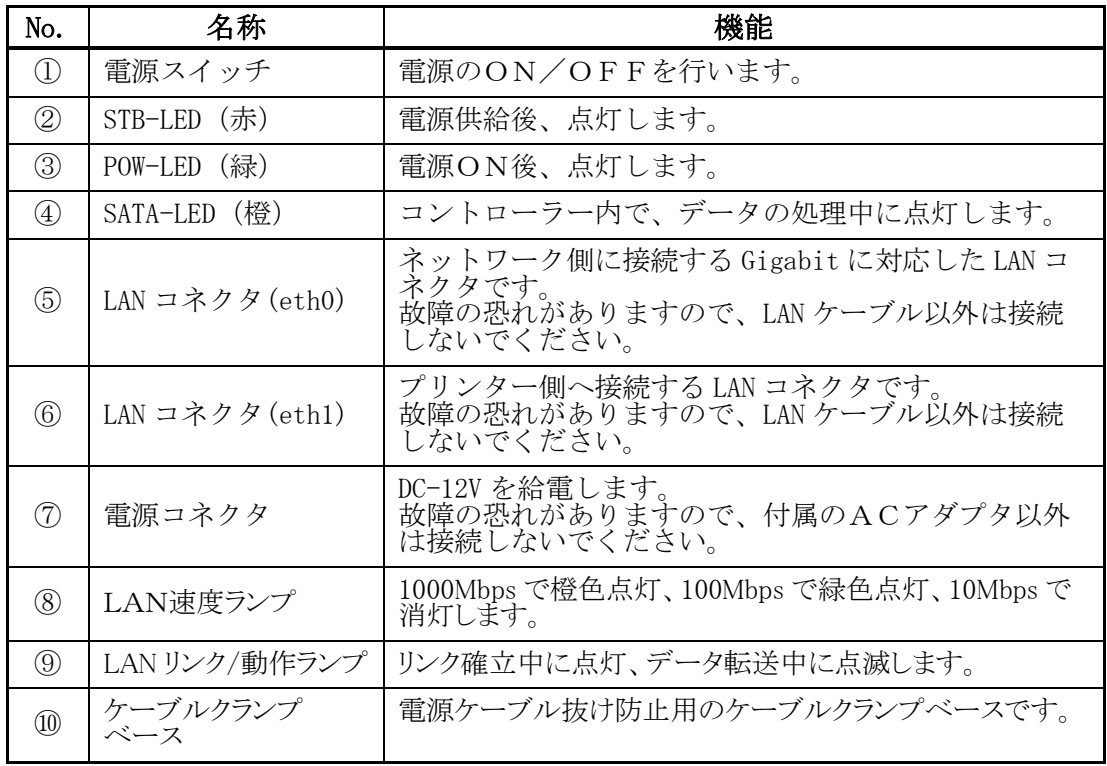

【注意】・以下のコネクタはCC60RMで使用しません。故障の原因となったり、正 常動作の妨げとなったりしますので、何も接続しないでください。

HDMI コネクタ USB コネクタ

#### <span id="page-14-0"></span>1.2 電源のOFF/ON

電源をONにする場合は、電源ケーブルが正しく接続されている事を確認し、電源スイ ッチを押します。POW-LED (緑) が点灯します。

電源をOFFにする場合は、CC60RMからプリンターへ印刷中もしくはプリンター がデータ受信中では無いことを確認して、プリンターの電源をOFFにしてから約20 秒置いてCC60RMの電源スイッチを押して電源をOFFにします。

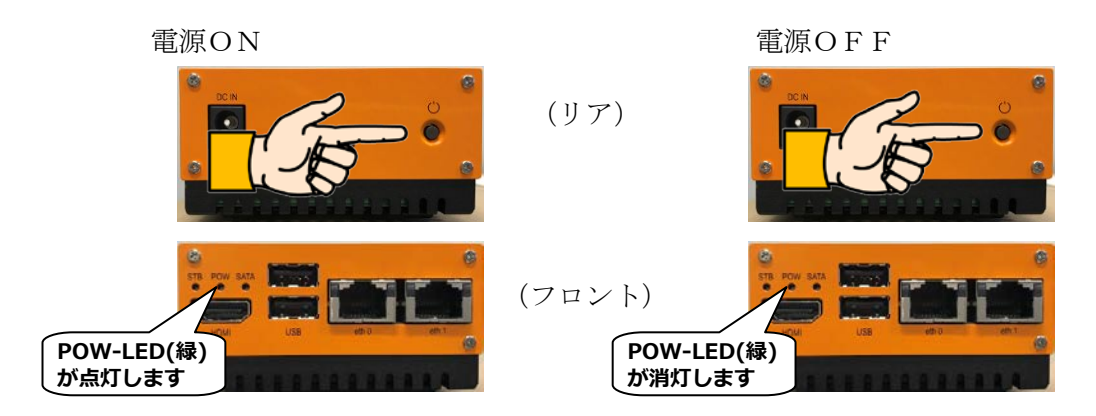

<補足>

- ・CC60RMは、プリンターの電源OFFを検知して、TN5250E,LPR52 50セッションの切断処理および終了処理を行います。約20秒はこの処理にかかる 時間です。
- ・電源をOFFにする場合は、電源スイッチを押しっぱなし(5秒以上)にしないでくだ さい。強制終了してしまいます。強制終了すると、CC60RM内部のファイルが破 損し、正常に動作しなくなる恐れがあります。
- ・同様に、電源をOFFにするのにACアダプタを引き抜かないでください。
- ・電源OFFは、Web画面からも可能です。「2.17 電源管理」を参照してくだ さい。
- ・電源スイッチを押してから、電源OFFまで約30秒かかります。
- ・電源スイッチを押してから、立ち上がるまで約1分かかります。

#### <span id="page-15-0"></span>1.3 IPアドレス設定法

CC60RMのIPアドレス、サブネットマスク、ゲートウェイアドレスは、付属のサ ポートCDにある KEL IP Setup.exe を使用して設定します。

- 【注意】・CC60RMと同一セグメントにあるPCから起動してください。 ・作業時はWindowsのファイアウォールを無効にしてください。
- 1)PCへサポートCDをセットします。CDをセットしたドライブ直下の UTILITY デ ィレクトリに KEL\_IP\_Setup.exe がある事を確認します。
- 2) KEL\_IP\_Setup.exe の ニアイコン、もしくはファイル自体をダブルクリックして、 KEL IP Setup.exe を起動します。
- 3) MAC アドレス右端の▼ボタンを押すと、起動したPCと同じサブネットマスク内に ある、CC60RMの MAC アドレスが表示されます。IPアドレスを設定する装置 の MAC アドレスをクリックします。

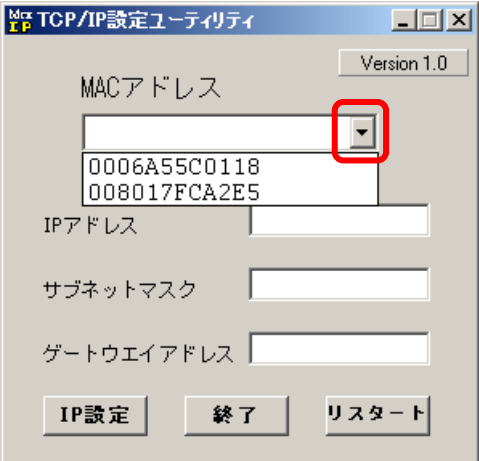

#### <補足>

- ・CC60RMの MAC アドレスは、コントローラー前面に貼付のシールで確認でき ます。
- 3) IPアドレス, サブネットマスク, ゲートウェイアドレスを"."で区切り入力しま す。設定が完了したら、IP 設定ボタンをクリックします。

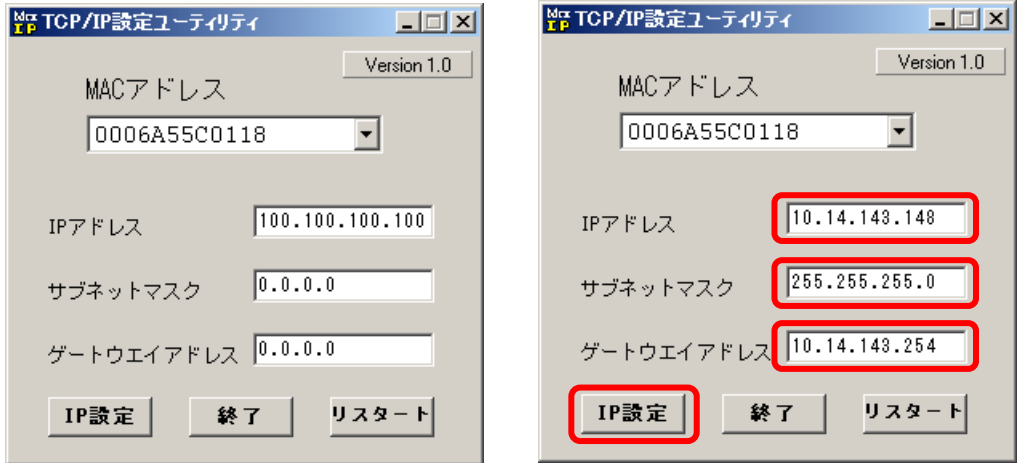

4)設定変更を警告するダイアログボックスが表示されます。はい(Y)ボタンをクリッ クします。

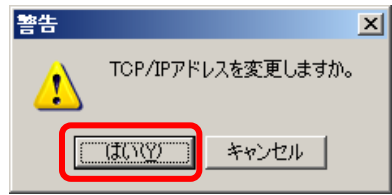

5)リスタートボタンをクリックしてください。CC60RMが設定したIPアドレス で再起動します。

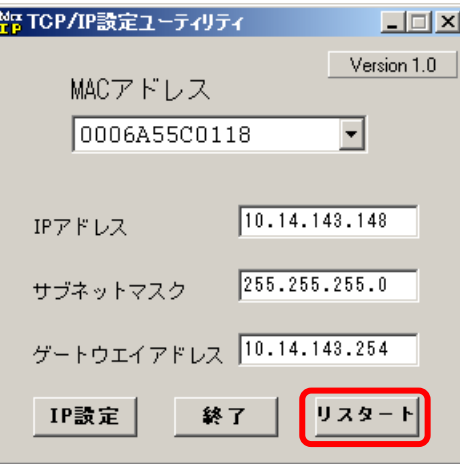

6)これでCC60RMのIPアドレス設定は完了しました。終了ボタンをクリックし て KEL\_IP\_Setup.exe を終了させます。

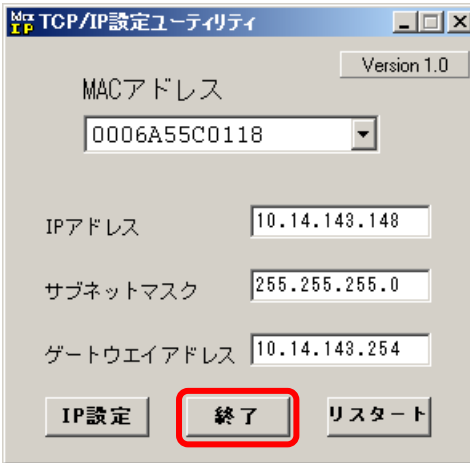

<補足>

- ・IPアドレスを設定して通信が確立できれば、IPアドレスはWebブラウザからも 変更可能です。「第2章 Web設定」を参照してください。
- ·引き続き、第2章,第3章を参照してIBMiおよび印刷するプリンターの設定を行 ってください。

このページは、白紙となっています。

# 第2章

We b 設定

KEL CC60RM

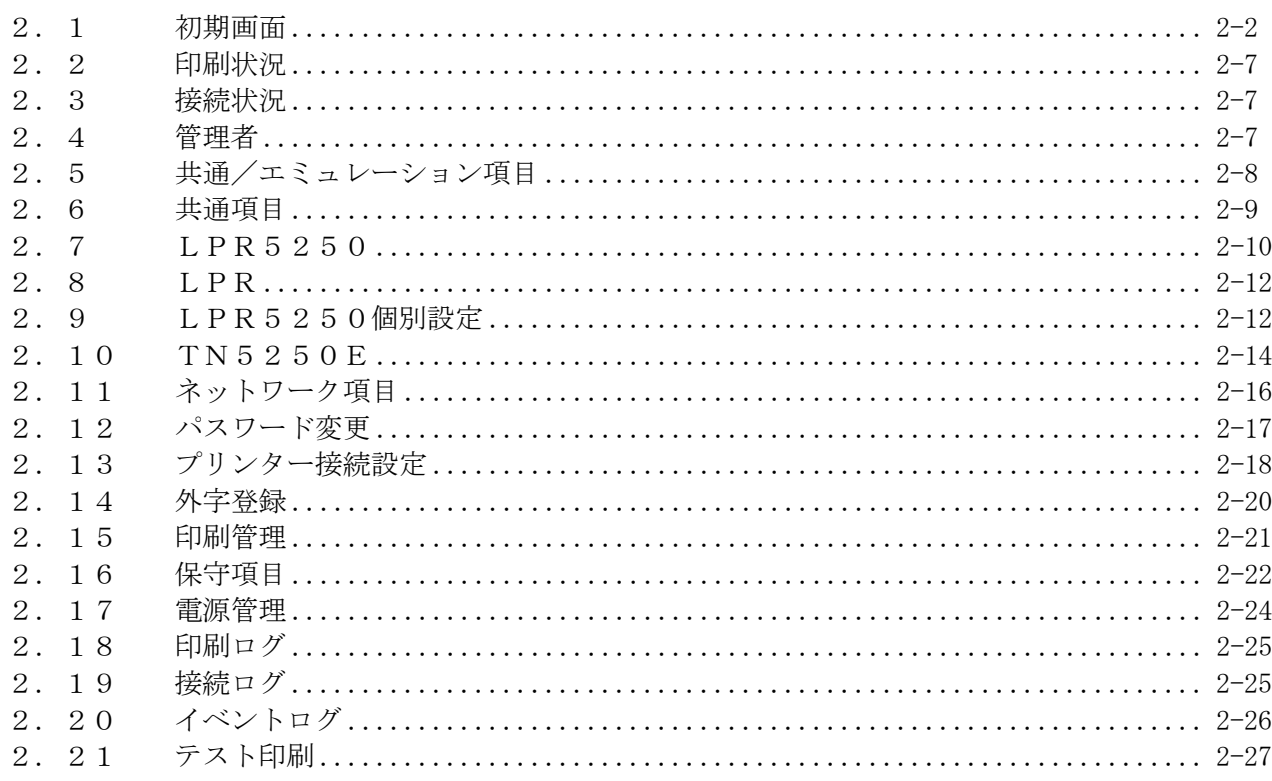

### <span id="page-19-0"></span>2.1 初期画面

Webブラウザを起動し、アドレスバーにCC60RMのIPアドレスを入力します。 (DNS サーバーや hosts ファイルに登録されている場合は、その名前を入力してください)

初期画面では、現在のプリンターの状況と、LPR5250とTN5250Eセッショ ン1の【印刷項目】の設定変更の画面が表示されます。

【注意】・この画面はプリンターの最新状況を表示するために、10秒毎に自動的に再 読み込み動作を行っています。

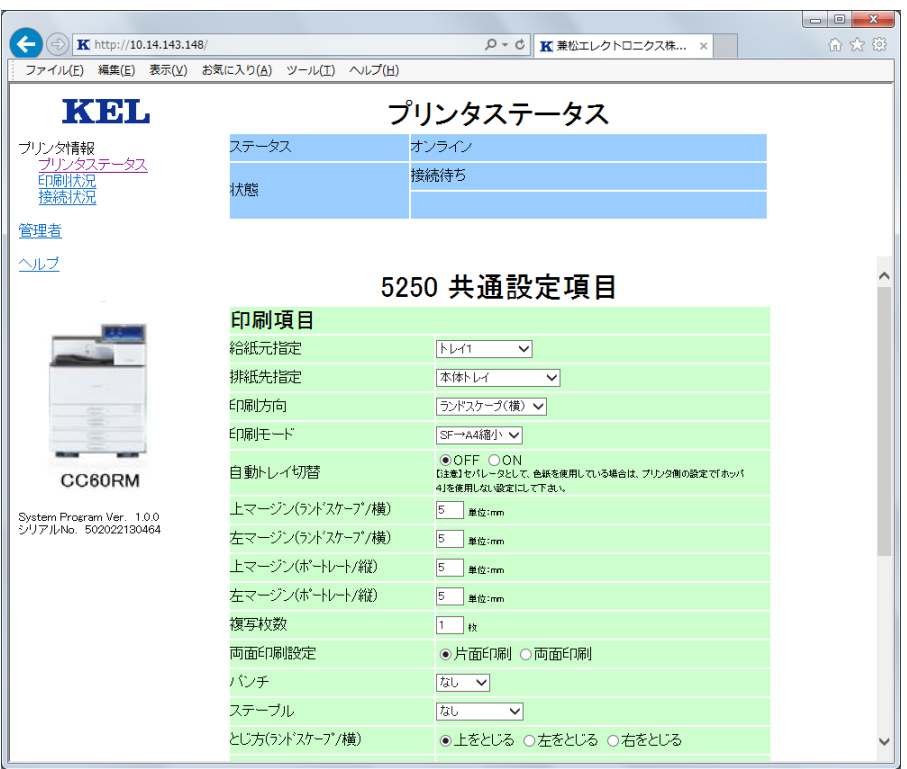

# 【プリンターステータス】

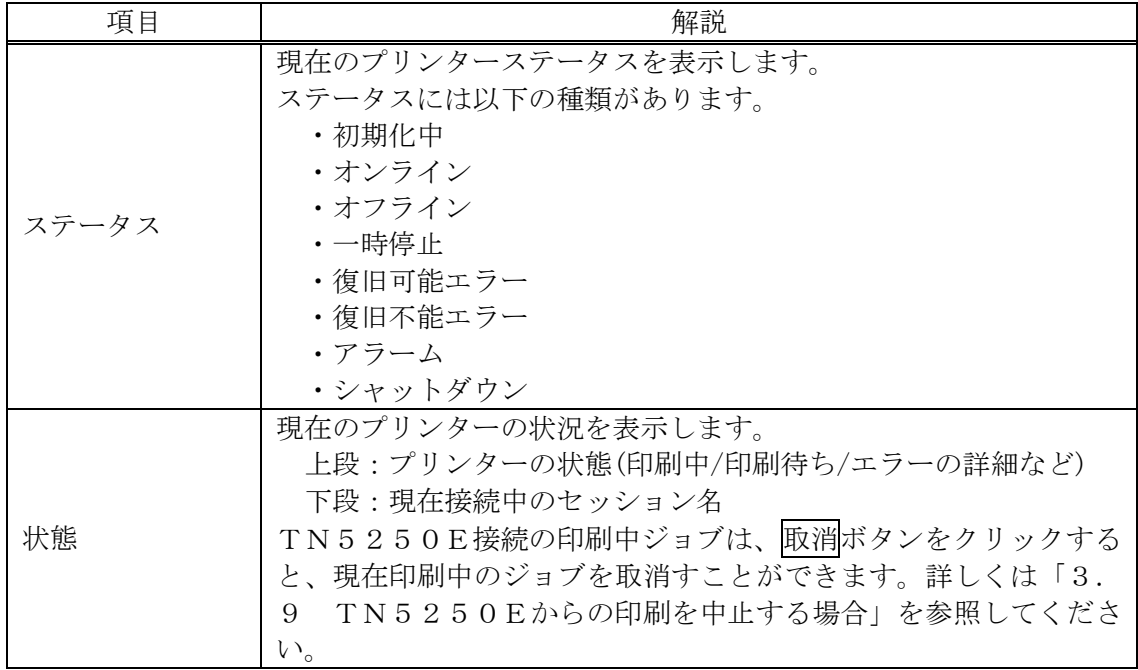

### 【5250共通設定項目】

この画面の【印刷項目】の設定が、LPR5250とTN5250Eセッション1の2 つのセッションの共通設定となります。

【注意】・下部のリセットをクリックすると、変更前の状態に戻ります。

·設定が完了後、実行をクリックして、設定値を反映させてください。

・下部の初期化の実行をクリックすると、出荷時の状態に戻ります。

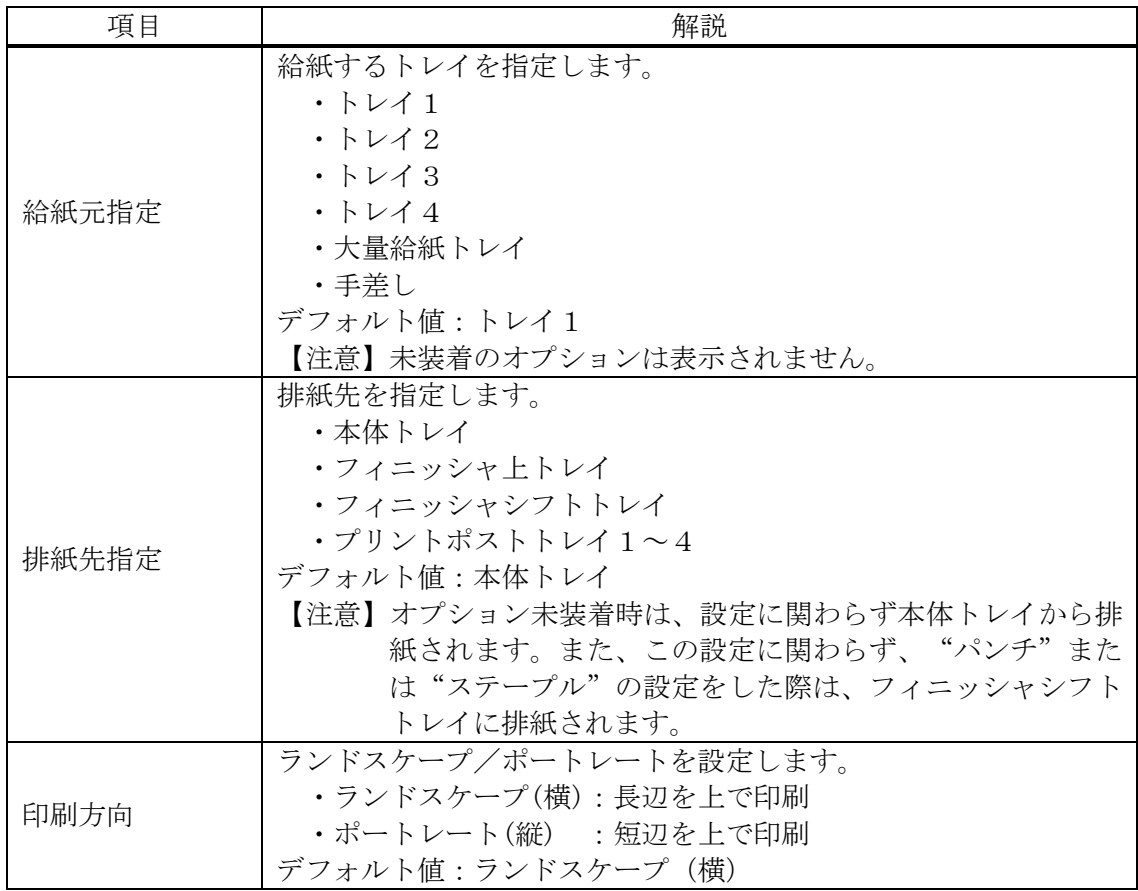

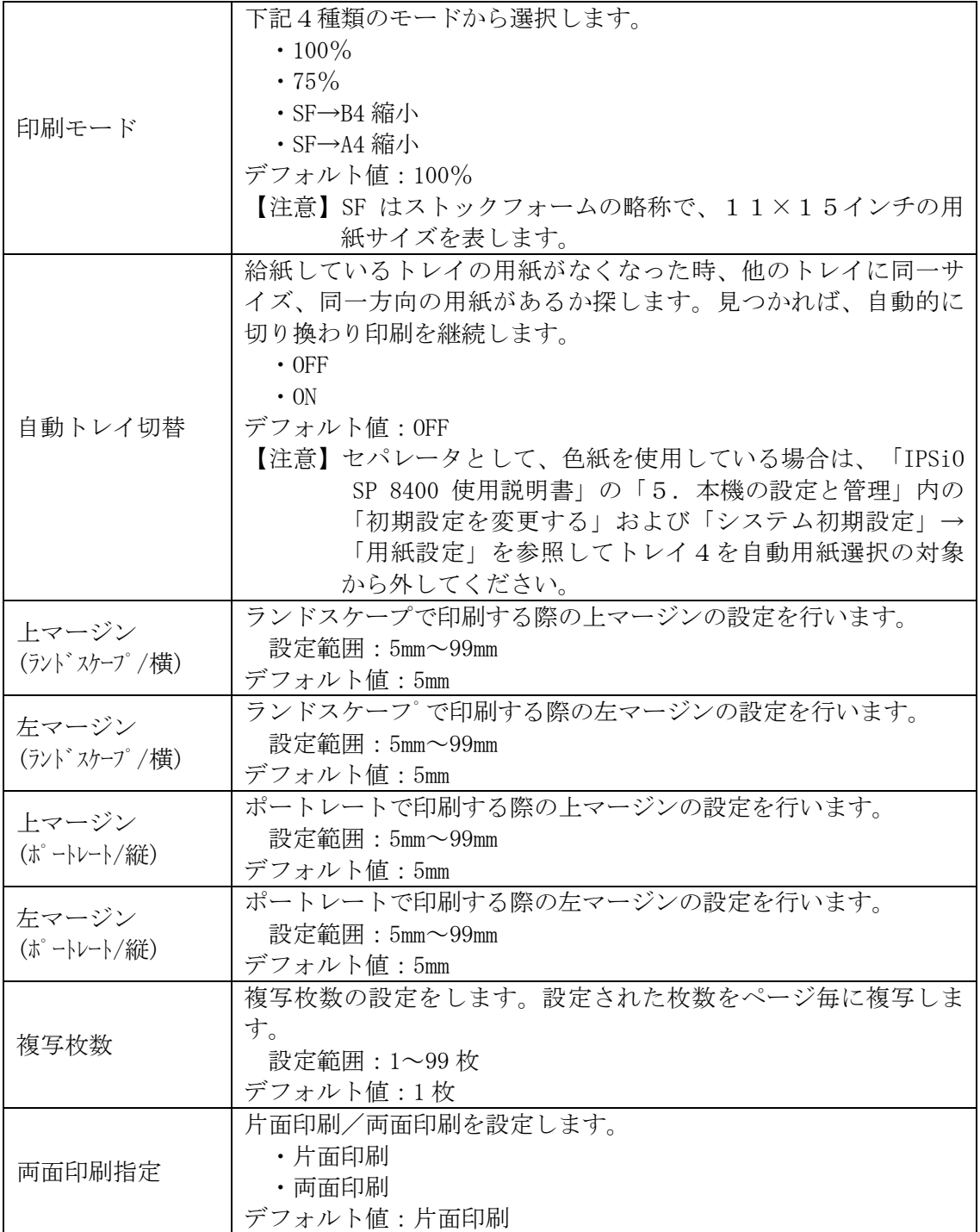

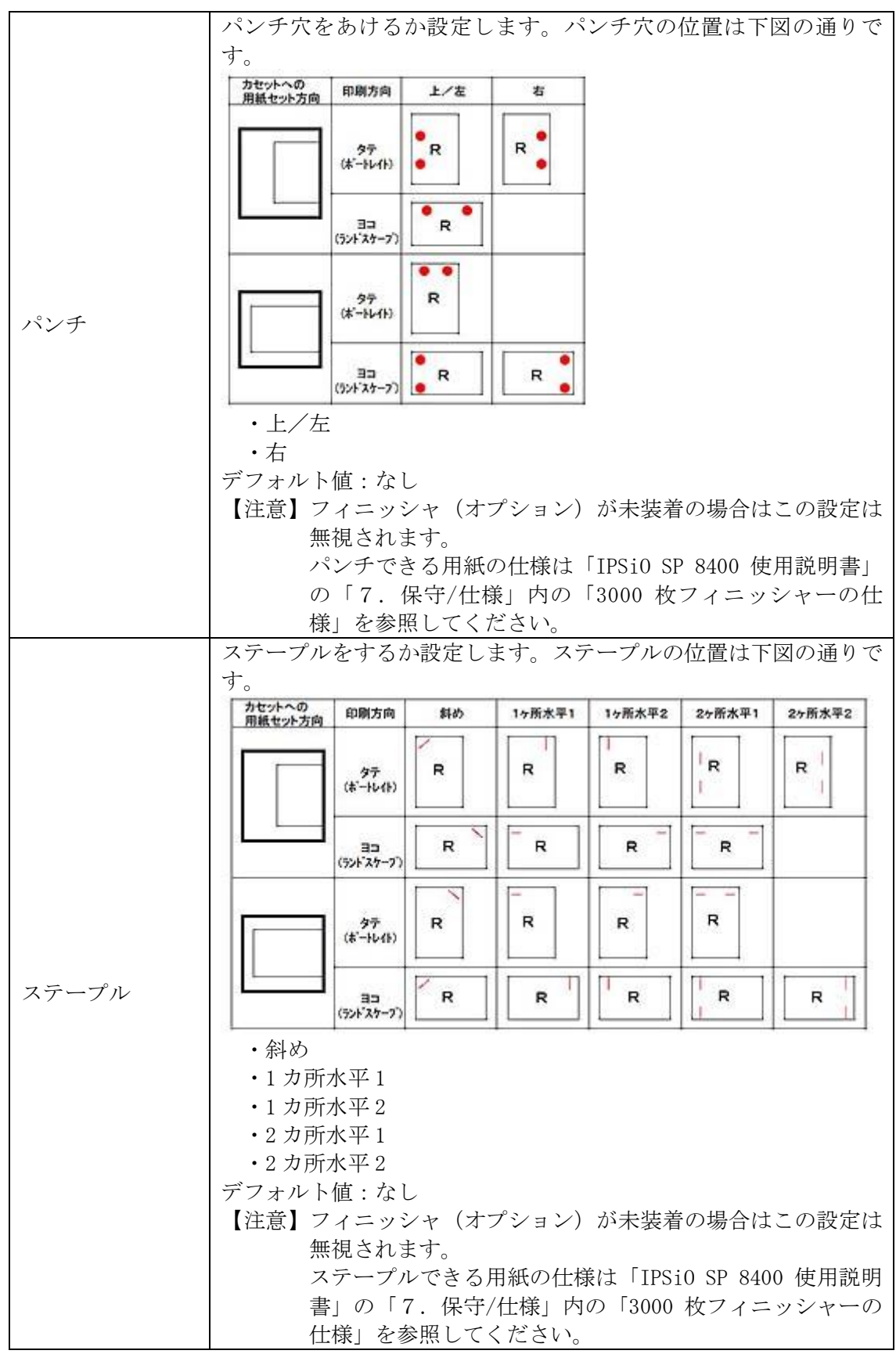

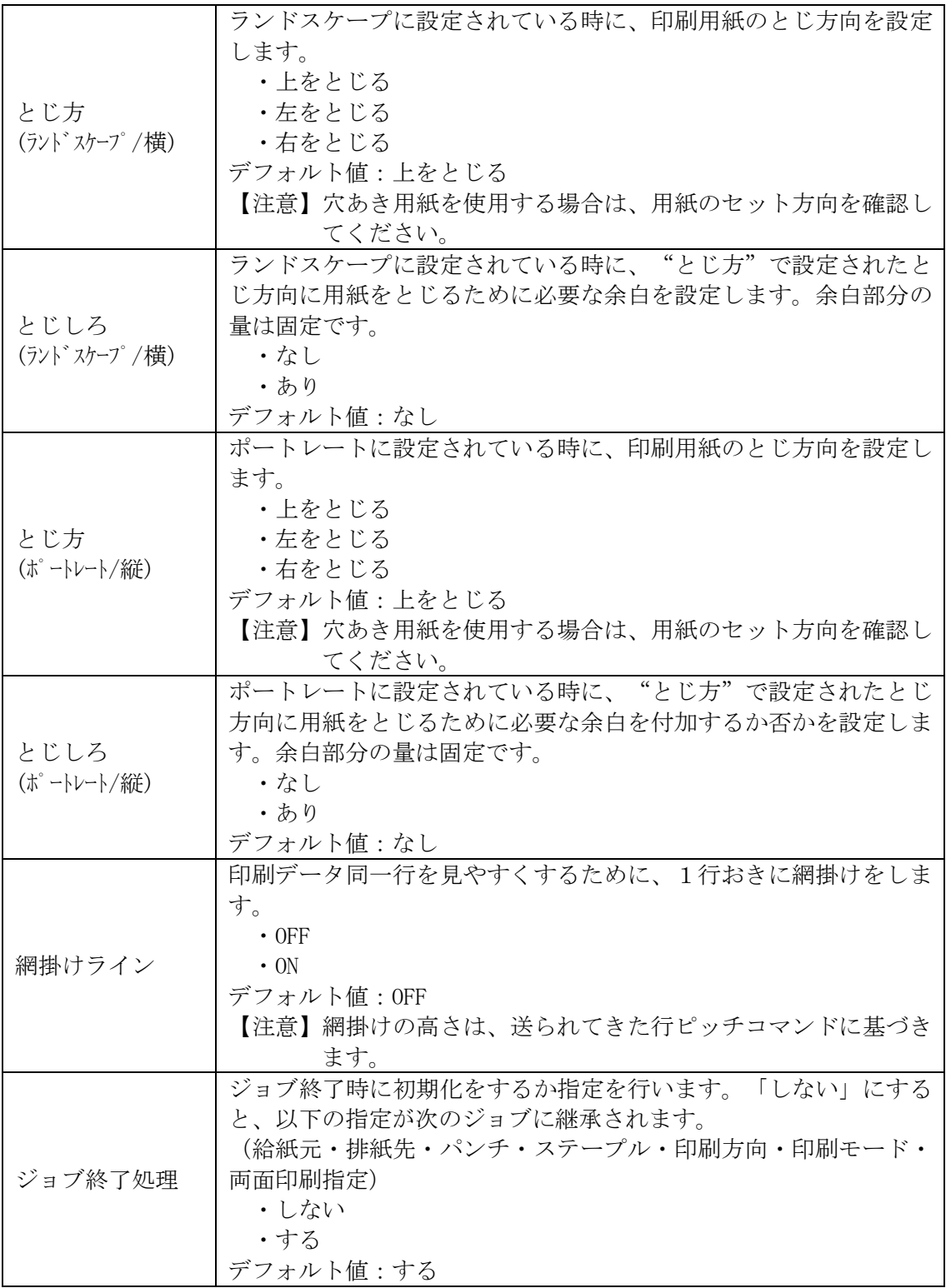

<span id="page-24-0"></span>2.2 印刷状況

Web画面左側の [印刷状況] をクリックすると、プリンターの印刷状況を表示します。 印刷中のセッション、印刷待ちのセッション名、状況、送信元IPアドレス、ユーザー 名、ファイル名等を表示します。

- 【注意】・この画面は最新状況を表示する為に、10秒毎に自動的に再読み込み動作を 行っています。
- <span id="page-24-1"></span>2.3 接続状況

Web画面左側の[接続状況]をクリックすると、プリンターの接続状況を表示します。 各エミュレーション、各セッションの接続状況を表示します。

<span id="page-24-2"></span>2.4 管理者

プリンターの各種設定を行う場合、[管理者]をクリックします。管理者にはパスワー ドが必要になります。パスワードを入力してログインをクリックしてください。

- 【注意】・パスワードは出荷時、"kanematsu"となっています。
	- ・この機能を使用する場合は、クッキーを有効にしてください。クッキーが無 効の設定もしくはクッキーに対応していないブラウザではログインすること はできません。

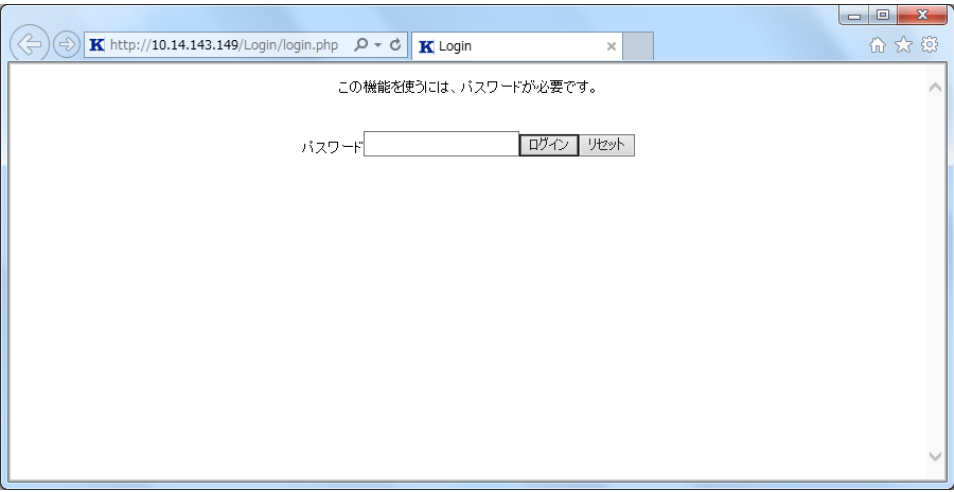

### <span id="page-25-0"></span>2.5 共通/エミュレーション項目

各エミュレーションの一覧が表示されます。LPR5250/LPR接続では、セッショ ン名とキュー名が一緒に表示され、TN5250Eセッションでは、プロトコルの有効/ 無効とデバイス名が表示されます。

ここで、共通項目と各セッションをクリックすることで、各種設定へ進むことができま す。

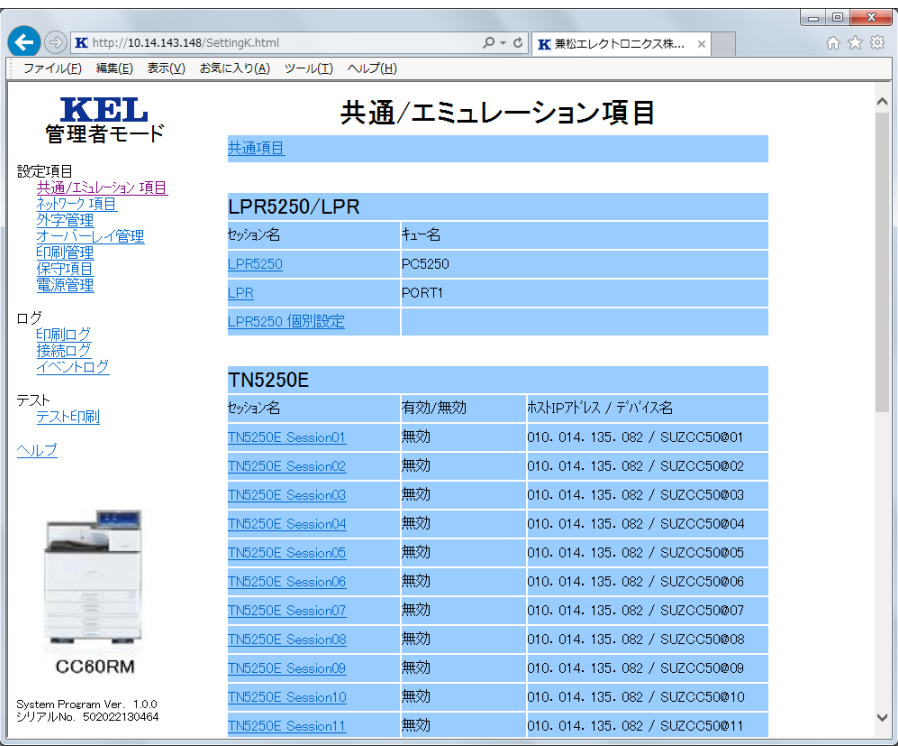

# 【共通/エミュレーション項目】

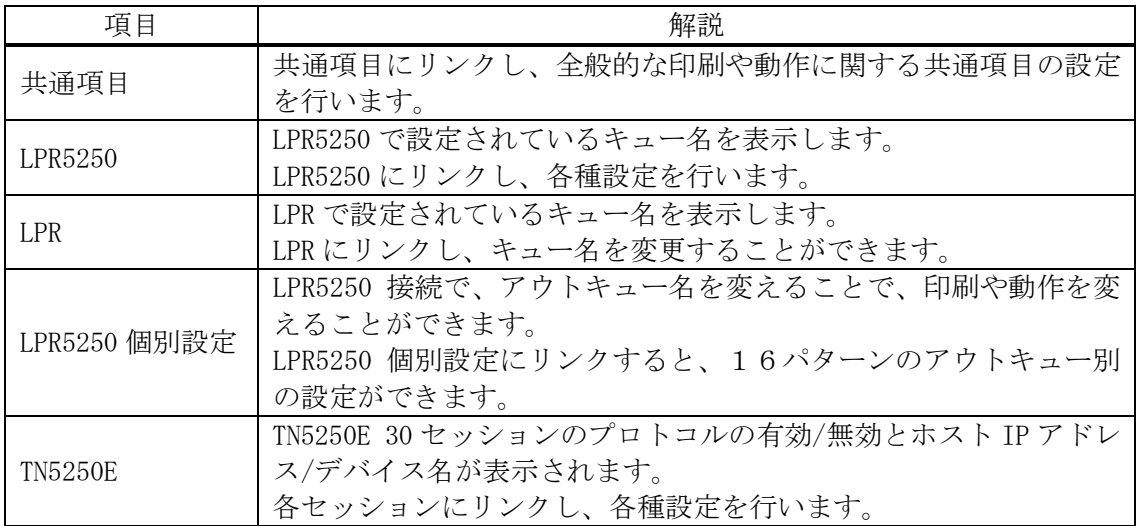

# <span id="page-26-0"></span>2.6 共通項目

共通/エミュレーション項目の[共通項目]をクリックすると、全般的な印刷に関する 共通設定項目に移動します。

【注意】・下部のリセットをクリックすると、変更前の状態に戻ります。 ・設定を完了後、実行をクリックして、設定値を反映させてください。

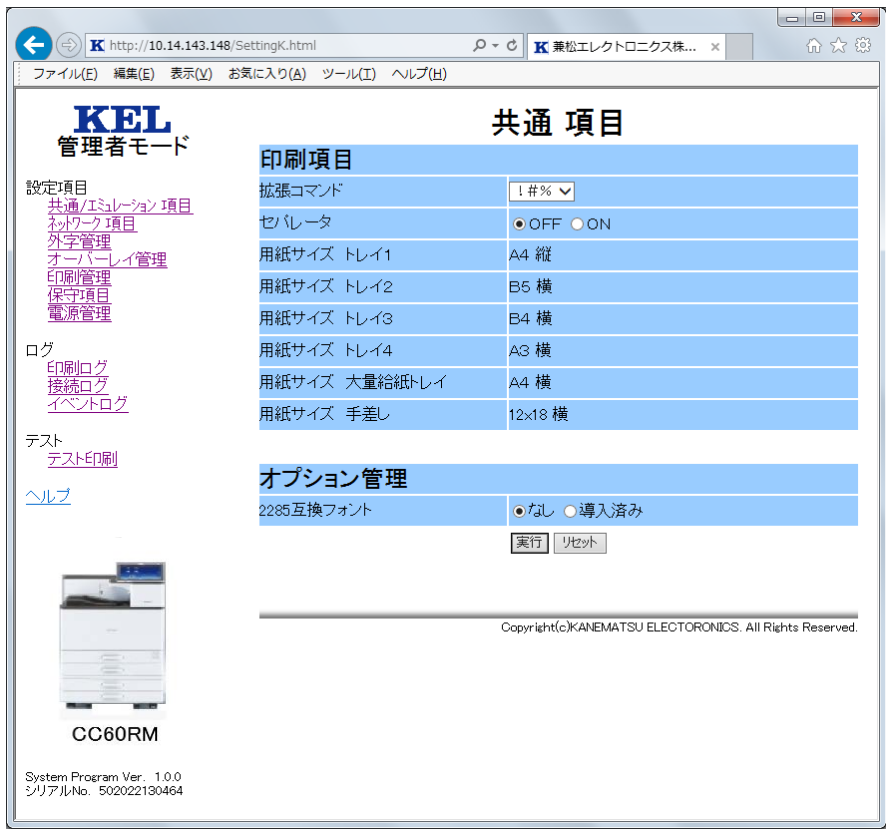

#### 【印刷項目】

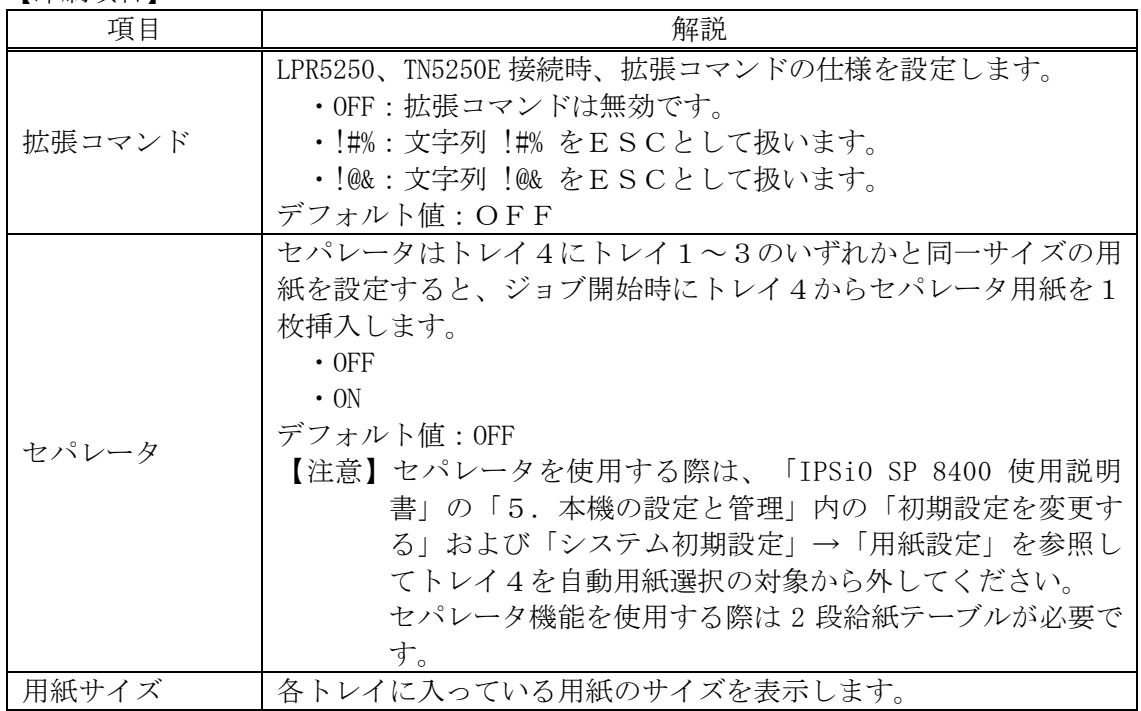

【オプション管理】

| 項目                    | 解説                                                                               |
|-----------------------|----------------------------------------------------------------------------------|
| 2285 互換フォン<br>トの導入の有無 | 2285 互換フォントが導入済みで、そのフォントを使用する場合は、<br>導入済みを選択してください。<br>・なし<br>・導入済み<br>デフォルト値:なし |

# <span id="page-27-0"></span>2.7 LPR5250

共通/エミュレーション項目の [LPR5250] をクリックし、各種設定を行います。

- 【注意】・下部のリセットをクリックすると、変更前の状態に戻ります。
	- ·設定が完了後、<mark>実行</mark>をクリックして、設定値を反映させてください。
		- · 下部の初期化の実行をクリックすると、出荷時の状態に戻ります。

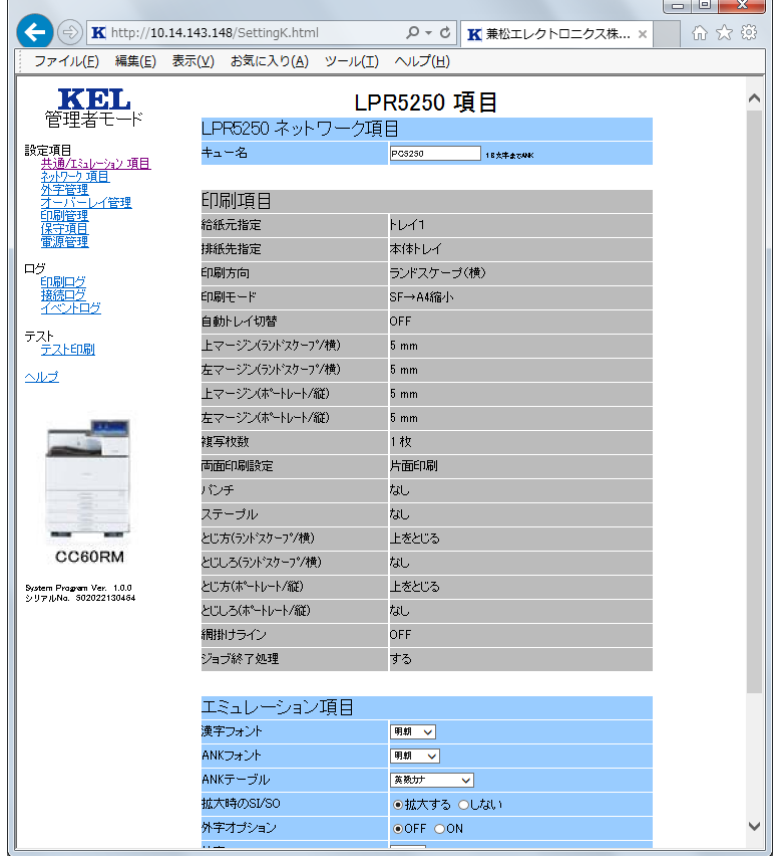

【ネットワーク項目】

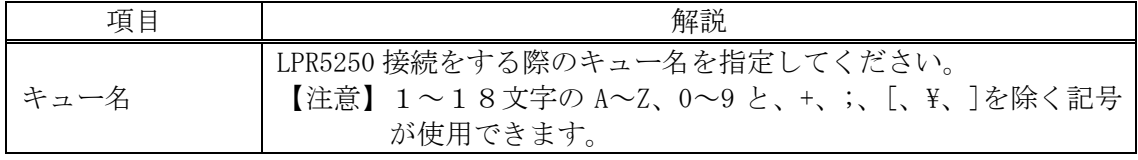

【印刷項目】

LPR5250の【印刷項目】の設定は、初期画面で行います。各設定項目の詳細は、 初期画面の【5250共通設定項目】を参照してください。 この画面では、設定値の表示のみ行います。

【エミュレーション項目】

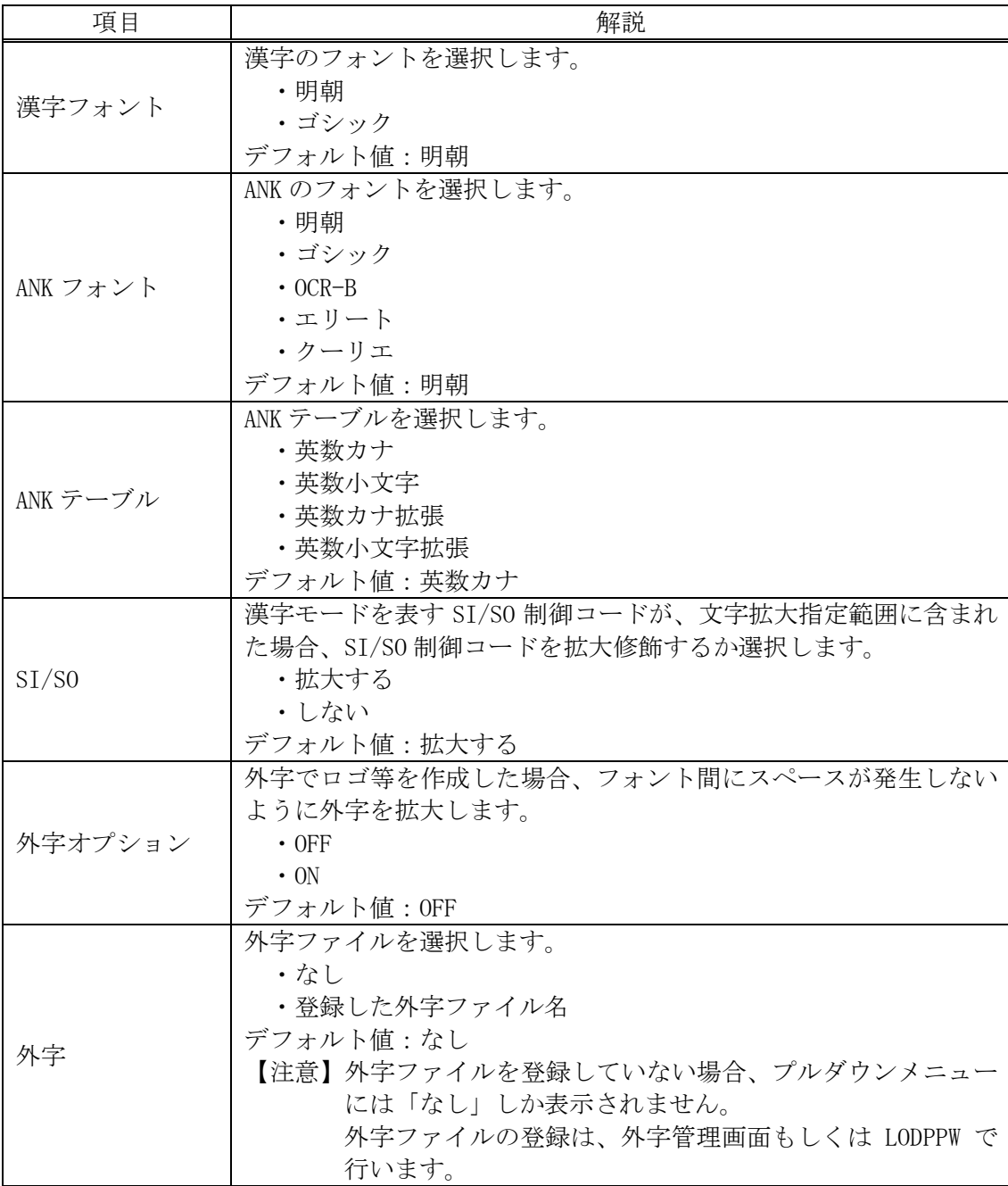

### <span id="page-29-0"></span>2.8 LPR

共通/エミュレーション項目の[LPR]をクリックし、各種設定を行います。

- 【注意】・下部のリセットをクリックすると、変更前の状態に戻ります。
	- ・設定が完了後、実行をクリックして、設定値を反映させてください。 ・通常は変更する必要はありません。

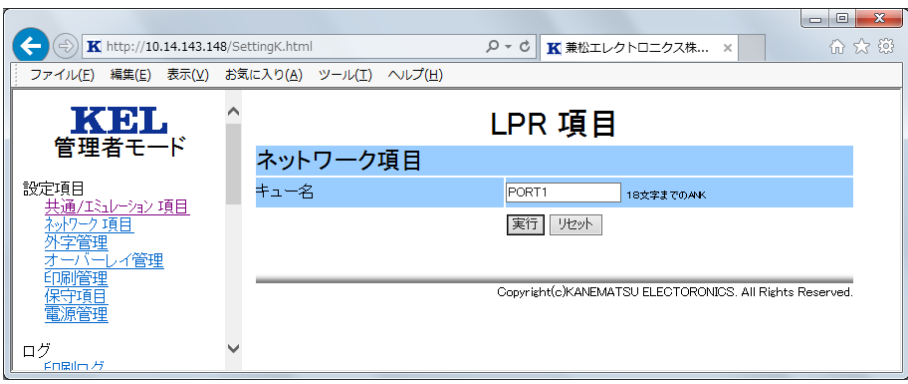

【ネットワーク項目】

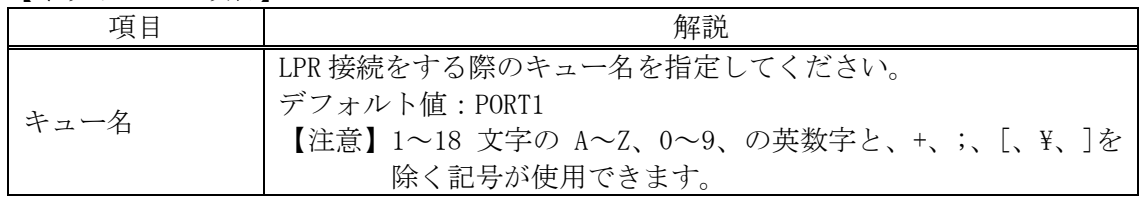

#### <span id="page-29-1"></span>2.9 LPR5250個別設定

LPR5250印刷で、IBMi上にアウトキュー(印刷待ち行列)を分けて作成し、 CC60RM上にそのアウトキュー名を設定することで、プリンターの動作(両面印刷 やマージン等)を切替えて印刷することができます。この機能を使用する場合、アウト キュー別に各種設定を行う必要があります。登録できる個別設定は、最大16個です。 各個別設定は、共通/エミュレーション項目の[LPR5250個別設定]をクリック し、表示された画面(下図)で設定番号(設定1~16)にリンクして各種設定を行います。

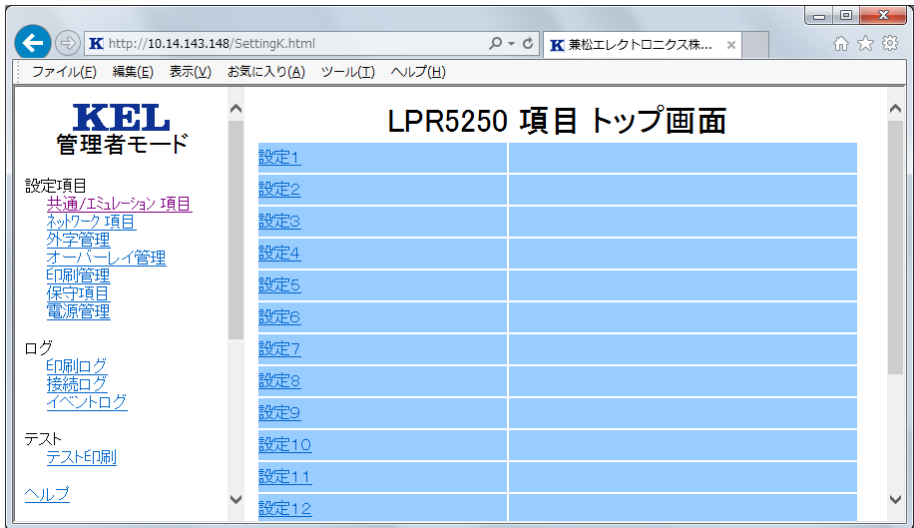

- 【注意】・下部のリセットをクリックすると、変更前の状態に戻ります。
	- ・設定が完了後、実行をクリックして、設定値を反映させてください。
	- ・下部の初期化の実行をクリックすると、出荷時の状態に戻ります。

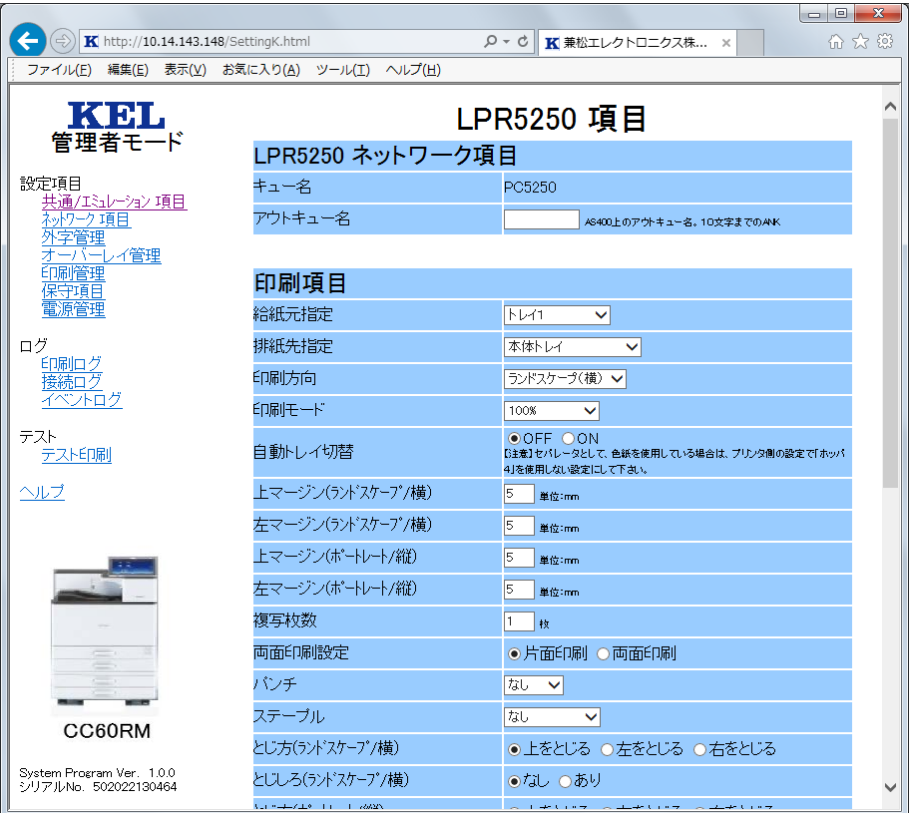

# 【LPR5250 ネットワーク項目】

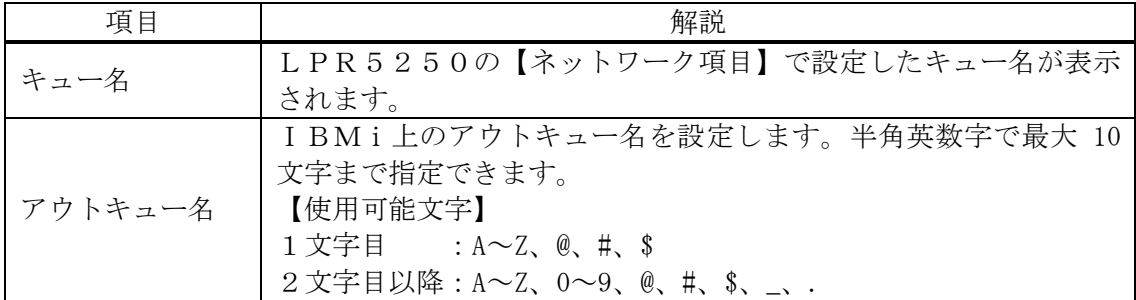

【印刷項目】

各設定項目の詳細は、初期画面の【5250共通設定項目】を参照してください。

【エミュレーション項目】

各設定項目の詳細は、LPR5250の【エミュレーション項目】を参照してください。

# <span id="page-31-0"></span>2.10 TN5250E

TN5250Eは、30セッションの定義が可能です。各セッションは、共通/エミュ レーション項目の[TN5250E SessionXX]をクリックして各種設定を行います。

- 【注意】・下部のリセットをクリックすると、変更前の状態に戻ります。
	- ・設定が完了後、実行をクリックして、設定値を反映させてください。
	- ・下部の初期化の実行をクリックすると、出荷時の状態に戻ります。

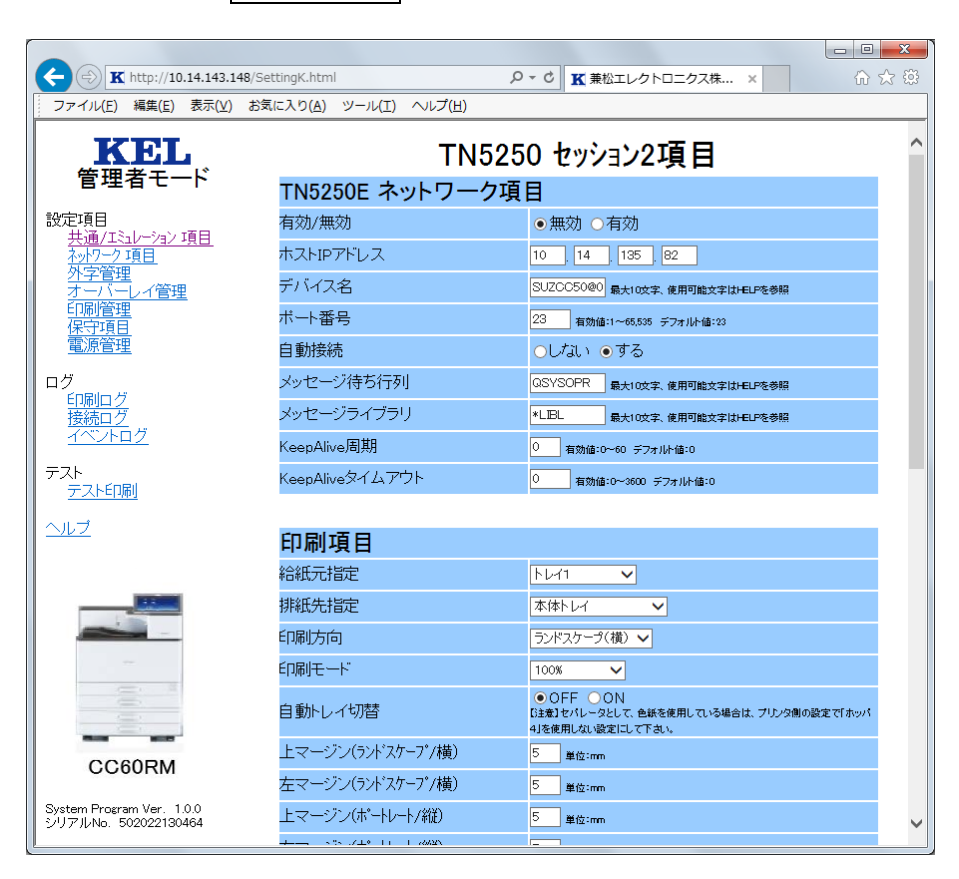

# 【TN5250E ネットワーク項目】

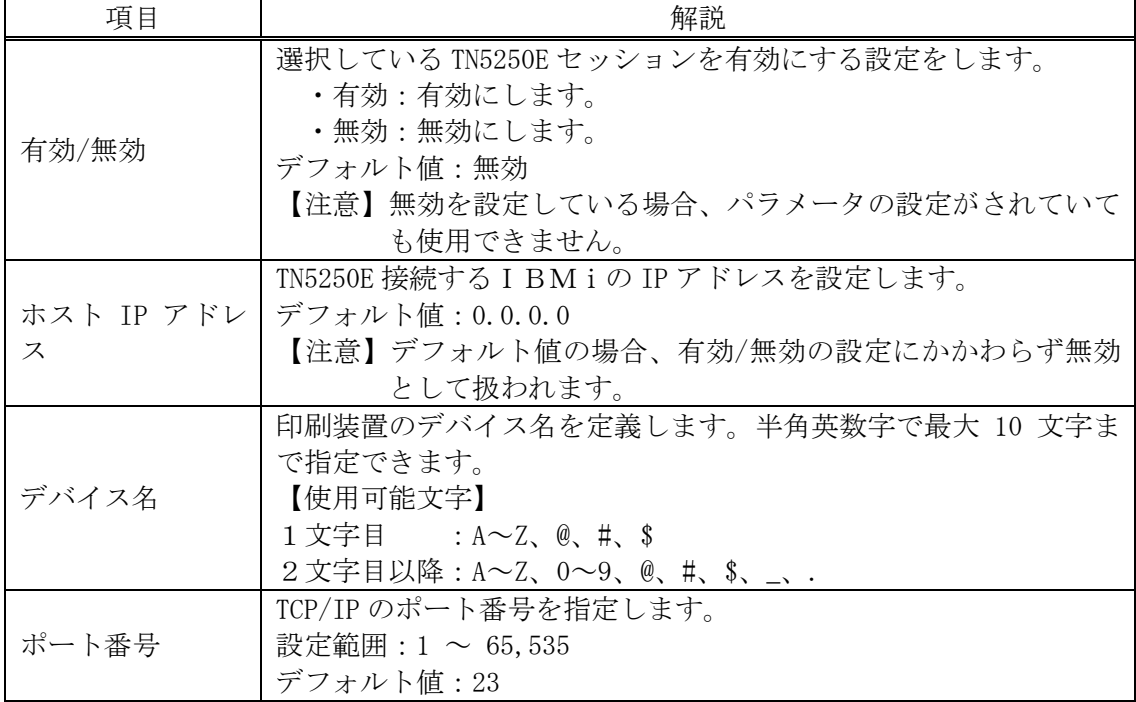

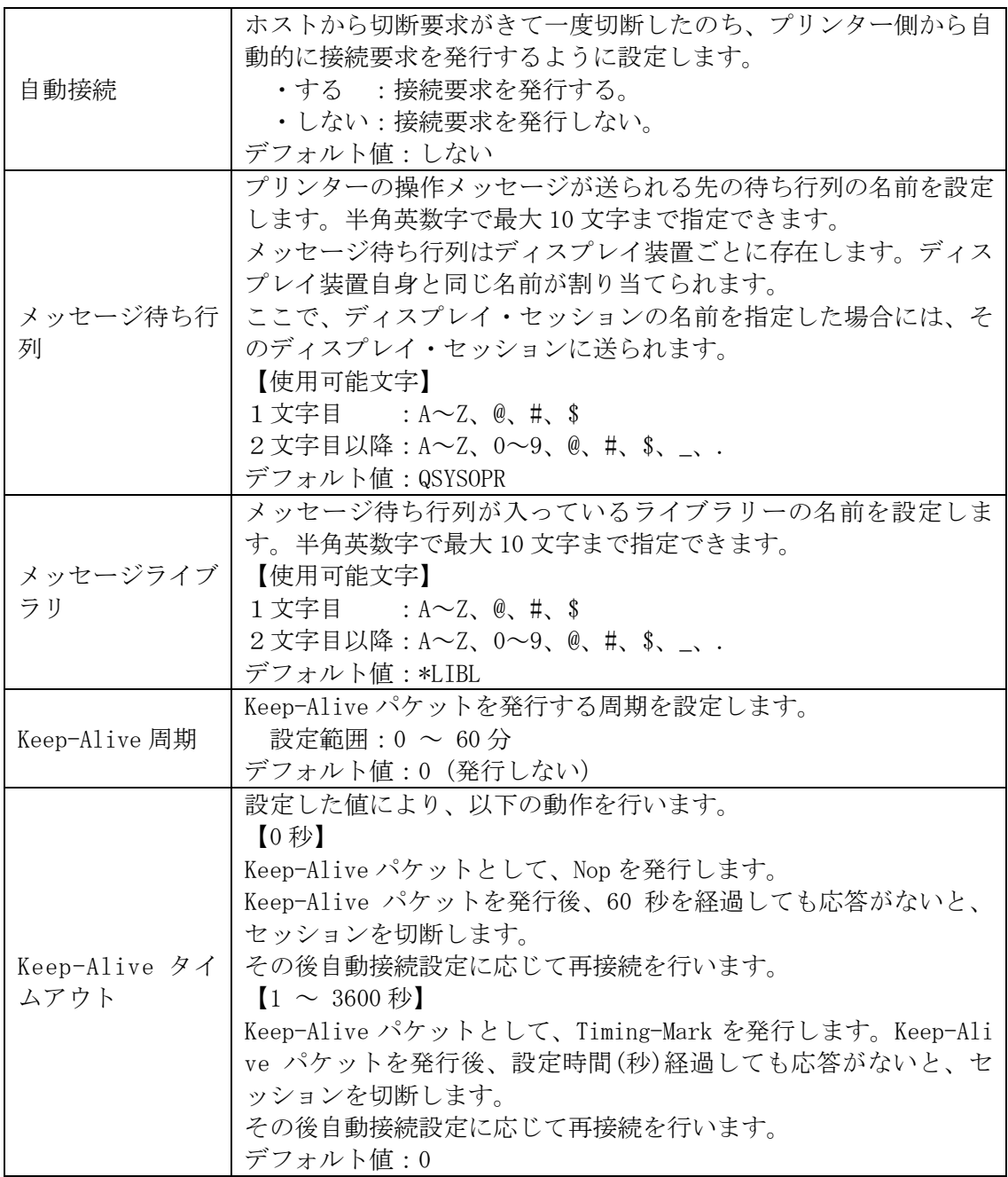

【印刷項目】

各設定項目の詳細は、初期画面の【5250共通設定項目】を参照してください。

【注意】・TN5250Eセッション1の【印刷項目】は初期設定画面から行います。

【エミュレーション項目】

各設定項目の詳細は、LPR5250の【エミュレーション項目】を参照してください。

<span id="page-33-0"></span>2.11 ネットワーク項目

[ネットワーク項目]をクリックすると、プリンターのネットワーク項目の設定に移動 します。

【注意】・下部のリセットをクリックすると、変更前の状態に戻ります。 ・設定が完了後、実行をクリックして、設定値を反映させてください。

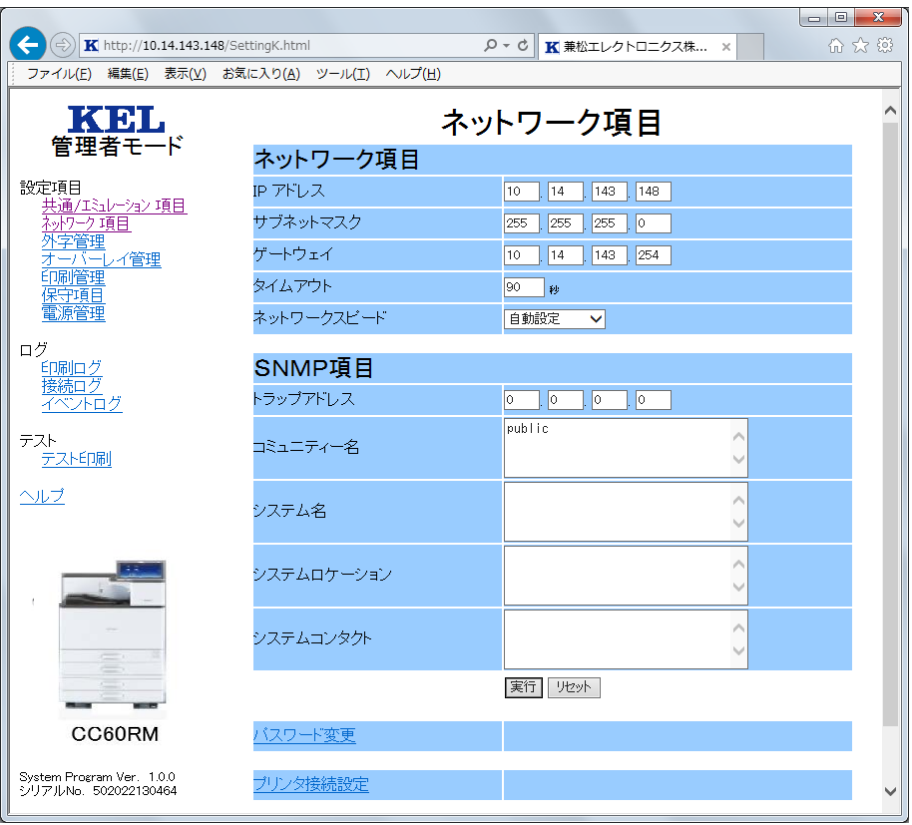

### 【ネットワーク項目】

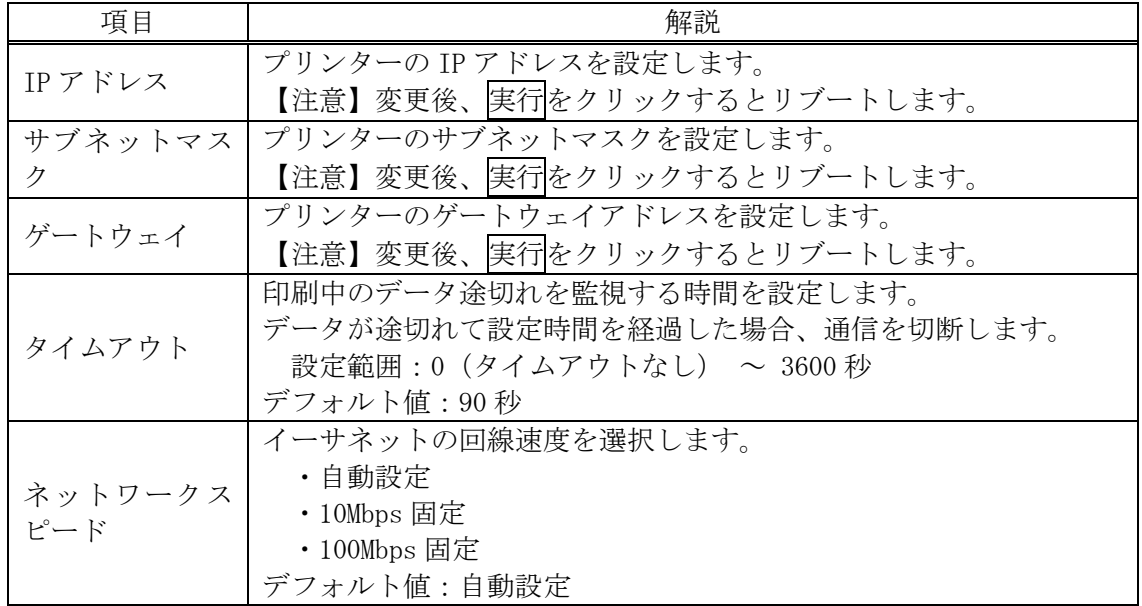

【SNMP】

| 項目        | 解説                                |
|-----------|-----------------------------------|
| トラップアドレス  | イベント通知をするアドレスを設定します。              |
|           | デフォルト値: 0.0.0.0 (0.0.0.0 でSNMP無効) |
| コミュニティー名  | 管理用コミュニティー名を設定します。最大 256 文字まで指定で  |
|           | きます。                              |
|           | デフォルト値 : Public                   |
| システム名     | 必要に応じてノードに付けられた管理上の名前を設定します。最     |
|           | 大256文字まで指定できます。                   |
|           | デフォルト値:空白                         |
| システムロケーショ | 必要に応じて物理的な位置情報を設定します。最大 256 文字まで  |
|           | 指定できます。                           |
|           | デフォルト値:空白                         |
| システムコンタクト | 必要に応じて管理者に関する名前や連絡先情報などを設定しま      |
|           | す。最大256文字まで指定できます。                |
|           | デフォルト値:空白                         |

<span id="page-34-0"></span>2.12 パスワード変更

[パスワード変更]をクリックすると管理者でログインする時のパスワードを変更する ことができます。

【注意】・変更を完了後、パスワード変更をクリックして、変更を反映させてください。

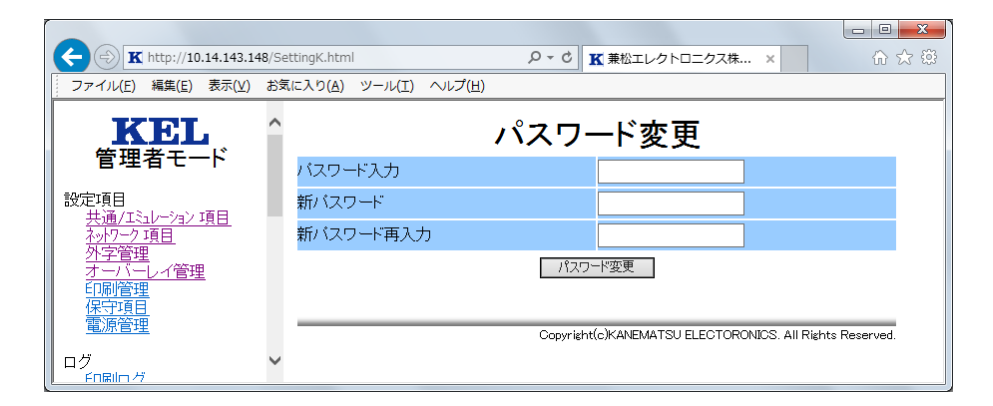

#### 【パスワード変更】

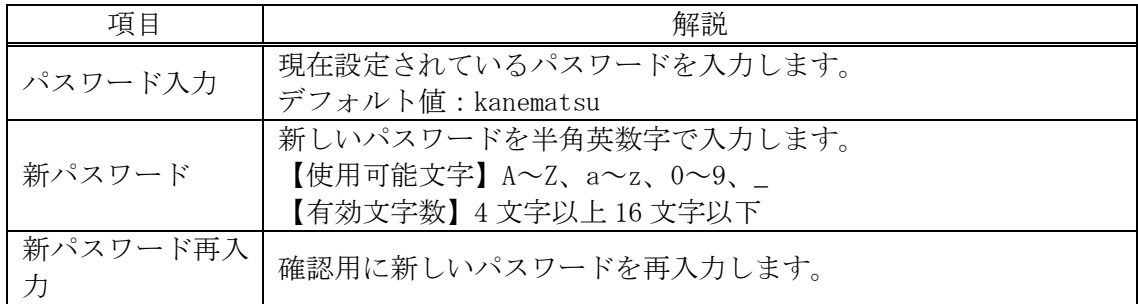

### <span id="page-35-0"></span>2.13 プリンター接続設定

[プリンター接続設定]をクリックすると、プリンターとコントローラー間の通信設定 を行うことができます。

通常は出荷時の状態から変更する必要はありません。変更が必要かどうかは、次ページ の「【参照】プリンター接続設定に変更が必要な場合」を参照してください。

プリンター接続設定を変更する場合には、プリンター側のインターフェース設定もあわ せて変更する必要があります。「IPSiO SP 8400 使用説明書」の「5.本機の設定と管 理」内の「初期設定を変更する」および「システム初期設定」→「インターフェイス設 定」を参照してください。

【注意】・下部のリセットをクリックすると、変更前の状態に戻ります。 ・設定が完了後、実行をクリックして、設定値を反映させてください。

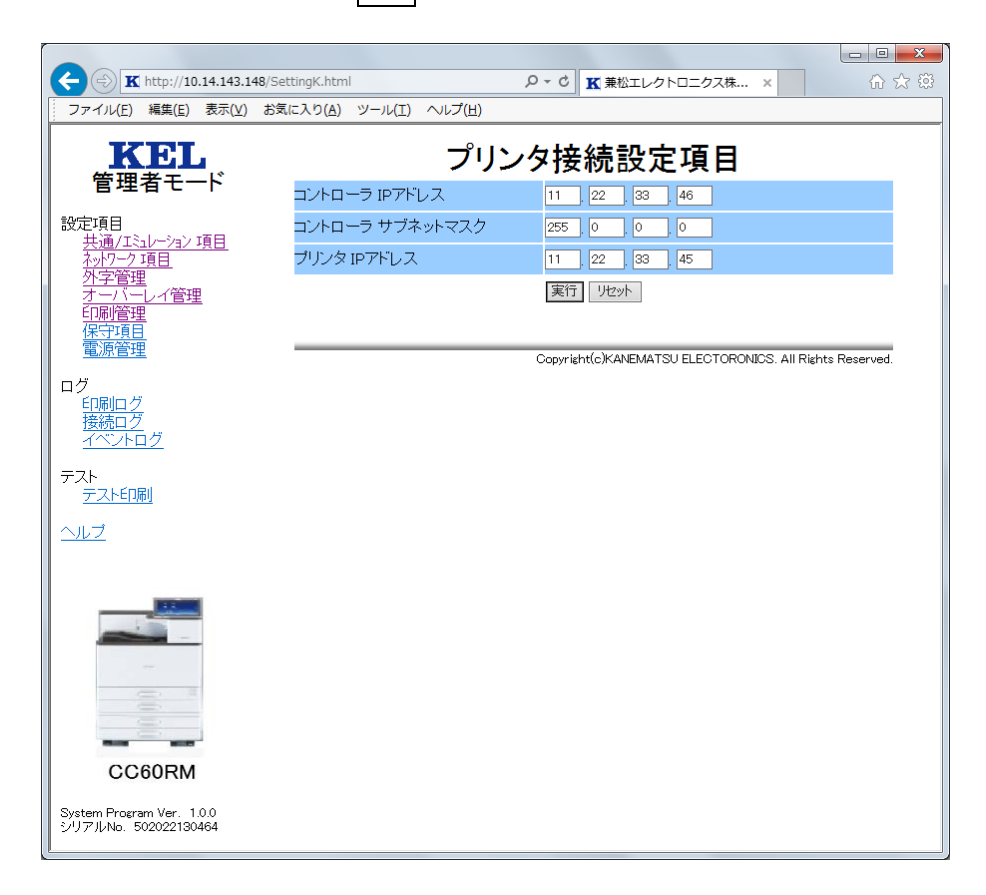

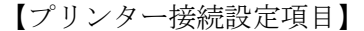

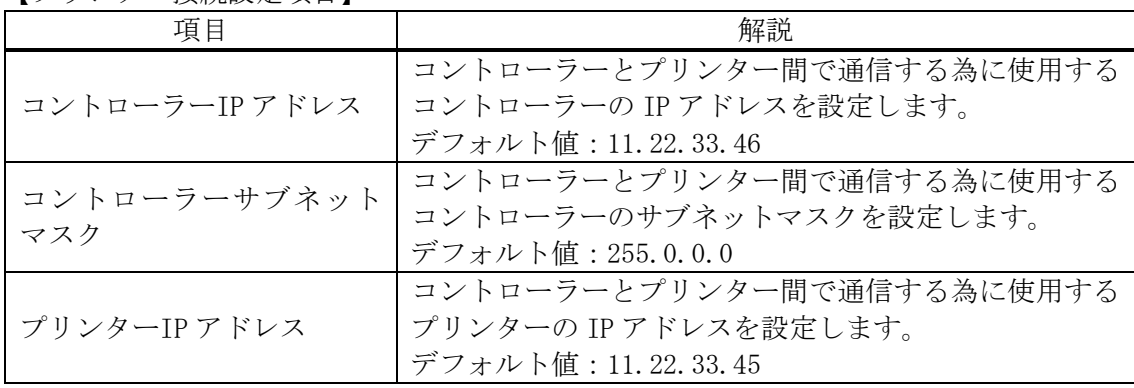
【参照】プリンター接続設定に変更が必要な場合

コントローラーは、プリンターとコントローラー間のネットワークをユーザーの環境か ら隠していますので(ルーティングしていない)、ユーザーの環境から、直接このネッ トワークが見えることはありません。ユーザー環境からの信号は、コントローラーを経 由してプリンターに出力されます。

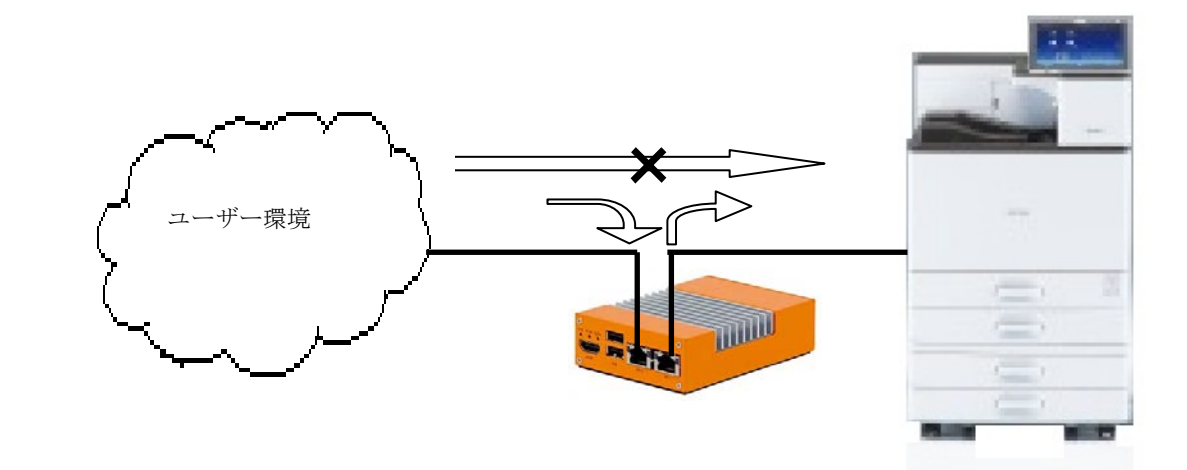

コントローラーとプリンター間で定義しているサブネットに含まれるIPアドレス (011. xxx.xxx.xxx)がユーザの環境に存在すると、コントローラーは信号を出力するときに、 どちら側に信号を出していいのか判断できません。

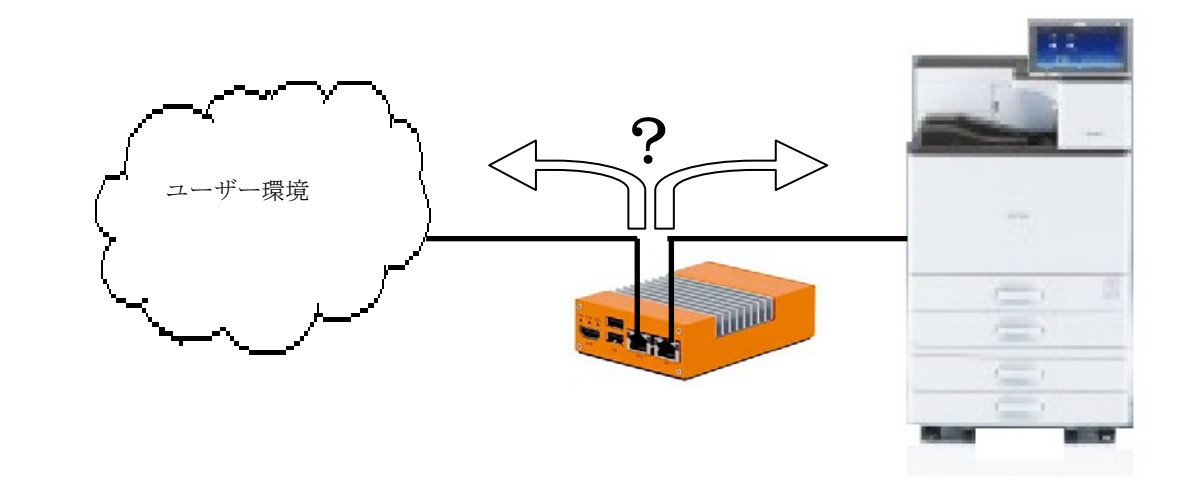

この場合は、プリンターとコントローラーの接続設定を変更する必要があります。

2.14 外字登録

[外字管理]をクリックすると、外字管理に移動します。外字管理では、登録されてい る外字ファイルを一覧表示します。

新規に外字ファイルを登録する場合は、参照... をクリックし、作成した外字ファイルを 選択し、その後送信をクリックします。

外字ファイルを削除する時は、ファイル名の右側にある削除をクリックします。

また、IBMiより LODPPW を使用して登録することもできます。 詳しくは「3.5 IBMiからの外字印刷」を参照してください。

【注意】・外字ファイル名には、英数文字以外使用できません。

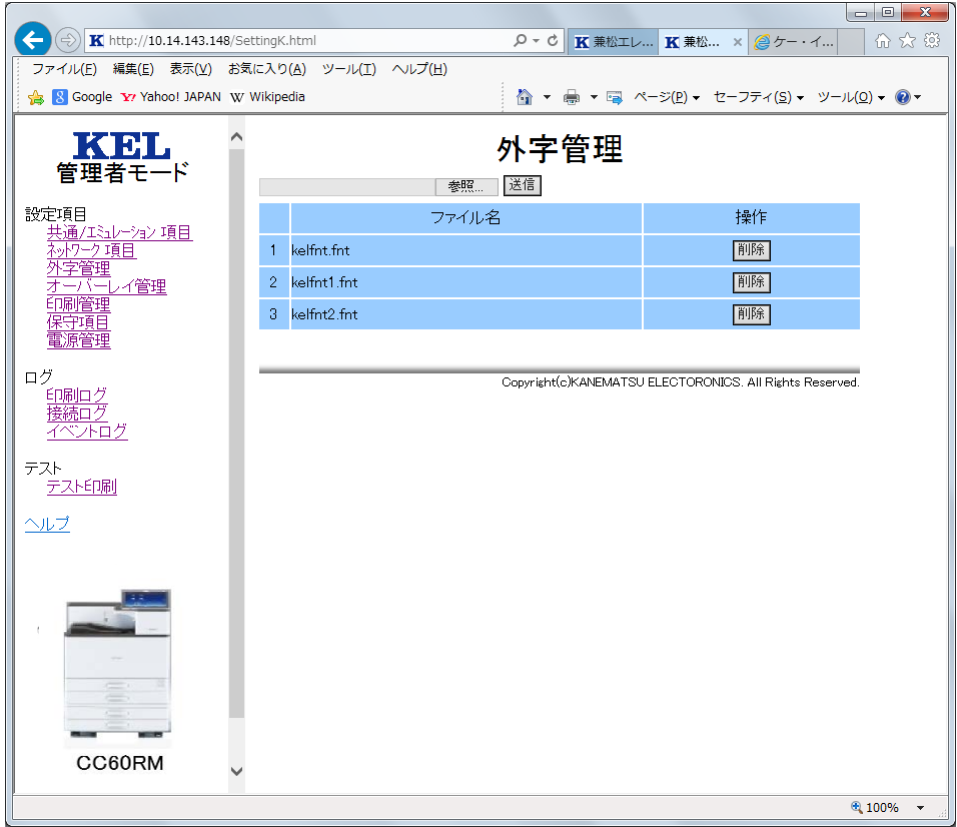

2.15 印刷管理

[印刷管理]をクリックすると、印刷中あるいは印刷待ち状態の表示に移動します。

取消ボタンは、TN5250E接続の印刷の取り消しに使用します。詳しくは「3.9 TN5250Eからの印刷を中止する場合」を参照してください。

その他の接続の取り消し手順については、「3.8 Windowsからの印刷を中止 する場合」、「3.10 LPR5250からの印刷を中止する場合」を参照してくだ さい。

【注意】・この画面表示は最新の状態表示をするため、10秒毎に自動的に再読み込み 動作を行っています。

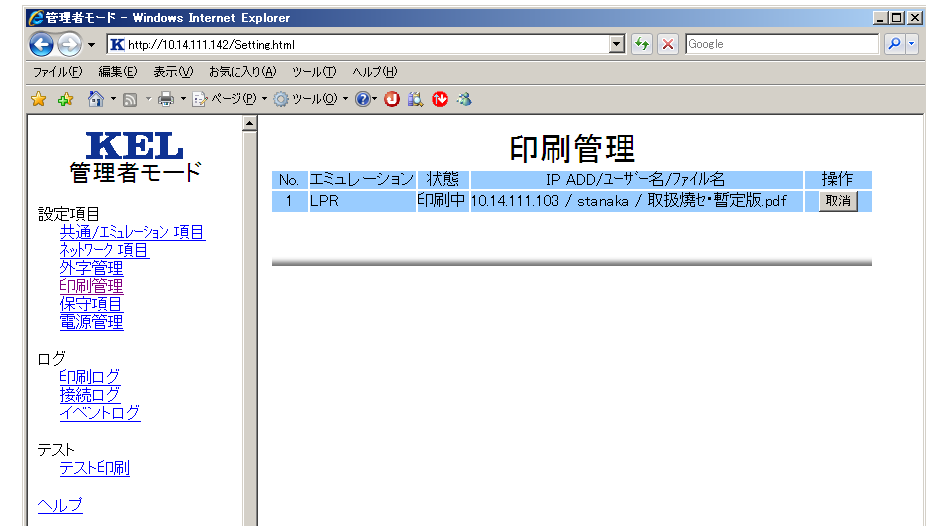

## 2.16 保守項目

[保守項目]をクリックすると、プリンターの保守を行うための設定に移動します。印 刷に障害が発生した時の調査の為に各種データの採取設定やデータの DownLoad、設定値 のバックアップ/リストアを行います。

【注意】・下部のリセットをクリックすると、変更前の状態に戻ります。 ・設定が完了後、実行をクリックして設定を反映してください。

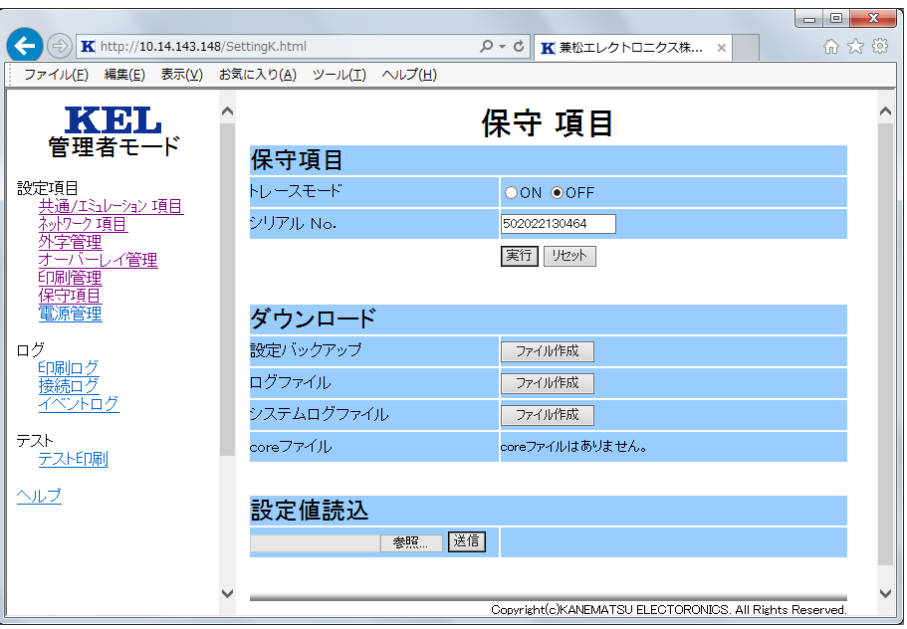

## 【保守項目】

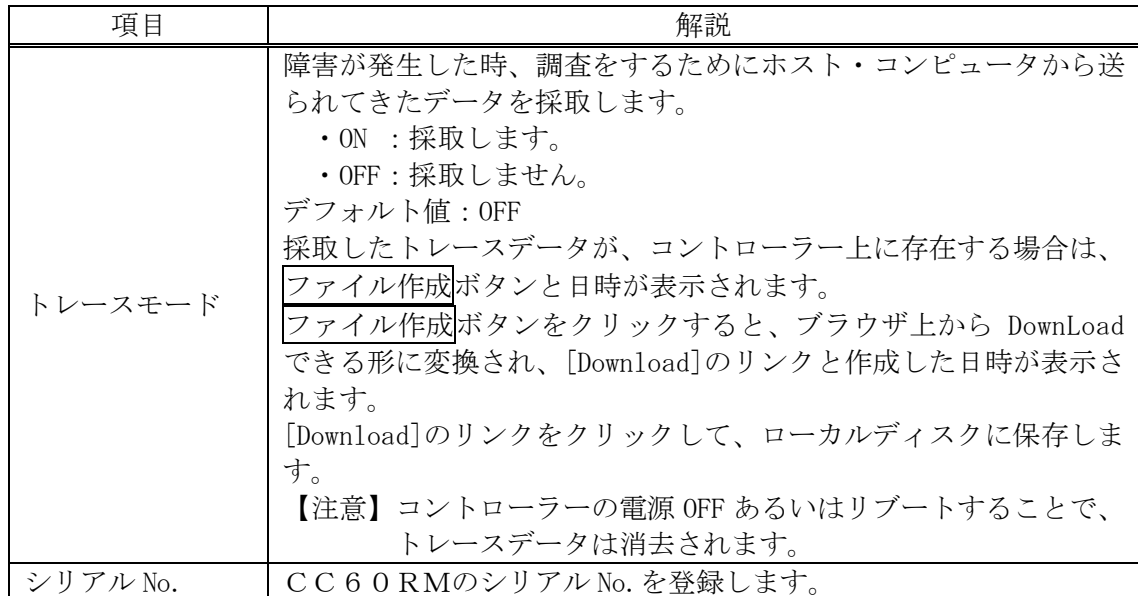

# 【ダウンロード】

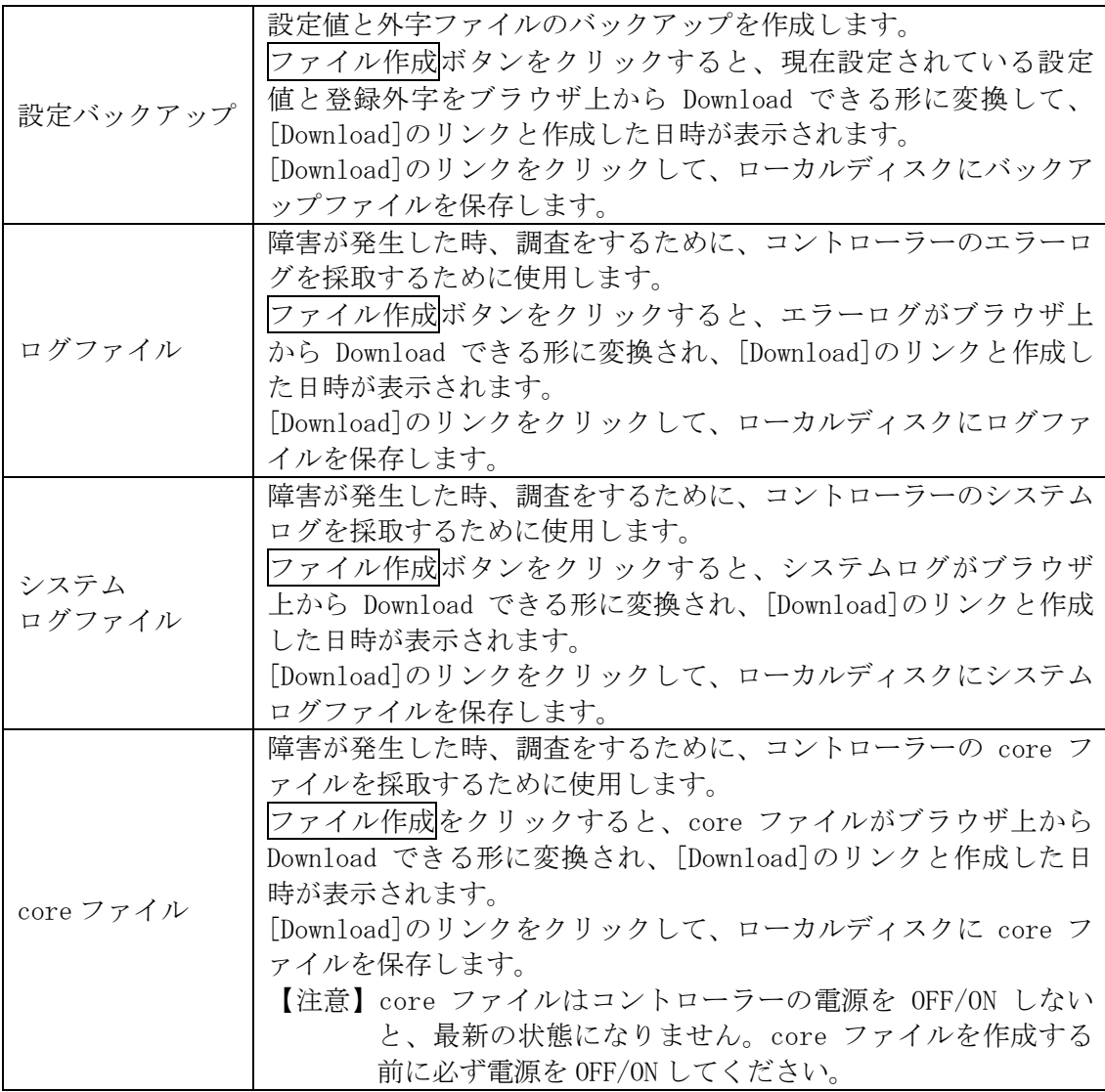

## 【設定値読込】

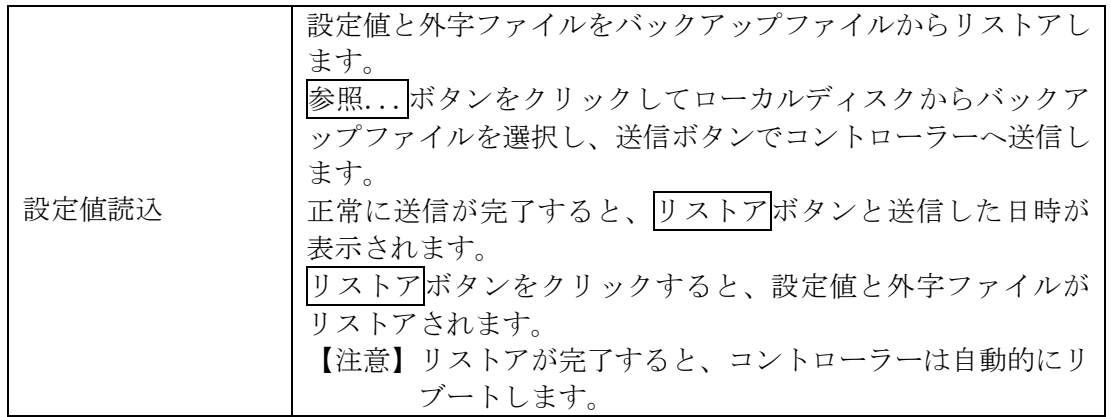

#### 2.17 電源管理

[電源管理]をクリックすると、コントローラーの電源管理に移動します。自動シャット ダウンの設定がデフォルト設定(OFF)では、プリンター本体の電源をオフにしてもコントロー ラーの電源はオフになりません。自動シャットダウンの設定を ON にするとプリンター本体の電 源オフでコントローラーの電源はオフになります。

設定をOFFとすると、コントローラーの電源はオフになりません。保守等でコントローラーの 電源をオフにする場合は、印刷中もしくはデータ受信中で無いことを確認して、プリン ター本体の電源をオフにしてから約20秒置いてシャットダウンスイッチを押してコン トローラーの電源をオフにします。

<補足>

- ・コントローラーは、プリンター本体の電源オフを検知して、TN5250E,LPR 5250セッションの切断処理および終了処理を行います。約20秒はこの処理にか かる時間です。
- ・スイッチで電源をオフする方法は、「1.2 電源OFF/ON」を参照してくださ い。

コントローラーをリブートしたい場合は、[電源管理]をクリックしてコントローラー の電源管理に移動し、リブートボタンをクリックすることで、コントローラーはリブー トします。

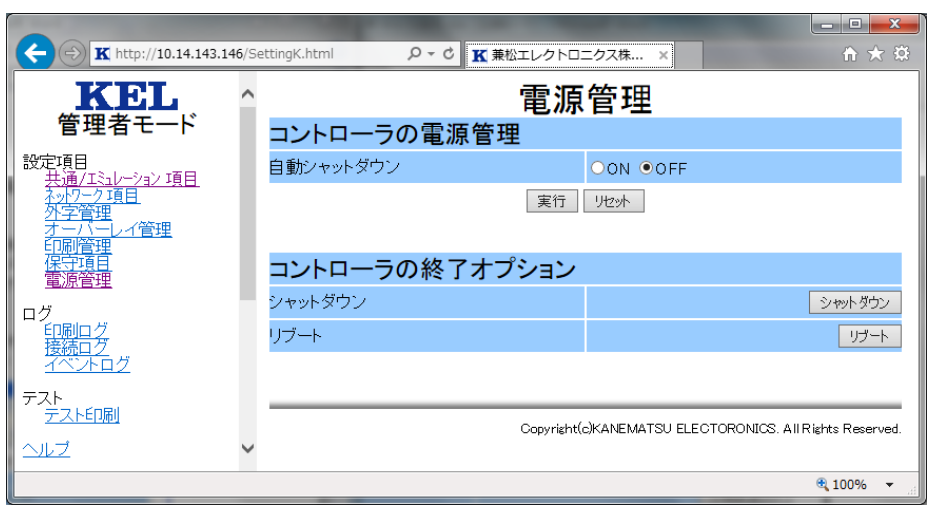

# 2.18 印刷ログ

[印刷ログ]をクリックすると、印刷したジョブのログ表示に移動します。 印刷ログを全て消去するには、印刷ログ消去をクリックしてください。

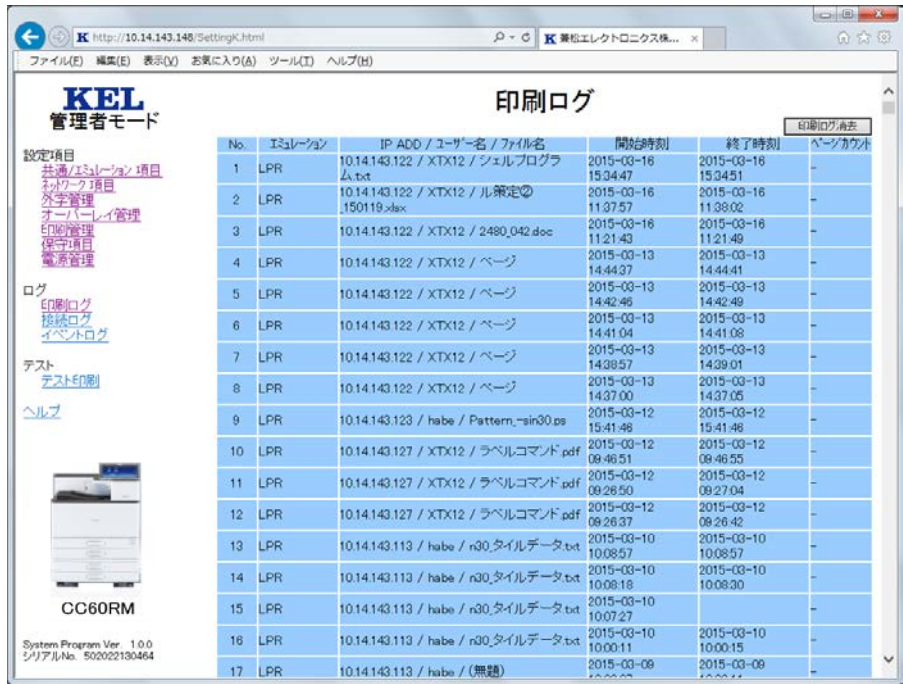

# 2.19 接続ログ

[接続ログ]をクリックすると、通信関係のエラーやメッセージ表示に移動します。 さん。「コンティック」でコーストーーーーーーーーーーーーーーーーー

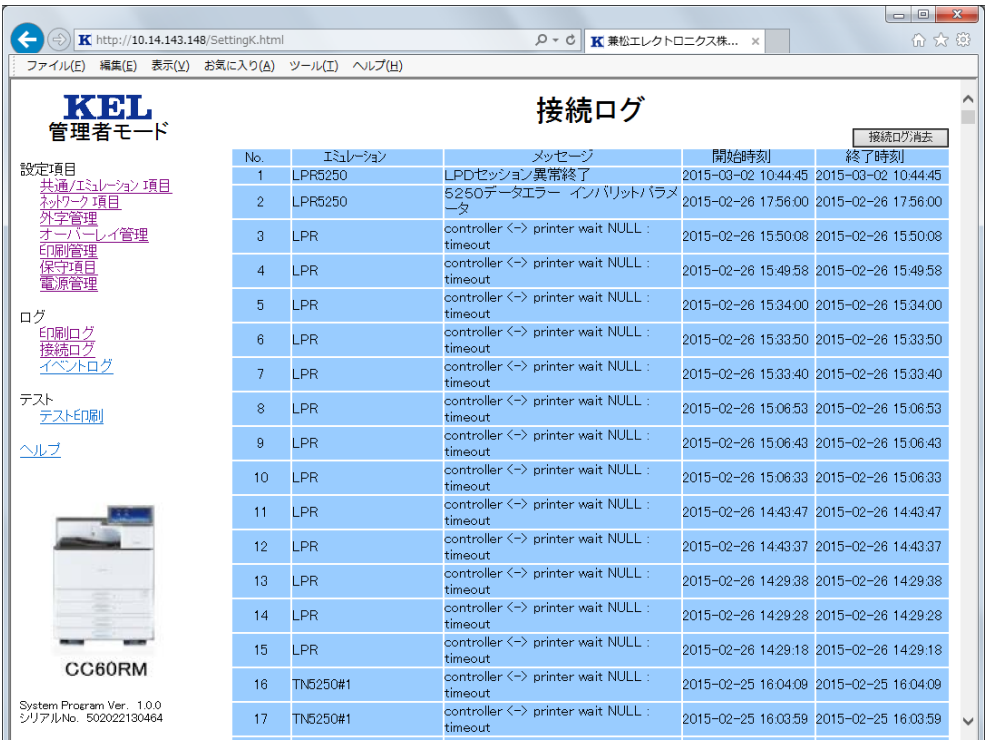

2.20 イベントログ

[イベントログ]をクリックすると、プリンターで発生したエラーやメッセージの表示 に移動します。

イベントログを消去する場合は、イベントログ消去をクリックしてください。

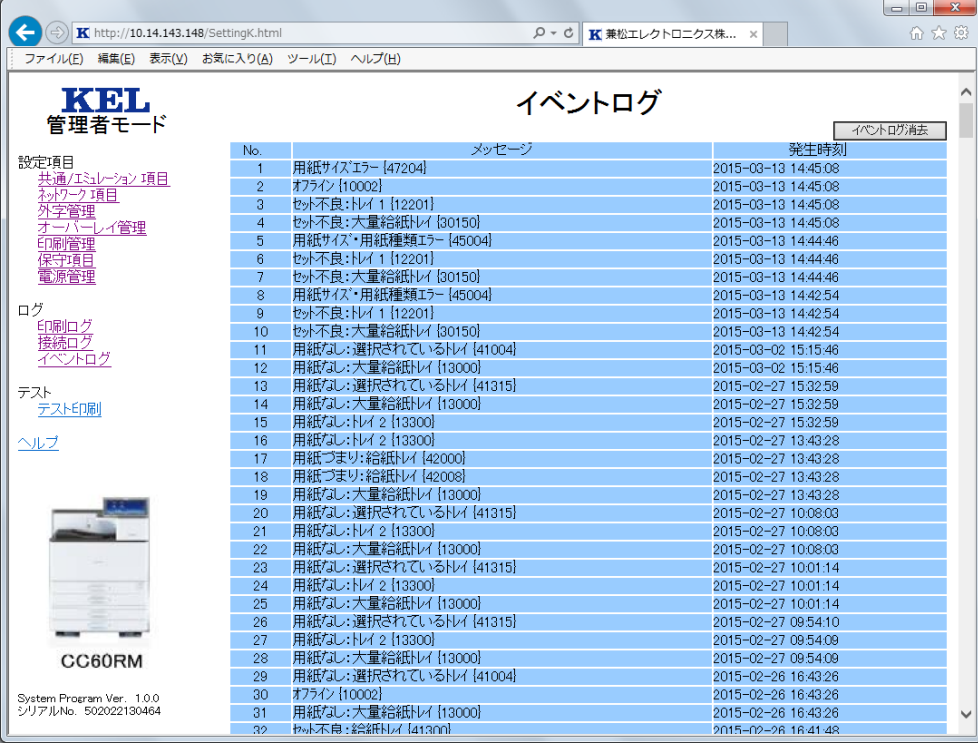

## 2.21 テスト印刷

現在設定されている設定値や、5250 の全文字印刷、登録した外字の印刷を行うには、 [テスト印刷]をクリックします。

【注意】・通常の印刷中ではないことを確認してから実施してください。 · 各テスト項目のテスト印刷実行をクリックすると、印刷を開始します。

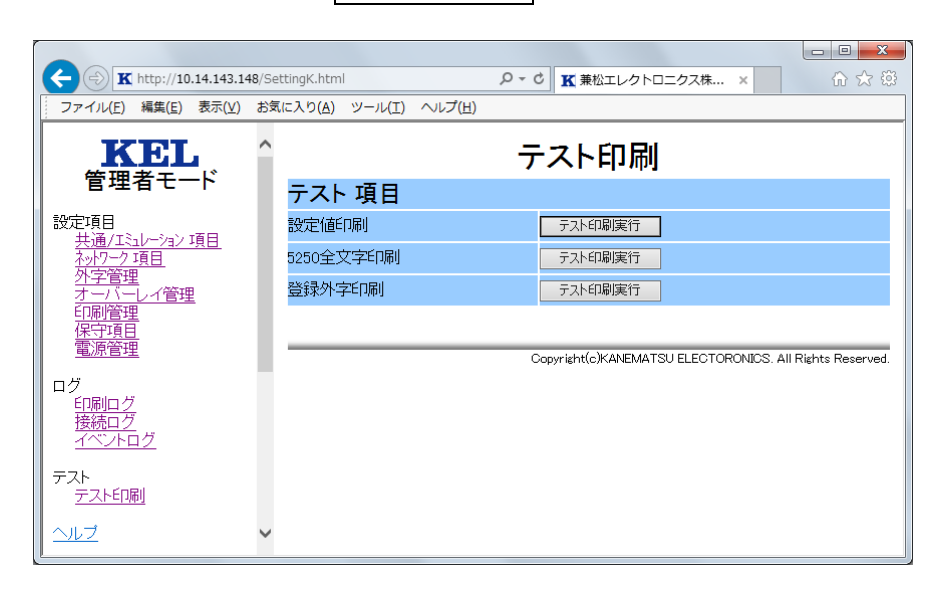

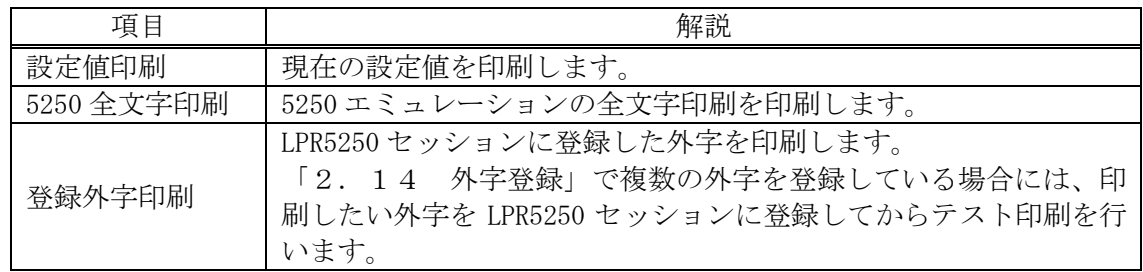

このページは、白紙となっています。

# 第3章

# TCP/IP接続

## KEL CC60RM

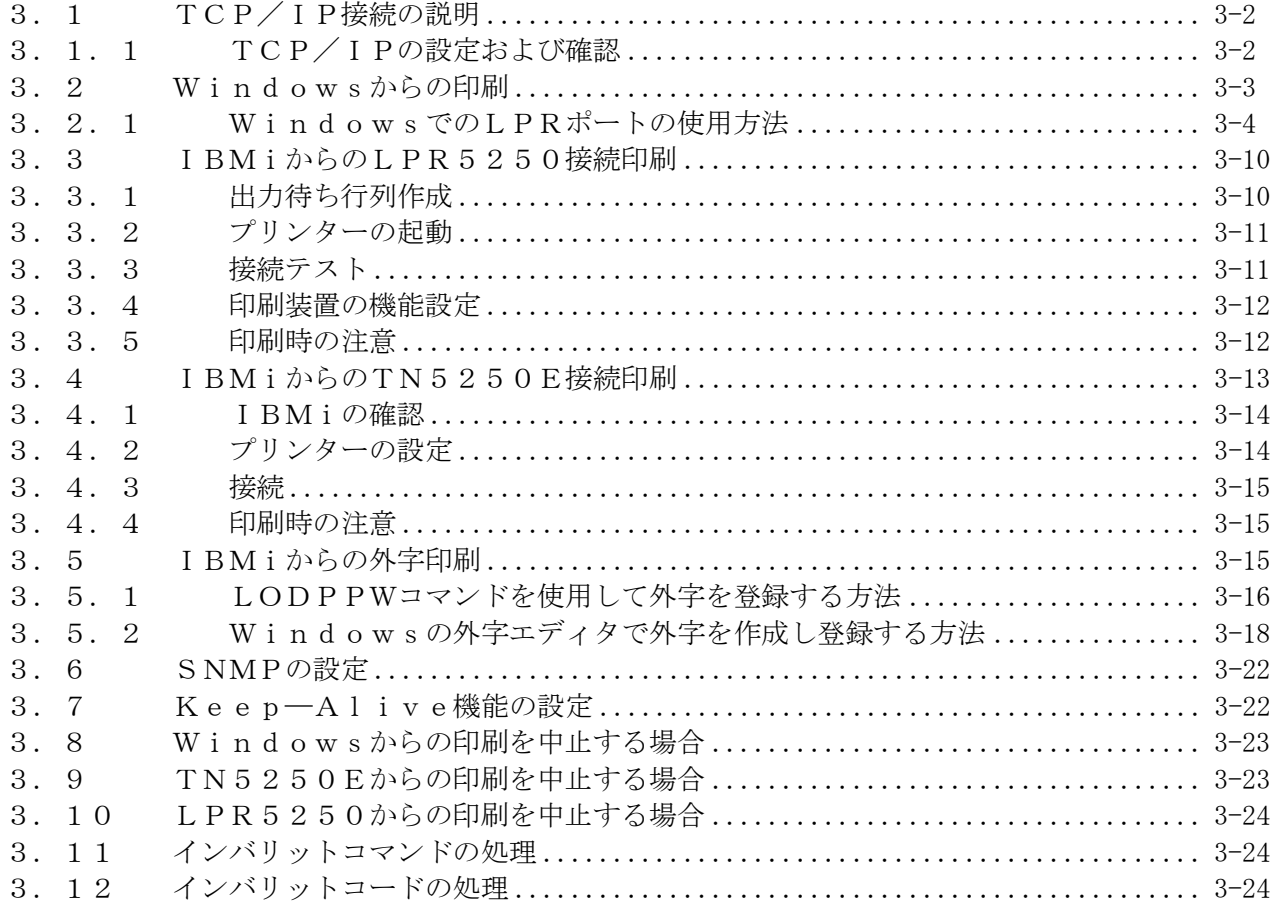

第3章 TCP/IP接続

#### <span id="page-47-0"></span>3.1 TCP/IP接続の説明

CC60RMは、LPR接続による印刷、およびIBMiからのTN5250E接続、L PR5250による印刷が可能です。

以下のエミュレーションで印刷することができます。

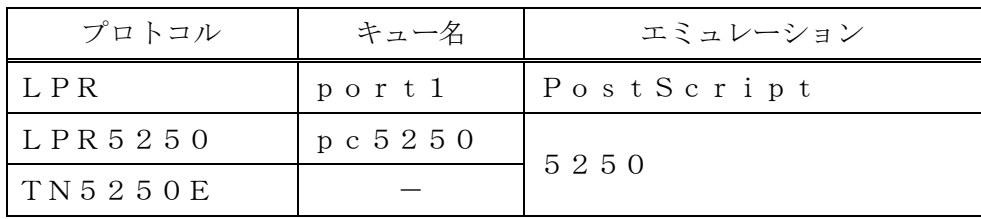

【注意】・エミュレーションに合ったプロトコルを選択することが必要です。

・印刷は、接続順(早い者勝ち)となります。

- · L P R およびL P R 5 2 5 0 接続では、複数のホストから印刷起動がかかって いる場合、印刷データの作り方によって印刷ジョブの間に別ホストからの印刷 が入ってしまう事があります。
- <span id="page-47-1"></span>3.1.1 TCP/IPの設定および確認

CC60RMがネットワークに正しく接続されている必要があります。

以下の手順にしたがって、設定および確認をしてください。

1)TCP/IPの設定

「第1章 1.3 IPアドレス設定法」を参照してください。

- ・IPアドレス
- ・マスクアドレス
- ・ゲートウェイ

2)接続テスト(ping)

CC60RMにむけてpingコマンドを発行し、IPアドレスなどの設定が正しく 行われていることを確認してください。

【注意】・pingに失敗した場合、IPアドレスが正しいか調べてください。

3)各種設定

「第2章 Web設定」を参照し、必要な項目の設定をWebから行います。 IBMiとのTN5250E接続などの設定を行います。

# <span id="page-48-0"></span>3.2 Windowsからの印刷

Windowsからの印刷では、Windowsの印刷ポートを使用してダイレクトに 印刷する方法と、クライアントからサーバーを経由して、ネットワークプリンターとし て印刷する方法があります。

(1)Windowsの印刷ポートを使用する

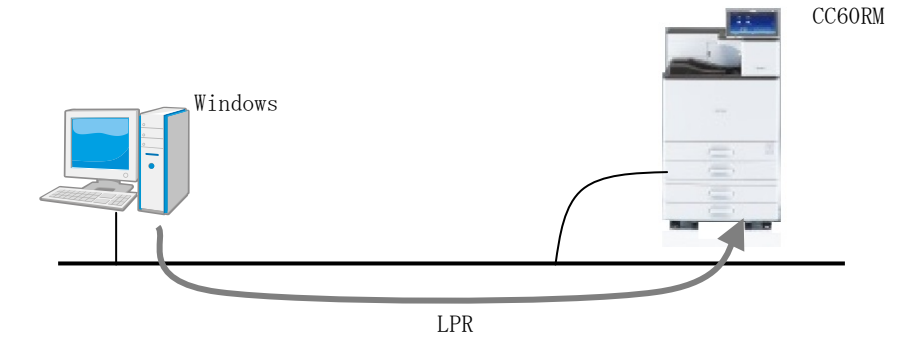

(2)プリントサーバーを使用する

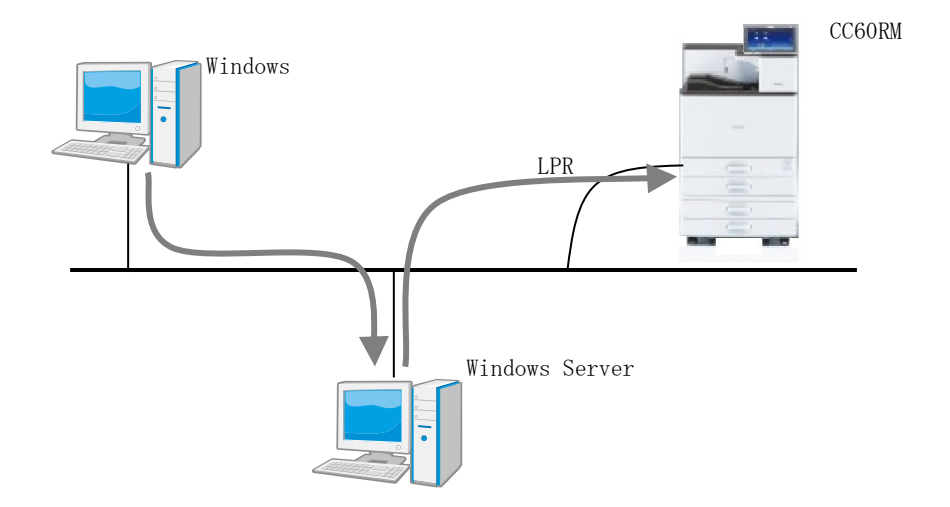

<span id="page-49-0"></span>3.2.1 WindowsでのLPRポートの使用方法

Windowsに標準でインストールされている"Standard TCP/IP ポート"は、最後 の印刷データを送ってから90秒以内に印刷完了しないと、印刷に失敗したと見なして 印刷データが再送される仕様となっています。そのため、1つの印刷ジョブを繰り返し 印刷する場合があります。

ここでは、LPRポートモニターを使用する方法について解説します。

事前に「5.4 LPRポートの追加」を参照してLPRポートモニターをインストー ルしてください。

プリンタードライバーは、リコーホームページから PostScript 用をダウンロードして頂 く必要があります。 ドライバーをダウンロードするには、リコーのホームページで IPSiO SP 8400 を選択し、 お使いの OS を選択してください。  $(http://www.ricoh.co.ip/download/index.html)$ 

プリンタードライバーのインストール方法は、「IPSiO SP 8400 使用説明書」やドライ バー付属のドキュメントを参照してください。 ここでは、CC60RMとして使用する際の変更部分を解説します。

- (1)プリンターおよびポートの追加
	- 1)すべてのアプリケーションを終了します。
	- 2)ドライバー付属のドキュメントに従い、インストーラーを起動してインストール を進めます。
	- 3)機器の選択画面で、「機器がみつからない場合はこちら」をクリックします。

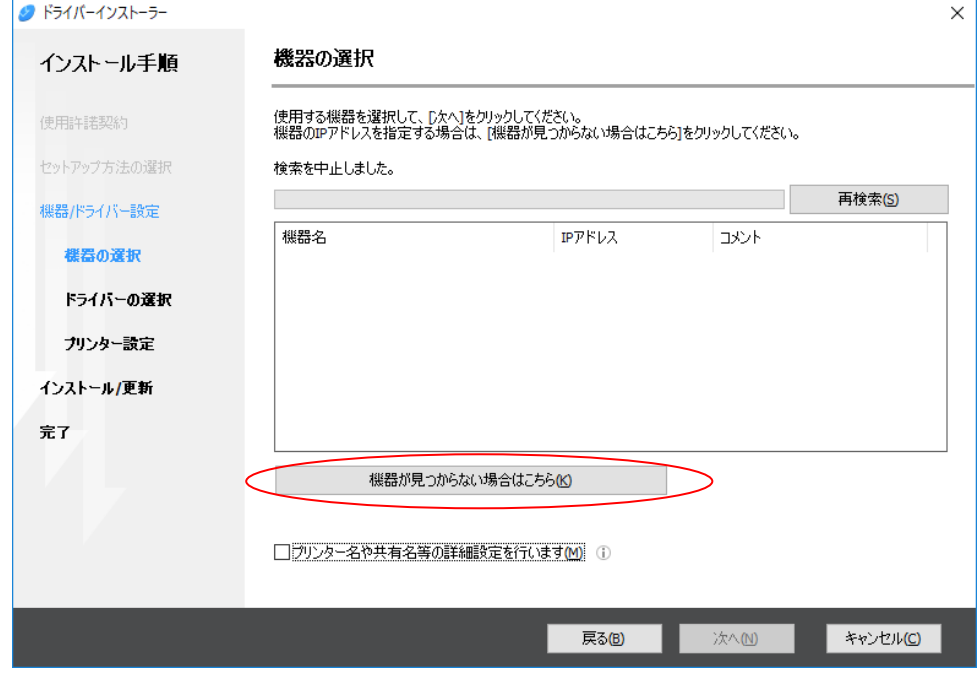

4)検索方法の選択画面で、「機器名を指定する」をチェックして進めます。

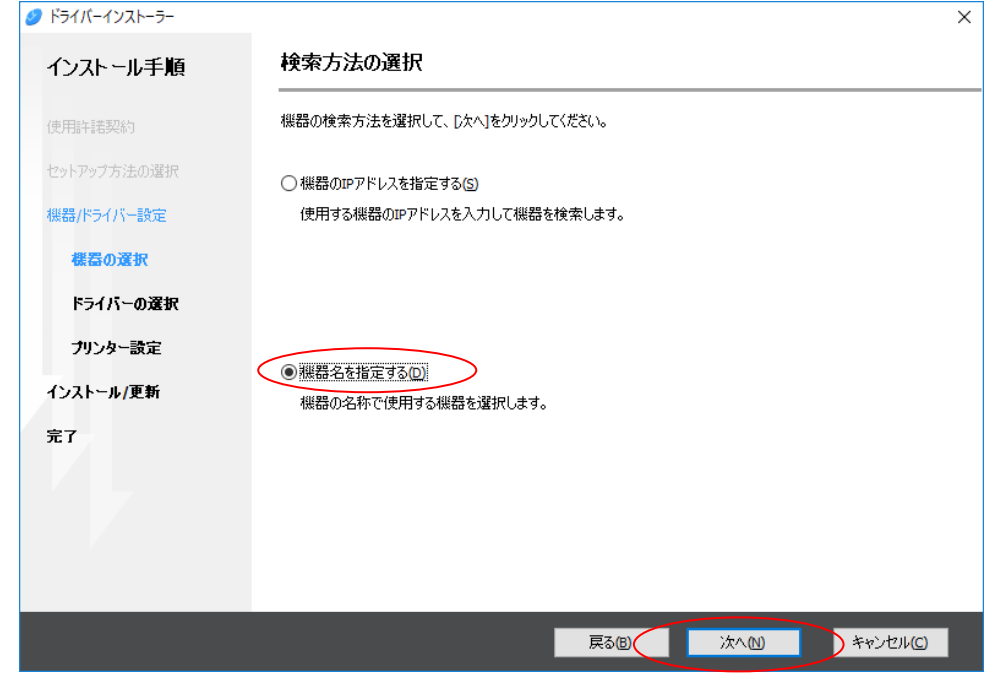

5)機器の選択画面で、「SP 8400 JPN」を選択して進めます。

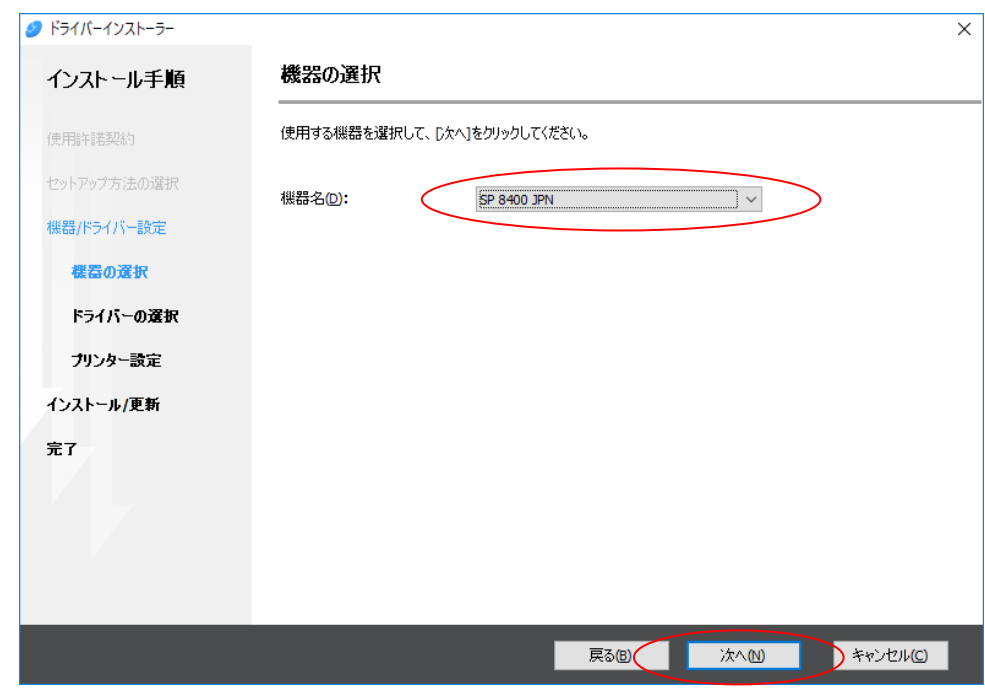

6)プリンター設定の画面で、ポートの追加をクリックします。

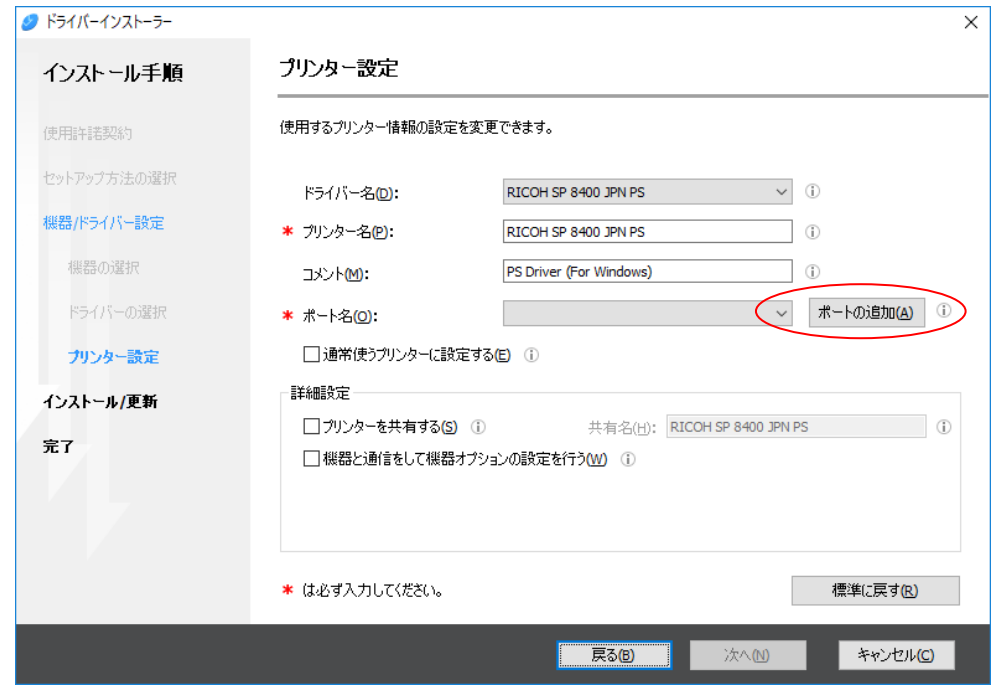

7)ポートの追加の画面が起動します。

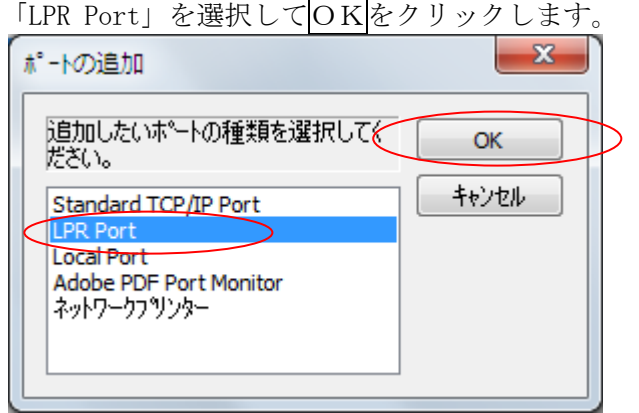

8)LPR互換プリンターの追加の画面が起動します。

「LPD を提供しているサーバーの名前またはアドレス(N)」にはプリンターのI Pアドレスを、「サーバーのプリンター名または印刷キュー(R)」には「port1」 を入力し、OKをクリックします。

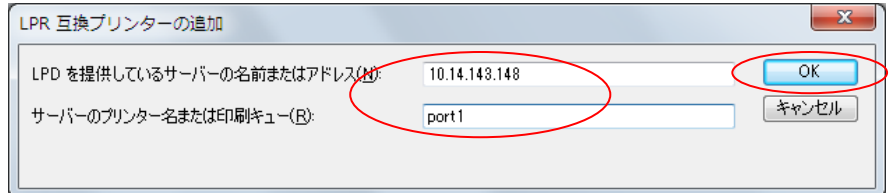

9) ポートが設定され、プリンター設定画面に戻ります。 通常使うプリンターにしたい場合はチェックを付けます。 プリンターを共有する場合は、チェックを付けて共有名を入力します。 必要な設定が終了したら進めます。

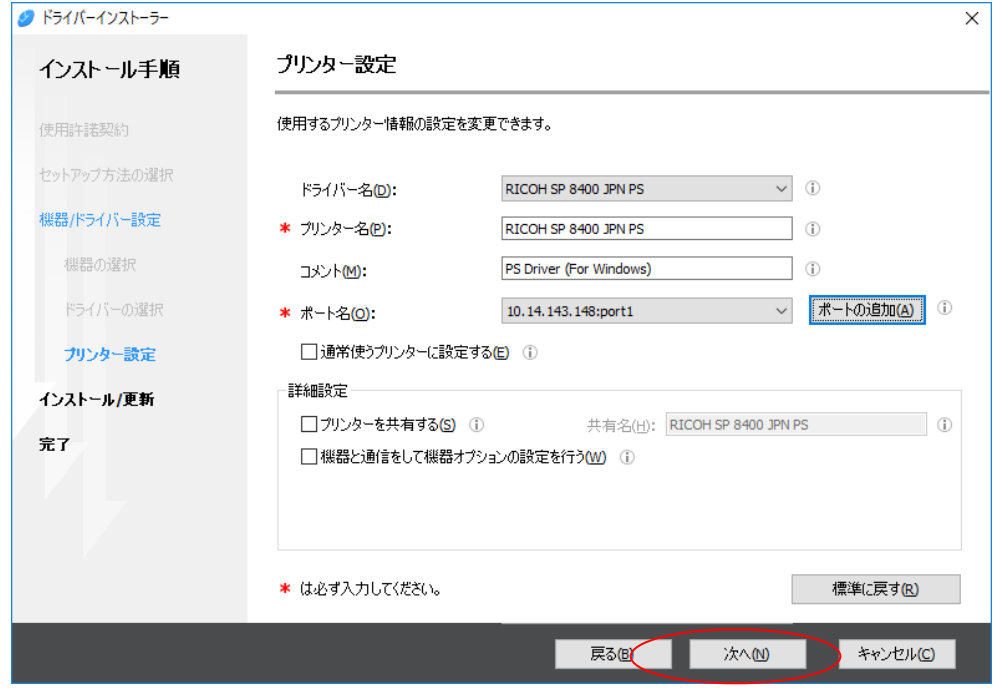

10)オプション構成の設定の画面で、オプション構成の設定をクリックします。

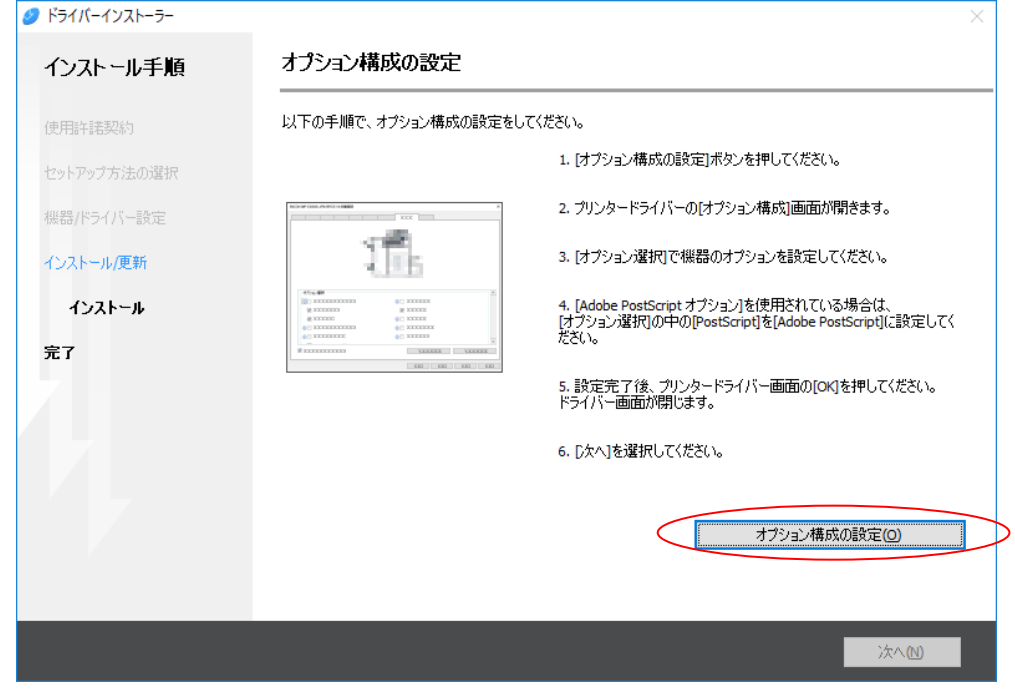

11) オプション構成を設定します。

「オプション構成」タブをクリックして、HDDをチェックします。 オプションを装着している場合は、装着しているオプションをチェックして進め ます。

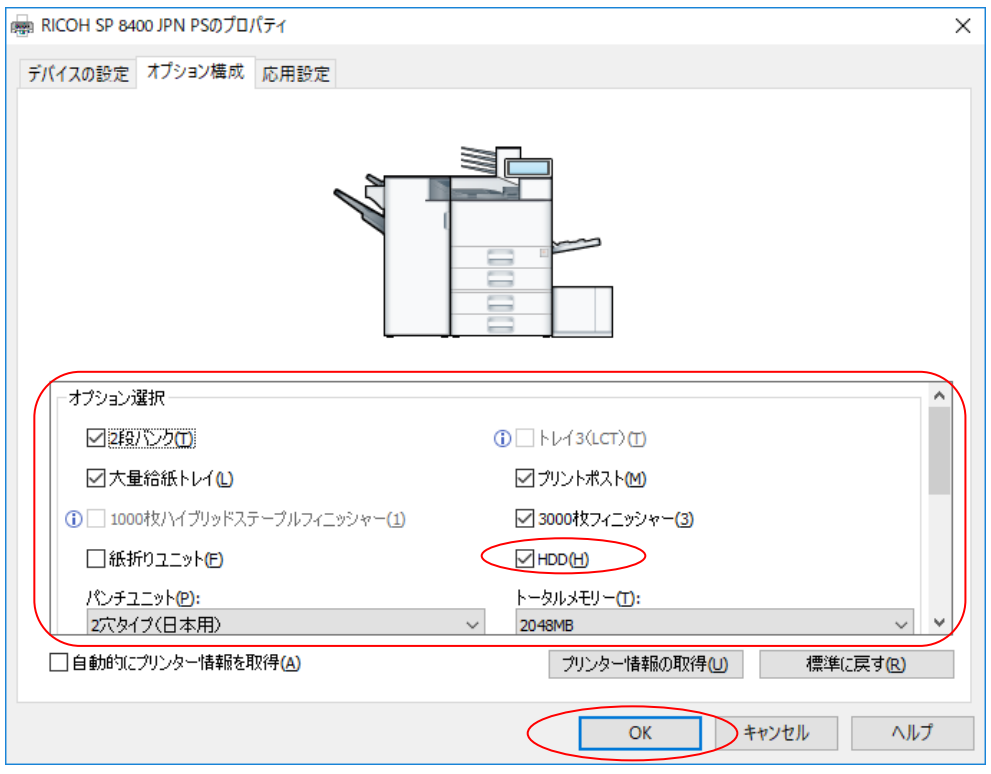

12) オプション構成の設定の画面に戻りますので進めます。

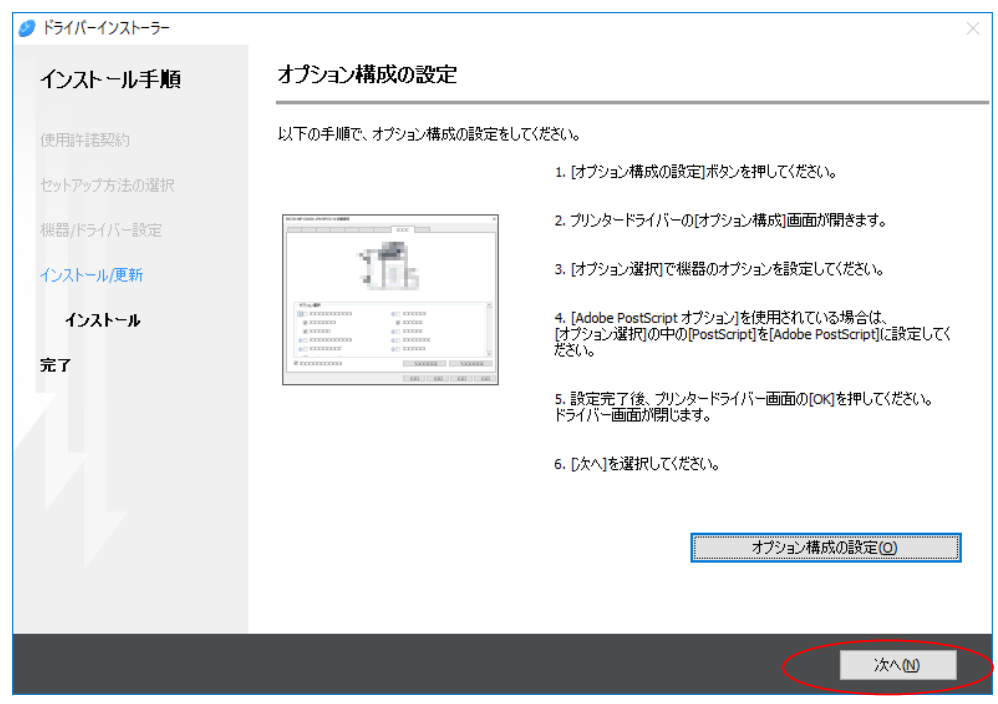

13)導入が終了すると、プリンタードライバー導入完了の画面が表示されます。

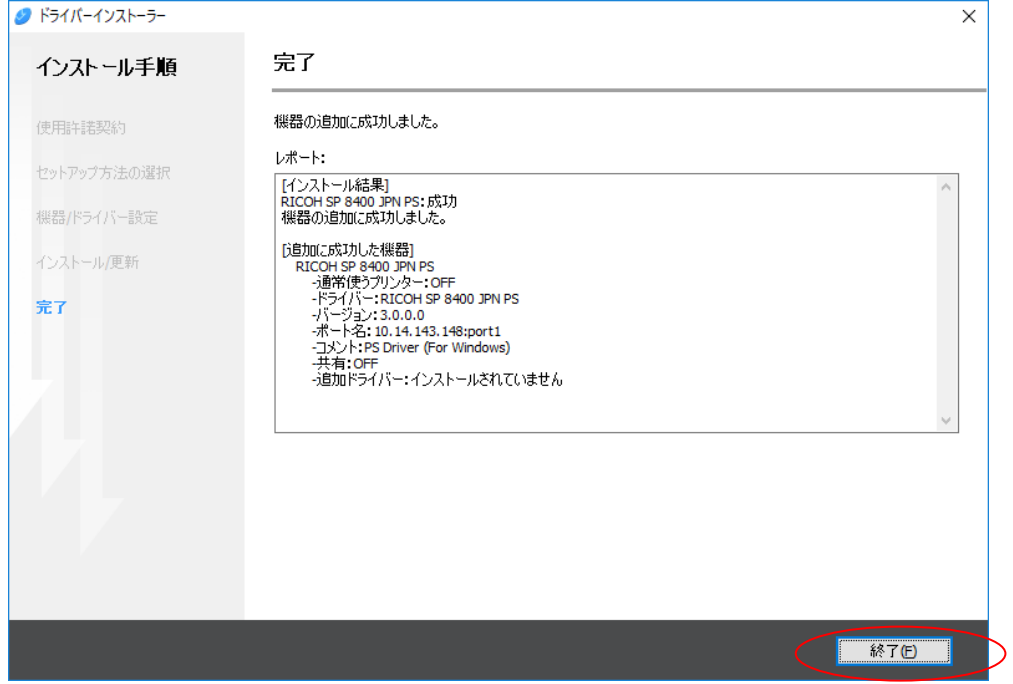

9)印刷が正常に行われるためにスプール機能を設定します。

コントロールパネルから「デバイスとプリンター」を選びます。先ほど作成した プリンターアイコンにマウスを移動し、右ボタンを押し「プリンターのプロパテ ィ」を選択します。"詳細設定"で以下の項目を選択し適用をクリックします。

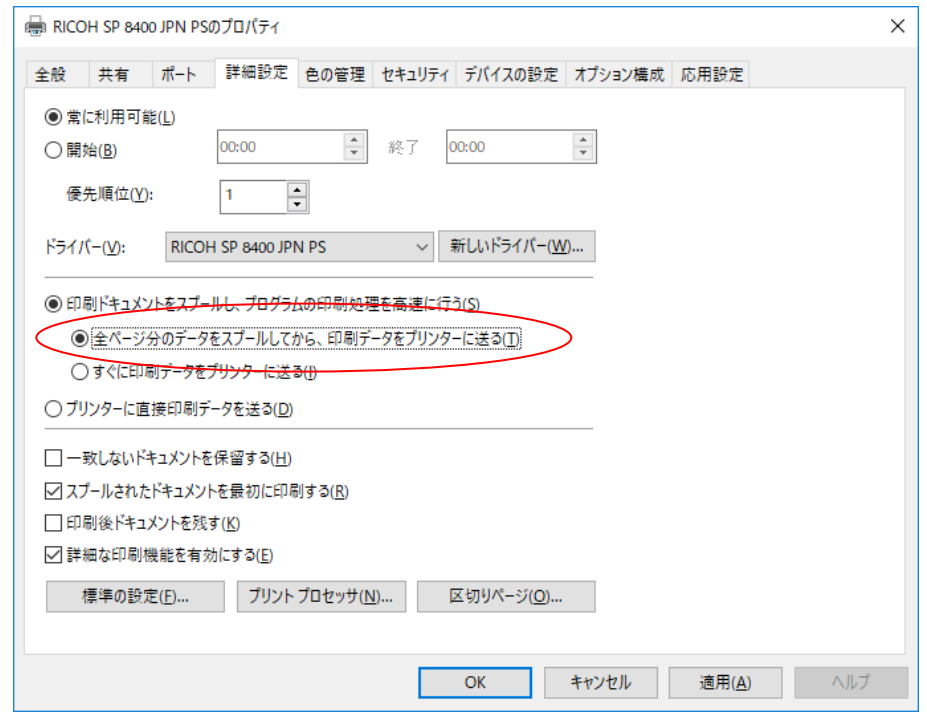

以上でプリンタードライバーのインストールは終了です。

<span id="page-55-0"></span>3.3 IBMiからのLPR5250接続印刷

CC60RMは、IBMiからエミュレータを介さずにLPR5250接続で直接印刷す ることができます。 以下の接続例に則って解説いたします。

■IBMiとのLPR5250接続図(例)

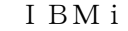

IBMi CC60RM

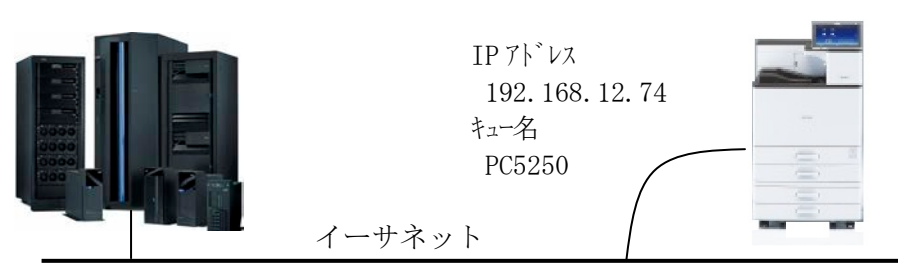

<span id="page-55-1"></span>3.3.1 出力待ち行列作成

1) IBMiのコマンド行で以下のコマンドを実行します。 CRTOUTQ [実行キー ]

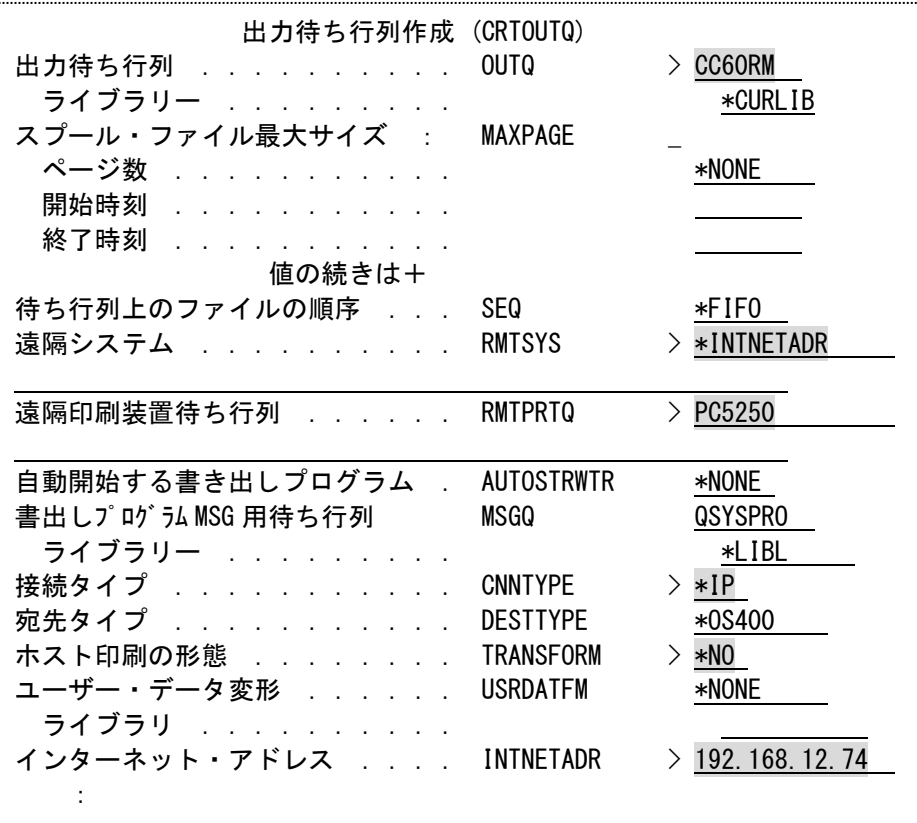

網掛け部分を設定します。

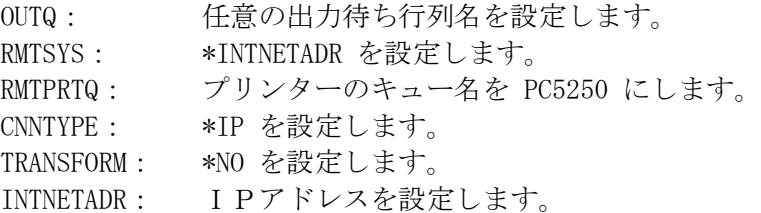

### <span id="page-56-0"></span>3.3.2 プリンターの起動

1)出力待ち行列が作成されたかを確認します。 IBMiのコマンド行で以下のコマンドを実行してください。 **WRKOUTQ** 「 実行キー 1

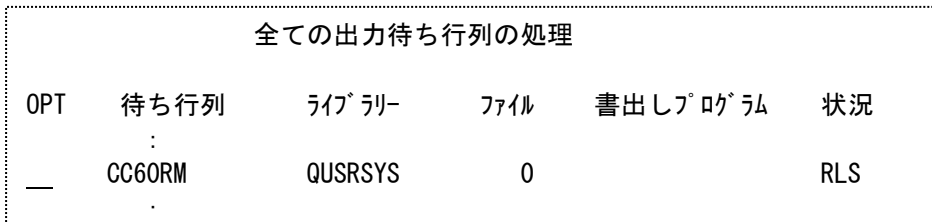

2)出力待ち行列を起動します。

IBMiのコマンド行で以下のコマンドを実行してください。 STRRMTWTR CC60RM FORMTYPE(\*ALL \*MSG) [実行キー ]

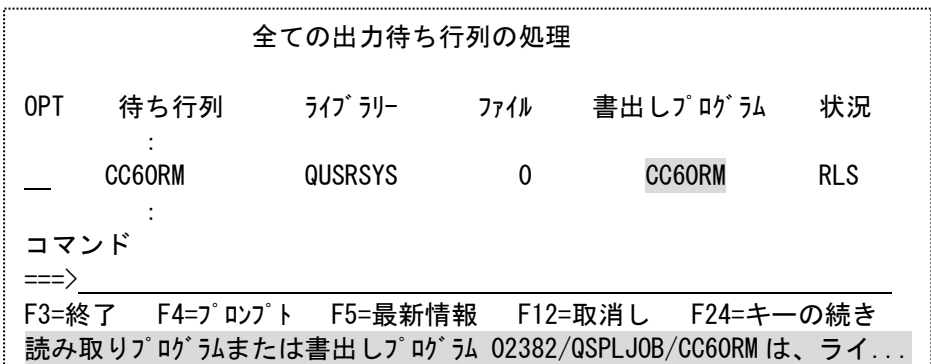

正常に動作した場合は網掛けのようなメッセージを表示します。

### <span id="page-56-1"></span>3.3.3 接続テスト

1)PING コマンドを発行します。 IBMiのコマンド行で以下のコマンドを実行してください。 PING '192.168.12.74' [実行キー ]

2)結果を確認します。 IBMiのコマンド行で以下のコマンドを実行してください。 WRKJOB 「 実行キー ] 10[ 実行キー ] [ F10 キー] [前頁キー]

全ての出力待ち行列の処理 8 > PING '192.168.12.74' ホスト・システム 192.168.12.74 への接続を検査中である。 接続検査 1 に.208 秒かかった。1 への接続検査は正常に行なわれました。 接続検査 2 に.007 秒かかった。2 への接続検査は正常に行なわれました。 接続検査 3 に.017 秒かかった。3 への接続検査は正常に行なわれました。 接続検査 4 に.025 秒かかった。4 への接続検査は正常に行なわれました。 接続検査 5 に.007 秒かかった。5 への接続検査は正常に行なわれました。 往復(ミリ秒)最小/平均/最大 = 7/52/208 接続検査の統計:5 の 5 は正常に実行された(100%)。

3)正常に接続されている場合上のようなメッセージが表示されます。

#### <span id="page-57-0"></span>3.3.4 印刷装置の機能設定

CC60RMでは、次のコマンドにより給紙指定、印刷モード、印刷方向、両面印刷、網 掛けライン、セパレータの設定を行うことができます。

- 【注意】・網掛けラインの設定を ON,OFF に指定すると、給紙指定はできなくなります。 セパレータは、1000 枚給紙テーブルオプション追加時のみ有効となります。
	- ・ CRTPRTF (印刷装置ファイル作成)
	- ・ CHGPRTF (印刷装置ファイル変更)
	- ・ OVRPRTF (印刷装置ファイル一時変更)
	- ・ CHGSPLFA (スプール・ファイル属性変更)

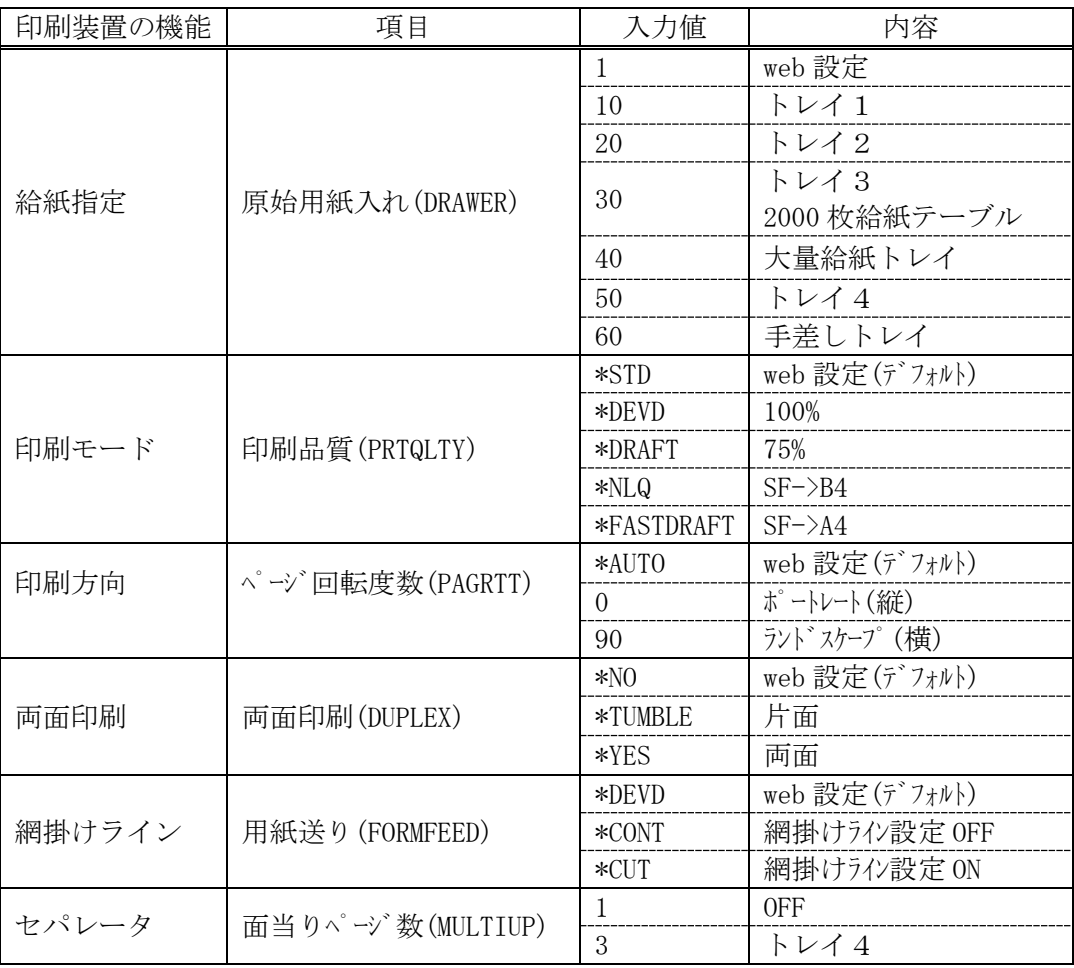

#### <span id="page-57-1"></span>3.3.5 印刷時の注意

印刷中のジョブを保留(HLD)にすると、中断したことにより印刷データに矛盾が発生する 場合があり最後にエラーレポートが出力される場合があります。 しかし、次の印刷には影響ありません。

### <span id="page-58-0"></span>3.4 IBMiからのTN5250E接続印刷

CC60RMは、IBMiとTN5250E接続で直接印刷することができます。 以下の接続例に則って解説いたします。

■ IBMiとのTN5250E接続図(例)

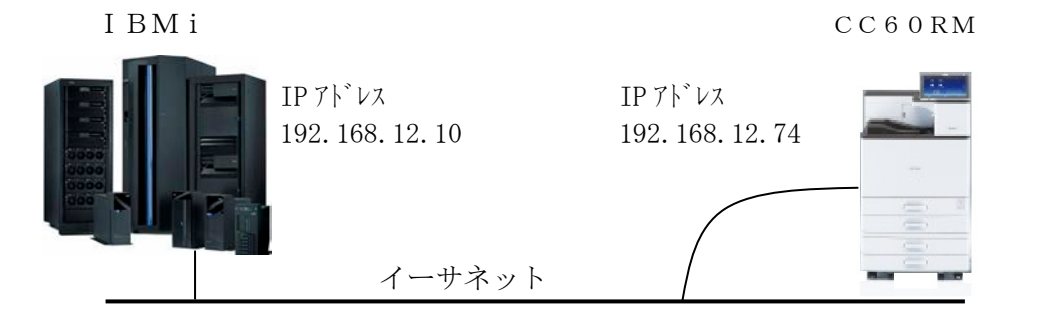

- 【注意】・TN5250Eプリンターセッションをサポートするには、OS/400のバ ージョンおよびPTFレベルが下記の条件を満足していることを確認してく ださい。
	- V6.0 以上 V5.3(PTFレベル:MF43262) V5.2(PTFレベル:MF34950) V5.1(PTFレベル:MF28039) V4.5(PTFレベル:MF27964) V4.4(PTFレベル:MF26545) V4.3(PTFレベル:MF24630) V4.2(PTFレベル:MF23982) (IBMがサポートを終了したバージョンにつきましては、サポートできない

場合がございます)

## <span id="page-59-0"></span>3.4.1 IBMiの確認

IBMiの以下の項目を確認します。

- (1)IBMiのバージョンおよびPTF確認
- (2)接続するIBMiのIPアドレス
- 1) IBMiのバージョンおよびPTF確認 IBMiのコマンド行で以下のコマンドを実行してください。 DSPPTF [ 実行キー ]

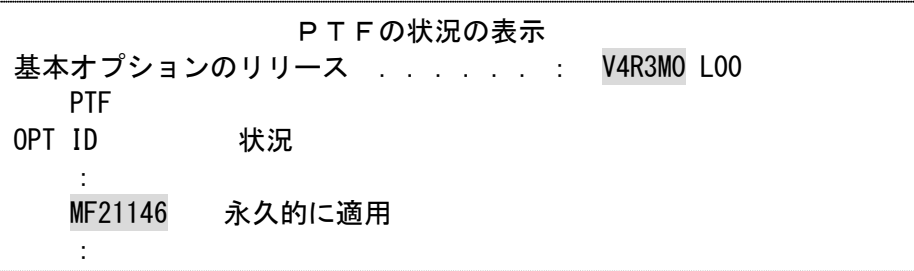

2)IBMiのIPアドレス IBMiのコマンド行で以下のコマンドを実行してください。 WRKTCPSTS \*IFC [ 実行キー ]

> TCP/IPインターフェイス状況の処理 OPT インターネット・アドレス ネットワーク・アドレス 回線記述 インターフェイス状況 \_ 192.168.12.10 192.168.12.0 ETERNET 活動中

#### <span id="page-59-1"></span>3.4.2 プリンターの設定

ブラウザを起動しCC60RMにWeb接続します。[管理者]としてログインし、TN 5250E接続に必要なネットワーク項目について設定を行います。設定方法については、 「第2章 Web設定」を参照してください。

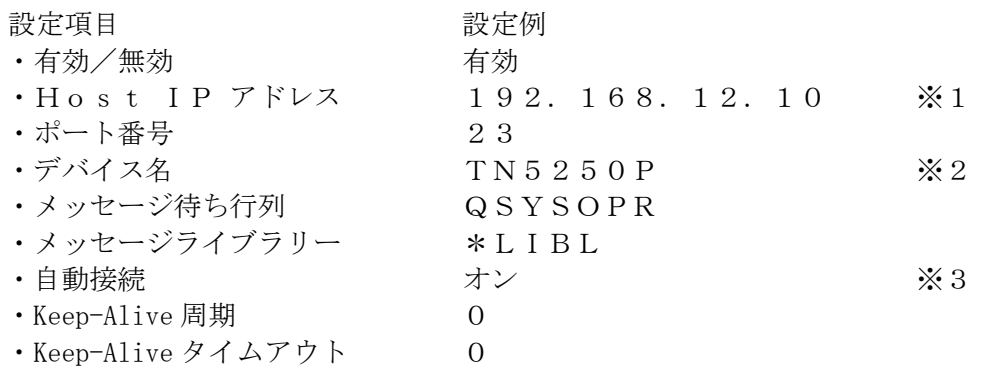

- ※1 接続するIBMiのIPアドレスです。
- ※2 IBMi上に同一名で"出力待ち行列"が作成されます。
- ※3 IBMiから切断された場合、自動的に再接続をプリンター側から開始するか を設定します。

<span id="page-60-0"></span>3.4.3 接続

CC60RMの電源をONにすると、CC60RMの設定に従ってIBMi上に制御装置, 装置記述が作成されます。

WRKCFGSTS \*CTL [ 実行キー ]

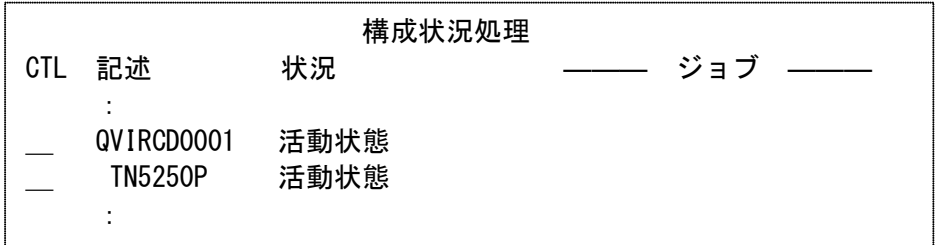

<span id="page-60-1"></span>3.4.4 印刷時の注意

印刷中のジョブを保留(HLD)にすると、中断したことにより印刷データに矛盾が発生する 場合があり、印刷するプリンターによってはエラーレポートが出力されますが、次の印刷 に影響はありません。

<span id="page-60-2"></span>3.5 IBMiからの外字印刷

外字印刷をするためにはCC60RMに外字データをファイルとして持たせ、各セッショ ンで使用する外字ファイルを選択、設定する必要があります。

以下の2通りの外字登録方法があります。各々について説明します。

- (1)LODPPWコマンドによる外字登録
- (2)Windowsの外字エディタで外字を作成し登録
- 【注意】・漢字コード6941~7FFEは外字登録となっています。
	- ・外字が未登録の場合には' 网'を印刷します。
		- ・1つの外字ファイルが扱える文字数は、LODPPWの場合4,370文字、 Windowsで作成した場合1,880文字です。
		- ・外字ファイル名を違えることで複数の外字をパターン選択ごとに使い分けるこ とができます。 複数セッションで同じ外字を使用する場合、使用するセッション全てに同じ外 字ファイルを設定します。
		- ・登録済みの外字ファイルへ増加分を追加で登録することはできません。現在の 外字に追加分を加えたファイルを作成して再登録します。

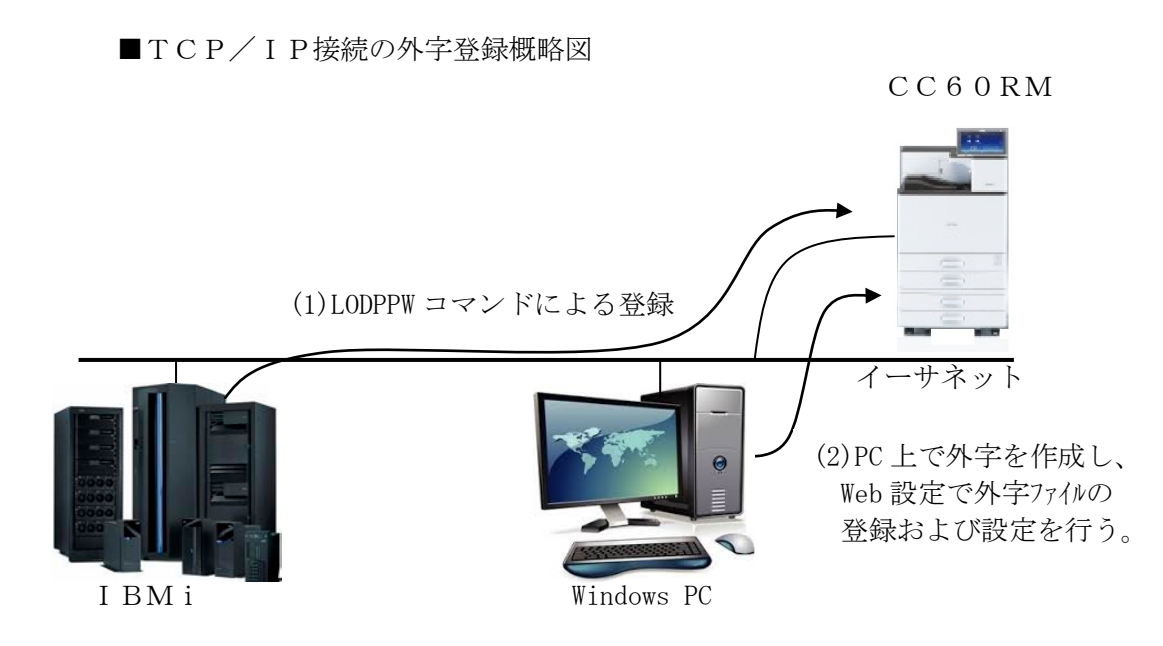

<span id="page-61-0"></span>3. 5. 1 LODPPWコマンドを使用して外字を登録する方法

LODPPWコマンドを実行することで、CC60RMに接続しているセッション毎に任 意の外字ファイルが作成されます。また、外字データを受信することで各セッションの印 刷項目で設定している外字ファイル名を変更します。

【注意】・LODPPWによる登録は、24ドット×24ドットのドットプリンター用文 字データをCC60RM用に拡大するため、印刷結果がギザギザになる傾向が あります。

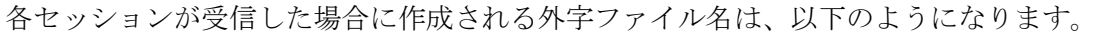

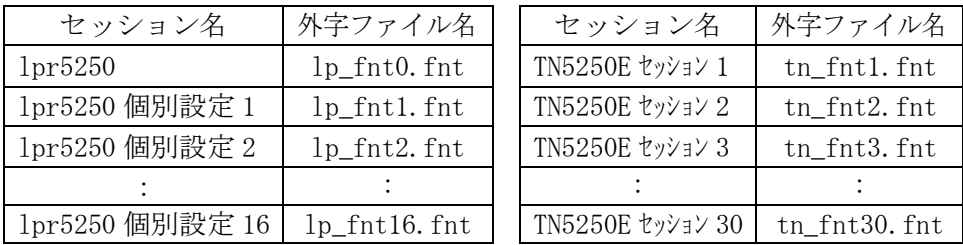

1) LODPPWを入力し、F4キーを押します。

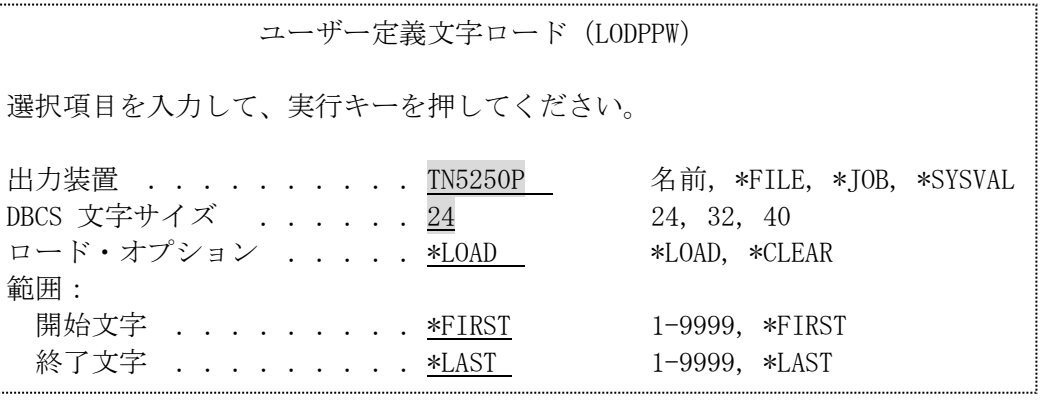

•出力装置 | またのは、 :外字登録を行う印刷装置記述名を指定します。

· DBCS 文字サイズ : "24"を指定します。

・ロード・オプション :"\*LOAD"を指定します。

・範囲 きょうしゃ キロードする文字の開始番号・終了番号を指定します。

- 【注意】・印刷装置ファイル QPPPPRT に SPOOL=\*NO が指定されていると、エラー・メッセ ージ「APP5101 印刷装置ファイル QAPS/QPPPPRT がオープンできない」が表示さ れ、ロードできません。その場合は、'OVRPRTF FILE(QPPPPRT) SPOOL(\*YES)' と入力後、LODPPW コマンドを実行してください。
	- ・LPR接続では出力装置名を指定できません。 そのため任意の出力装置を指定し、登録ファイルを作成します。その後、作成 された印刷ファイルの出力待ち行列およびライブラリーをCC60RMに変 更し、登録します。
- 2)出力装置を入力し、実行キーを押します。

外字登録スプール・ファイルが作成され、CC60RMへデータが送られます。 作成されたスプール・ファイルの転送が終了すれば、登録は完了です。

<参考情報>

以上の手順を行っても出力できない場合は、以下の項目をご確認ください。

- ・印刷装置ファイルの中の外字(IGCEXNCHR)を\*NO に指定すると出力 できる場合がありま す。(OS/400 のバージョンや PTF のレベルによって、異なる可能性があります)
- ・印刷装置ファイル QPPPPRT のスプールが印刷終了しているか、LODPPW を実行したセッシ ョンで WRKJOB にて状況を確認してください。

<span id="page-63-0"></span>3.5.2 Windowsの外字エディタで外字を作成し登録する方法

#### <参照>

KELラ インプリンターの外字登録用にすでに作成されている外字ファイル "mrxfnt.fnt"を、そのまま使用することが可能です。8)へ進んでください。

- 【注意】・外字の作成および外字ファイルのアクセスには、管理者権限が必要です。 本章の作業は管理者権限を有するIDで実施してください。
- 1)付属のサポートCD-ROMの"UTILITY"を選択し、 "kelfntc.exe"を Windows の 任意の作業用ディレクトリーにコピーします。 <参照> kelfntc.exe は、Windows の外字を、CC60RMへ登録できる形式に変換したフ ァイルを作成するユーティリティーです。
- 2) Windows の外字エディタを使用して外字を作成します。 端末画面の表示用にすでに外字が作成済みの場合は、3)へ進んでください。 外字エディタを起動するには、「ファイル名を指定して実行」へ eudcedit と入力し て「OK」ボタンを押します。
	- 【注意】・Windows Server2008R2/Server2012 系で外字エディタを使用するには、 デスクトップ エクスペリエンスが導入されている必要があります。
	- <参照>
	- 「ファイル名を指定して実行」の起動方法
	- ・Windows7/Server2008 系
		- 「スタート」メニューの「ファイル名を指定して実行」をクリックする
	- ・Windows8.1,10/Server2012,2016 系 スタートボタン(左下隅)を右クリックし、表示されるメニューの「ファイル名を 指定して実行」をクリックする

例)外字エディタ起動画面

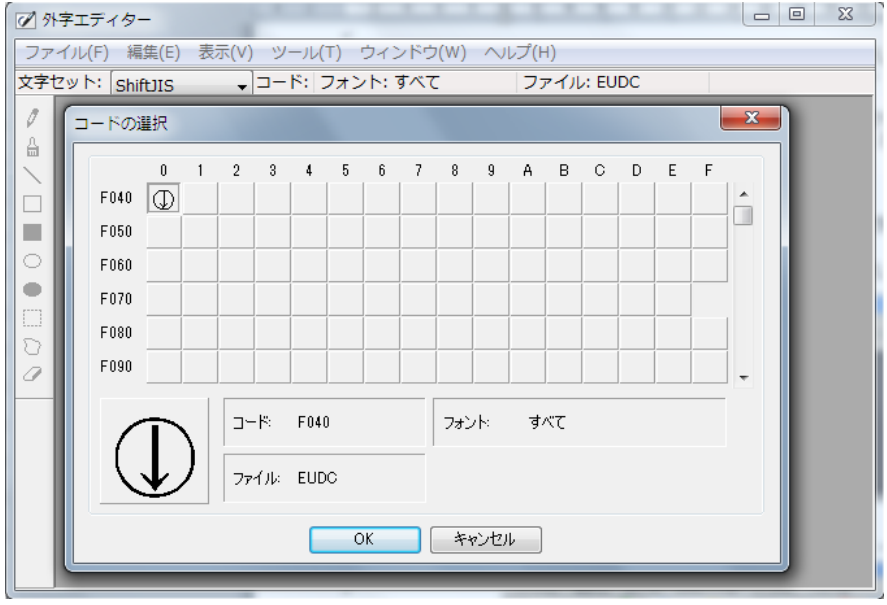

外字の作成が終了したら、作成した外字を保存して外字エディタを終了します。

3)作成した外字のファイルを検索します。

外字の規程の保存先は eudc.euf ファイルで、保存先は c:\windows\fonts ディレクト リーですが、特殊なディレクトリーであるため、通常の操作でエクスプローラーを開 いても eudc.euf ファイルが表示されません。 eudc.euf が表示される状態でエクスプローラーを起動するには、2)の手順で「ファ イル名を指定して実行」をクリックし、「\\コンピューター名\c\$\Windows\Fonts」

<参照>

- コンピューター名がわからない場合は、「システム」画面で確認します。
- ・Windows7/Server2008 系

と入力して「OK」ボタンを押します。

- 「スタート」メニューの「コントロールパネル」をクリックし、「システムとセ キュリティ」→「システム」と進む
- ・Windows8.1,10/Server2012,2016 系 ウィンドウズキーを押しながら、Pause キーを押す

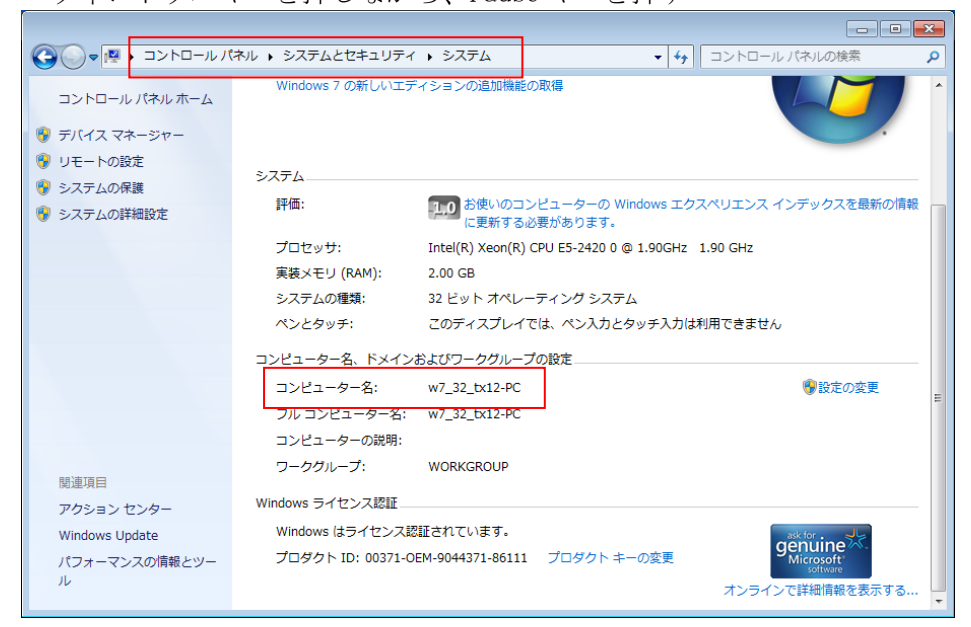

エクスプローラー起動後、eudc.euf を探します。

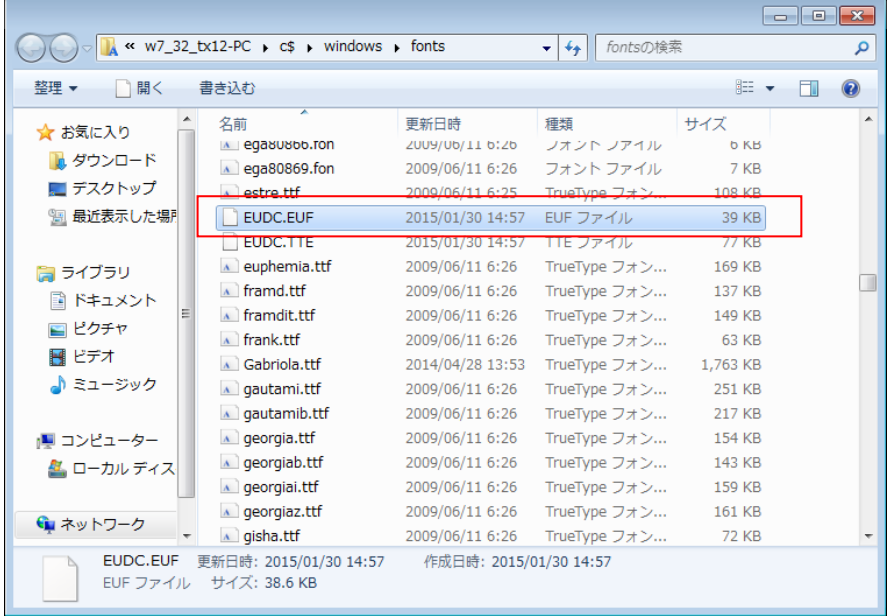

- 4)検索した eudc.euf ファイルを、1)の作業用ディレクトリーにコピーします。
	- 【注意】・eudc.euf ファイルが元の場所からなくならないよう、必ずコピーしてく ださい。ドラッグ&ドロップ操作ではファイルは移動になりますので、 元の場所からなくなってしまいます。
- 5)「コマンドプロンプト」を起動します。
	- <参照>
	- 「コマンドプロンプト」の起動方法
	- ・Windows7/Server2008 系 「スタート」メニュー→「すべてのプログラム」→「アクセサリ」→「コマンド プロンプト」をクリックする
	- ・Windows8.1,10/Server2012,2016 系 スタートボタン(左下隅)を右クリックし、表示されるメニューの「コマンドプロ ンプト」をクリックする
- 6)CC60RM登録用の外字ファイルを作成します。
	- 1)の作業ディレクトリーに移動し、"kelfntc"に続けて検索した外字ファイル名 を入力して実行します。

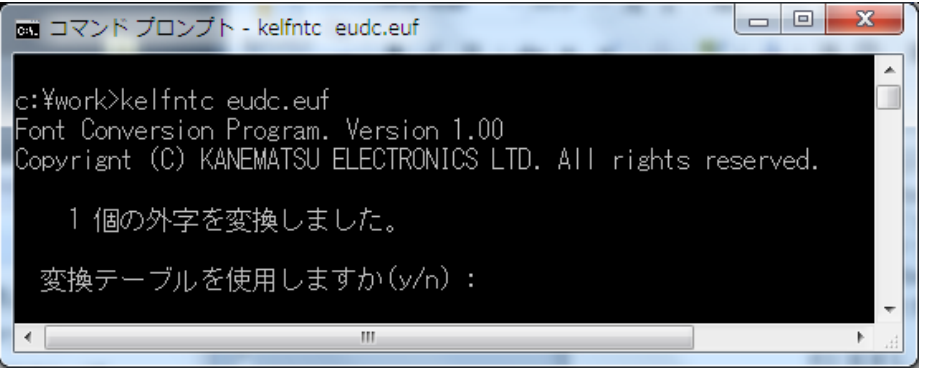

7)変換テーブルを使用する場合"y"を入力し、変換テーブルファイル名を入力します。 CC60RMへ登録するための外字ファイル"kelfnt.fnt"が作成されます。

<参照>

変換テーブルは、パーソナルコミュニケーションズを使用した端末画面の表示用に すでに外字が作成済みで、ユーザー独自にユーザー・フォント・エリアの変換テー ブルを作成して使用している場合にのみ必要となります。

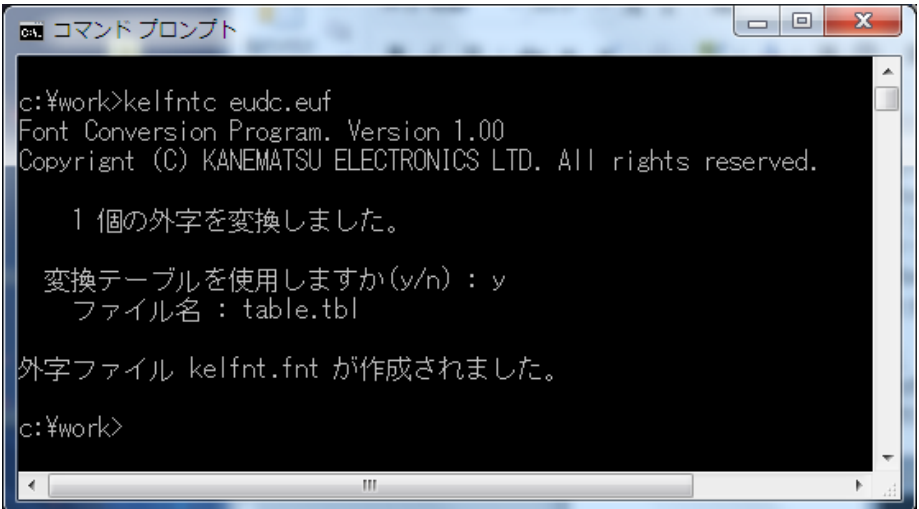

8)作成された外字ファイル名を、任意のファイル名に変更してください。 以上で登録する外字ファイルの作成は完了です。

【注意】・外字ファイル名には、英数文字を使用してください。

- 9)「第2章 Web設定」を参照して、CC60RMへ外字を登録します。
	- 【注意】・セッション毎に使用する外字ファイルを設定する必要があります。 「第2章 Web設定」の設定項目を参照して使用するセッションの外 字ファイルを設定してください。

#### <span id="page-67-0"></span>3.6 SNMPの設定

CC60RMはSNMPを搭載しています。使用するためにはWebブラウザを使用して パラメータ設定を行う必要があります。

構成パラメータについて、以下に説明します。

- (1)Trap Address: SNMPトラップを送信するIPアドレスを設定します。
- (2)Community Name: CC60RMのコミュニティ名を設定します。最大長256文字です。 デフォルトは"public"です。
- (3)System Name: CC60RMのノードの名前を設定します。最大長256文字です。
- (4)System Location: CC60RMの置かれた物理的位置を設定します。最大長256文字です。
- (5)System Contact: CC60RMの管理者の名前と連絡方法を設定します。最大長256文字です。
- <span id="page-67-1"></span>3.7 Keep―Alive機能の設定

CC60RMは、ホスト接続 (TN5250E)において、セッションの状態を確認する Keep-Alive機能を搭載しています。使用するためにはWeb設定からパラメー タ設定を行う必要があります。

構成パラメータについて、以下に説明します。

- (1) Keep-Alive Frequency:  $(0\sim60\text{)}$ Keep-Aliveパケットを発行する周期を設定します。 出荷時:0(発行しない)
- (2)Keep-Alive Timeout: 設定した値により、以下の動作を行います。
	- ・0(出荷時) :Keep-AliveパケットとしてNopを発行します。 Keep-Aliveパケットを発行後、60秒経過しても応 答がないと、セッションを切断します。その後、自動接続設定 に応じて再接続を行います。
	- $\cdot$  1~3600秒:Keep-AliveパケットとしてTiming-Mark を発行します。Keep-Aliveパケットを発行後、設定 時間(秒)経過しても応答がないと、セッションを切断します。 その後、自動接続設定に応じて再接続を行います。

【注意】・Keep-Aliveの機能を十分理解した上で使用してください。

<span id="page-68-0"></span>3.8 Windowsからの印刷を中止する場合

詳しくは、IPSiO SP8400 使用説明書の「4. 印刷する」中の「印刷を中止する」を参照し てください。

<span id="page-68-1"></span>3.9 TN5250Eからの印刷を中止する場合

TN5250Eからの印刷をプリンターから中止する場合は、Web ブラウザから操作を行 います。

中止をする場合、印刷データの状況によって操作が2つに分かれます。

・中止したいデータが印刷されているとき

・中止したいデータが印刷されていないとき

- 【注意】・データが印刷されていなくても、データインランプが点滅・点灯していればプ リンターはデータを受信しています。
	- ・プリンターの操作部から取消操作を行うと、印刷が中断され、ジョブは正常終 了となります。

## 中止したいデータが印刷されているとき

- ① 操作パネルのホーム画面で【プリンター】アイコンを押します
- ② 【印刷中断】キーを押します。
- ③ Web ブラウザのトップ画面から、取消ボタンをクリックして、印刷を中止します。 印刷は取消されます。
- ④ プリンターは約 1 分で通常状態に戻ります。
	- 【注意】・取消操作までにすでにプリンター側に送出済みの印刷データがある場合 は、送出済みのデータを印刷します。
		- ・印刷中断状態は、約1分で自動的に解除され通常状態に戻ります。③の 操作は、中断状態の間に行ってください。

# 中止したいデータが印刷されていないとき

① Web ブラウザの管理者→印刷管理の画面から、取消ボタンをクリックします。 印刷は取消されます。

<span id="page-69-0"></span>3.10 LPR5250からの印刷を中止する場合

L P R 5 2 5 0 からの印刷を中止する場合は、端末からジョブ保留の操作を行ってくだ さい。Web ブラウザから印刷中止操作を行うと、同一ジョブが再送されます。

- 【注意】・プリンター本体で取消操作を行うと、印刷が中断され、ジョブは正常終了とな ります。
- <span id="page-69-1"></span>3.11 インバリットコマンドの処理

LPR5250、TN5250Eでの印刷時に、インバリッドパラメータ(未 定義コマンド)を受信すると、「5250 emulation error : Invalid parameter」 と印刷された用紙を排出し、印刷を一時停止します。この時、Web のプリンタ ーステータス画面(最初に表示される画面)には「一時停止:インバリッドコ マンド受信」を表示します。また、Web の接続ログに「インバリッドパラメー タ」を残します。

TN5250Eの場合はホストにエラーを通知しますが、LPR5250の場 合は通信切断処理を行います。

印刷の一時停止を解除するには、プリンターの【印刷中断】キーを押して一旦 オフライン状態にします。約1分経過すると、オンライン状態に戻ります。

- 【注意】・【印刷継続】アイコンを押してもオンライン状態に戻れますが、その際には5 秒以上の時間をおいてください。
- <span id="page-69-2"></span>3.12 インバリットコードの処理

LPR5250、TN5250Eでの印刷時に、インバリットコード(印刷不 能文字)が検出されたことをIBMiに通知する指定は無視されます。

<参照>

インバリットコード(印刷不能文字)が検出されたことをIBMiに通知する のは、スプール・ファイル属性処理の印刷不能文字の置き換えが\*NO の場合で す。

# 第4章

拡張コマンド

KEL CC60RM

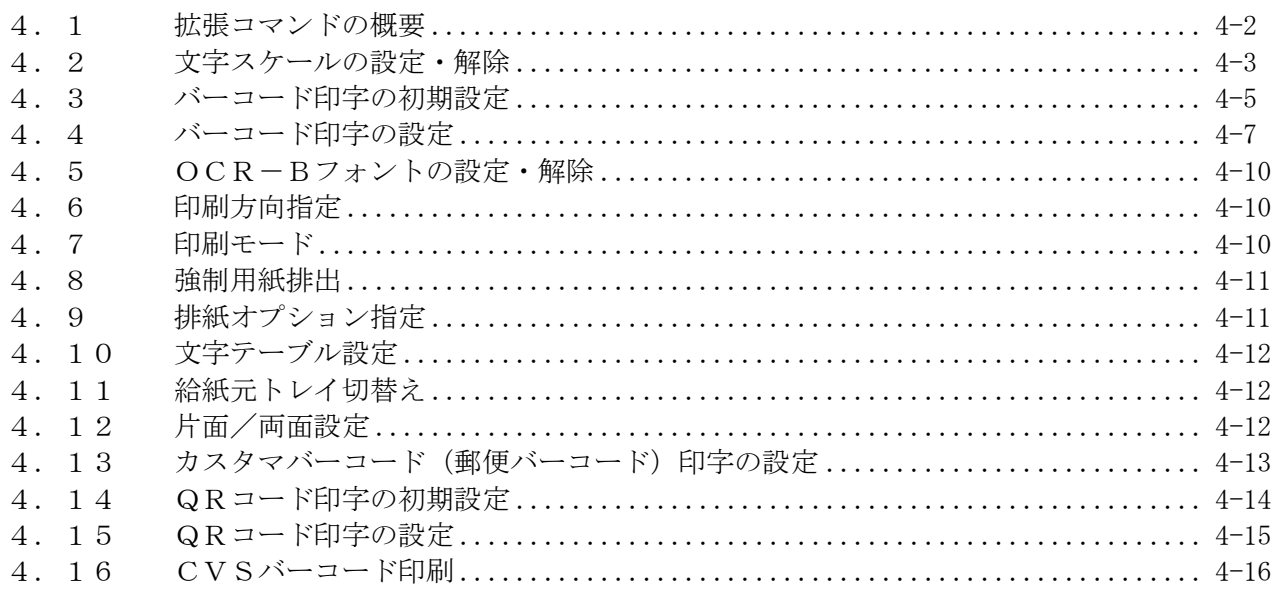

#### <span id="page-71-0"></span>4.1 拡張コマンドの概要

拡張コマンドは、バーコード印字,文字拡大などの印字を可能にするオリジナルテキスト コマンドです。

【注意】拡張コマンドは、5250エミュレーションでのみ有効です。 PostScriptデータの印刷時には使用できません。

CC60RMは、設定により拡張コマンドを有効にすることで、"!#%"あるいは "!@&"の文字列を印字されるテキストではなく、拡張コマンドとして認識します。

拡張コマンドの形式は、ANK文字(1バイト文字)を用いて次のようになります。これ をコマンドシーケンスと呼びます。

ESC 機能 パラメータ(またはデータ)

ESCは選択した3バイトの文字列で、コマンドの始まりを示します。コマンドとして定 義されていない機能を設定した場合、すべてを印字します。また、設定データが無効な場 合はすべてを受け捨てます。

| コマンド                                            | 内容           |
|-------------------------------------------------|--------------|
| ESC, "S", P1, P2, P3, P4                        | 文字の拡大・設定・解除  |
| ESC, "C", P1, P2, P3, P4, P5                    | バーコード印字の初期設定 |
| ESC, $\tilde{B}$ , P1, [P2, P3], d1 $\cdots$ dn | バーコード印字の設定   |
| ESC, "M", P1                                    | OCR-Bの設定・解除  |
| ESC, "D", P1                                    | 印刷方向設定       |
| ESC, "E", P1                                    | 印刷モード        |
| ESC, "F", P1                                    | 強制用紙排出       |
| ESC, "G", P1, P2, P3                            | 排紙オプション指定    |
| ESC, "K", P1                                    | 文字テーブル設定     |
| ESC, "T", P1, P2                                | 給紙元トレイ切替え    |
| ESC, "W", P1,                                   | 片面/両面印刷      |
| ESC, "V", P1, P2, P3, P4                        | カスタマバーコード印刷  |
| ESC, "Q", P1, P2, P3, P4, P5, P6, P7            | QRコードの初期設定   |
| ESC, $"U", d1 \cdots dn$                        | QRコードの印刷     |
| ESC, $'L''$ , P1, P2, P3, d1 $\cdots$ dn        | CVSバーコード印刷   |

拡張コマンド一覧

【注意】ESCは下記に示すいずれかを指し、設定により3バイトの文字列が決定します。  $-$ ! #%

-!@&
- 【注意】本取扱説明書では、コマンドの内容を分かりやすく、また区別しやすくするため に、各コマンド内でダブルコーテーション( "")およびカンマ(,)を使用 しています。
	- ・ダブルコーテーション(" ") ・・・ 実際にあてはめる文字を示します。
	- ・カンマ(,) ・・・ 各内容を区切っています。

実際のコマンドにはダブルコーテーションおよびカンマは使用しません。以下に 例を示します。

[例] ! #%S4440CC60RM! #%S1

見た目には連続している文字列でも、OSやアプリケーションによっては 文字と文字の間に制御コマンドを挿入する場合があり、この場合も正常に 印字できません。また、OSやアプリケーションのバージョンによっても 制御が異なる場合があり、拡張コマンドを意識せず使用している場合は、 問題が発生する可能性があります。

4.2 文字スケールの設定・解除

ESC,"S",P1,P2,P3,P4

- **●P1:以降に続くパラメータの長さ (P1も含む) を表します。** 
	- P 1 = "1" 文字スケール設定を解除
	- P 1 = " 2" 横方向の倍率設定
	- P 1 = "3" 横, 縦方向の倍率設定
	- P 1 = " 4" 横,縦方向の倍率設定および合わせ位置の設定

上記以外を指定した場合は、"1"の指定となります。

### ●P2:横方向の倍率を指定します。

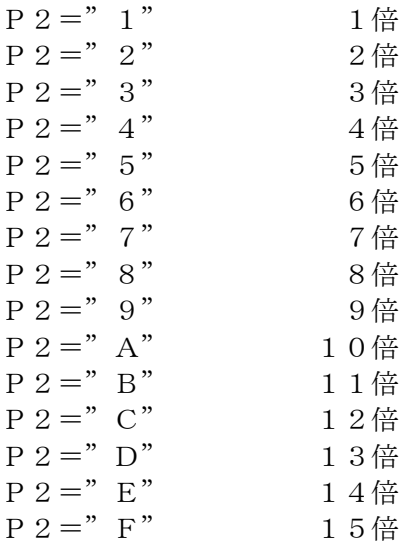

上記以外を指定した場合は、"1"の指定となります。

●P3:縦方向の倍率を指定します。 倍率の指定方法はP2に準じます。 ●P4:縦方向拡大時の合わせ位置を指定します。

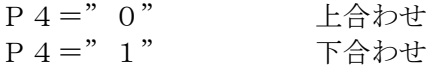

上記以外を指定した場合は、"0"の指定となります。

[例]

上合わせ 下合わせ

ABCDEFGH ABCDEFGH

- 【注意】・横方向の拡大文字を印字するとき、右マージンを越える文字の前で復帰、改行 を行い印字します。
	- ・縦方向の拡大文字を印字するとき、上下マージンを越える場合は、越える部分 は印刷されません。
	- ・縦方向の拡大文字を含む行に罫線がある場合、罫線は拡大文字に関わらず指定 行に印字します。
	- ・拡大文字展開後の位置は、位置合わせ行の位置となります。
	- ・連帳イメージで印刷している場合は、縦方向の比率が違うために行間隔と拡大 率が合わなくなります。

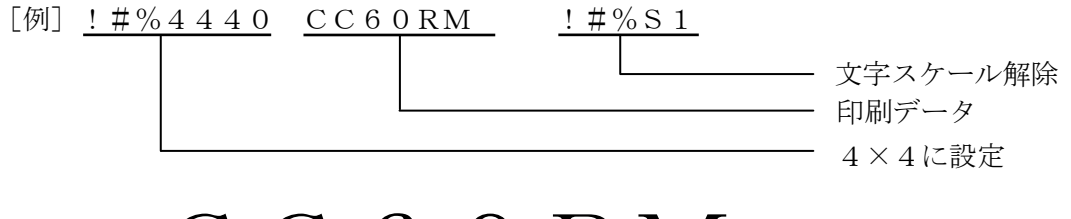

# CC60RM

4.3 バーコード印字の初期設定

ESC,"C",P1,P2,P3,P4,P5

●P1:バーコードの太さを指定します。  $P_1 = "1 \sim 4"$ 

上記以外を指定した場合は、"1"の指定となります。

【注意】・バーコードは、その種類によってバースペースの幅(太さ)が厳密に定めら れています。この設定がバーの太さになるわけではありません。

●P2:縦方向の倍率(バーコードの高さ)を指定します。

(24/180インチを基準とします。)  $P 2 = "1"$  1倍  $P 2 = "2"$  2倍  $P 2 = "3"$  3倍  $P 2 = "4"$  4倍  $P2 = "5"$  5倍  $P 2 = " 6" 6倍$  $P 2 = " 7" 7$ 倍  $P 2 = " 8" 8$ 倍  $P 2 = "9"$  9倍  $P 2 = "A"$  10倍 P 2 = " B " 1 1 倍 P 2 = " C " 1 2 倍 P 2 = " D " 13倍  $P 2 = "E" 14ff$  $P 2 = "F"$  15倍

上記以外を指定した場合は、"1"の指定となります。

●P3:チェック文字の有無を指定します。

- P 3 =" 0" チェック文字を作成しない<br>P 3 =" 1" チェック文字を作成する
	- P3="1" チェック文字を作成する

上記以外を指定した場合は、"1"の指定となります。

- 【注意】・NW-7選択時は、この設定に関わらずチェック文字は自動で作成されませ ん。データにチェック文字を付加してください。
	- ・EAN128のストップコード前のモジューラス103チェックデジットは 自動付加されます。
	- ・チェック文字は以下の方式で作成されます。

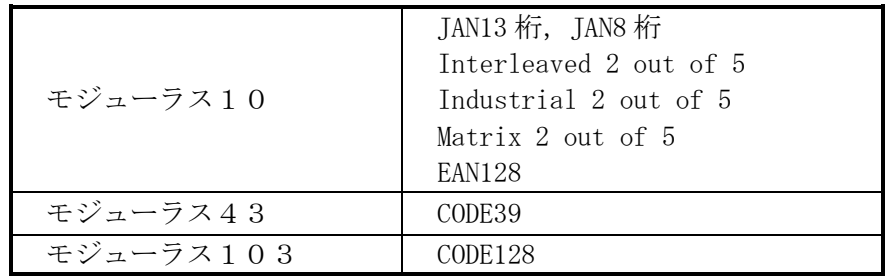

●P4:縦方向拡大時の合わせ位置を指定します。

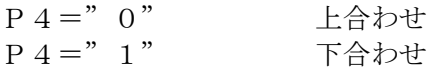

上記以外を指定した場合は、"0"の指定となります。

- 【注意】・下合わせで添え字を印刷する時は、添え字の高さ分上に印刷されます。 さらに、印刷モードが 100%または SF→B4 縮小で印刷した場合、バーコード のベースラインが上にあがります。 従って、バーコードの縦方向の位置を調整したい場合は、上合わせを選択す る事を推奨いたします。
	- 下図は、印刷モードを 100%または SF→B4 縮小にしている時に、同一行に縦方向 の倍率が同じ下合わせバーコードと下合わせ拡大を印刷した場合のベースライ ンと上端の位置関係を示したものです。

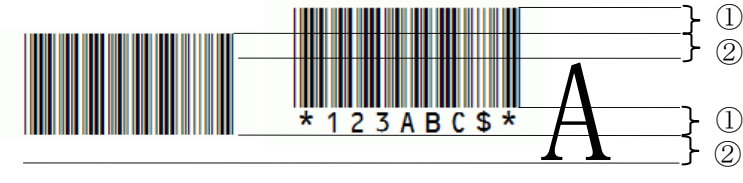

次に、印刷モードを 100%または SF→B4 縮小にしている時に、同一行に縦方向の 倍率が同じ上合わせバーコードと上合わせ拡大を印刷した場合の印刷結果は下 図の様になります。

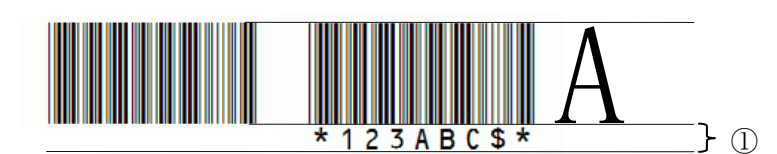

①:添え字の高さ分の幅。

②:0.1×倍率インチ 相当の幅。

●P5:バーコード下に文字(添え字)の有無を指定します。

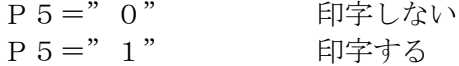

上記以外を指定した場合は、"0"の指定となります。

【注意】・添え字は、OCR-Bで印字されます。 ・下合わせで添え字を印刷する時は、添え字の高さ分上にバーコードを印刷し ます。

[例]!#%C25001 !#%B01234567890123 バーコード種類JAN13 データ"1234567890123" バーコードの高さ(5×24/180)インチに設定 バーコードの下に添え字を印字する。

890

#### 4.4 バーコード印字の設定

ESC, "B", P1,  $[P2, P3]$ , d1 $\cdots$  dn

●P1:バーコードの種類を指定します。

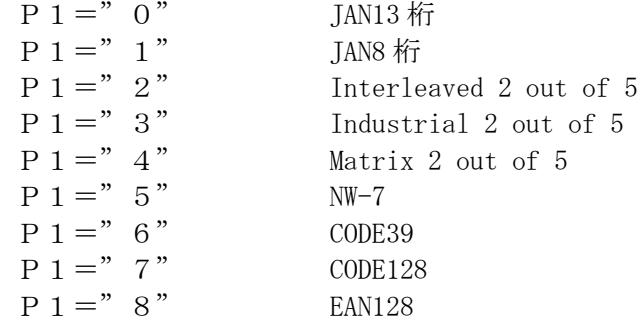

上記以外を指定した場合は、"0"の指定となります。

● [P2, P3]: d1……dnのバーコードデータ数nを16進数で指定します。

バーコード初期設定(ESC,"C",P1,P2,P3,P4,P5)コマンドで指定したP1(バーの太さ) によってデータ数nは下記の有効範囲となります。

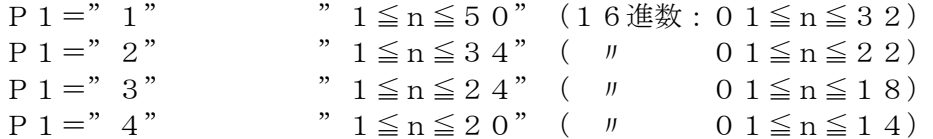

上記以外を指定した場合は、ESCからP3までを受け捨てます。

【注意】・JAN13桁,JAN8桁を指定時は、P2,P3は省略してください。 データ数は、バーコード初期設定(ESC,"C",P1,P2,P3,P4,P5)コマンドで指定し たP3(チェック文字の有無)によって下記のようになります。

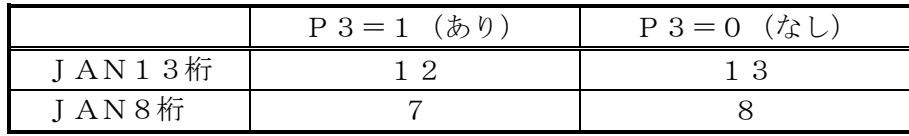

・EAN128の最大データ数は、バーコード初期設定 (ESC,"C",P1,P2,P3,P4,P5)コマンドで指定したP1(バーの太さ)に影響され ません。

最大データ数は、バーコード初期設定(ESC,"C",P1,P2,P3,P4,P5)コマンドで指 定したP3(チェック文字の有無)によって下記のようになります。

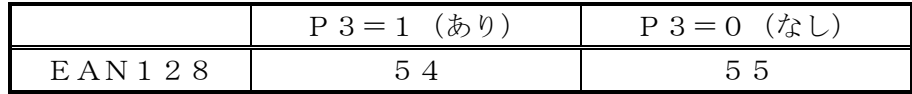

- ・無効なデータがあった場合、ESCからのデータを受け捨てます。
- ・P2,P3で指定した数がd1~dnのデータ数と一致しない場合は、P2P 3で指定した数をデータとして扱います。
- バーコードが右マージンを越える場合は、右マージン内の印字を行い復帰,改 行をし、それ以降のデータは受け捨てます。バーコードの下に添え字の設定が ある場合でも文字の印刷はしません。
- 【注意】・縦2倍以上の印字でマージンを越える場合は、マージンを越える部分は印刷さ れません。
	- ・バーコードを含む行に罫線がある場合は、罫線はバーコードに関わらず指定行 に印刷します。
	- ・バーコードは種類によって使用できる文字(データ)が決まっています。もし、 文字の中に無効な文字があった場合は、ESCからdnまでを無効とし受け捨 てます。
	- ・バーコード展開後の位置は、位置合わせ行の位置となります。
	- ・作成されるバーコードについては、できるかぎりバーコード規格に合うものが 印刷されるよう設計しておりますが、実際のご使用にあたっては事前に十分な テストを行い、問題がないことを確認してください。
	- ·NW-7, CODE39のスタート/ストップコードを付加して設計してくだ さい。スタート/ストップコードがない場合は、ESCからdnまでを受け捨 てます。
	- ・スタート/ストップコードの組合せについては、以下の表を参照してください。 表の項目にあげてあるスタート/ストップ文字の組合せを表の中からそれぞ れ1文字使用します。

 $\bullet$ NW-7

| 項 | スタート文字                       | ストップ文字                           |
|---|------------------------------|----------------------------------|
|   | $a, A, \mathcal{T}$          | a, A, t, T, ア, ホ                 |
|   | $b, B, \mathcal{L}$          | b, B, n, N, $\Lambda$ , $\vdash$ |
|   | c, $C$ , $\dot{\mathcal{D}}$ | c, C, $*$ , $\forall$            |
|   | $d$ , D, $\mathcal{I}$       | d, D, e, E, 工, 才                 |

●CODE39

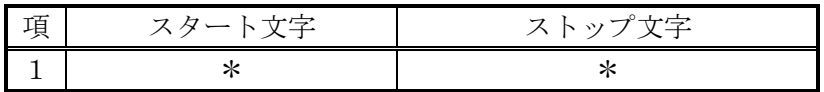

・CODE128,EAN128はスタートコードを付加して設計してください。 ストップコードは必要ありません。スタートコードがない場合は、ESCから dnまでを受け捨てます。

スタートコードは以下の表を参照してください。

 $\bigcirc$ CODE128, EAN128

| スタートコード | 文字  |
|---------|-----|
| CODE A  | >7  |
| CODE B  | > 6 |
| CODE C  | > 5 |

· EAN128の場合、スタートコードの後にFNC1(">", "8")を付 加し以降データとなります。

【注意】・CODE128,EAN128の制御コード、特殊コードは以下の表を参照し てください。

| 項              | VALU | CODE A     | 指定文字                   |
|----------------|------|------------|------------------------|
|                | 64   | NUL        | $\mathbf{>}\mathbf{0}$ |
| $\overline{2}$ | 65   | <b>SOH</b> | > A                    |
| 3              | 66   | <b>STX</b> | $>$ B                  |
|                | 2    |            |                        |
| 5              | 93   | G S        | >                      |
| 6              | 94   | R S        |                        |
|                | 95   | U S        |                        |

 $\bullet$ CODE128, EAN128制御コード

 $\odot$ CODE128, EAN128特殊コード

| 項 | VALU | CODE A           | CODE B           | CODE C | 指定文字 |
|---|------|------------------|------------------|--------|------|
| 1 | 30   | $\rm{>}$         | $\rm{>}$         |        | > 0  |
| 2 | 95   |                  | DEL              |        | >1   |
| 3 | 96   | FNC <sub>3</sub> | FNC3             |        | >2   |
| 4 | 97   | FNC <sub>2</sub> | FNC <sub>2</sub> |        | >3   |
| 5 | 98   | <b>SHIFT</b>     | <b>SHIFT</b>     |        | >4   |
| 6 | 99   | CODE C           | CODE C           |        | > 5  |
| 7 | 100  | CODE B           | FNC4             | CODE B | > 6  |
| 8 | 101  | FNC4             | CODE A           | CODE A | >7   |
| 9 | 102  | FNC1             | FNC1             | FNC1   | > 8  |

・バーコードの種類によって、装置の仕様上文字の読み替えを行っています。以 下の表を参照してください。

 $\bullet$  NW-7

| 指定文字             | 印字文字          |
|------------------|---------------|
| $\mathcal{T}, A$ | a             |
| $\angle$ , B     |               |
| ウ, C             | $\mathcal{C}$ |
| エ, D             |               |
| <b>ホ, T</b>      |               |
|                  | n             |
| 才, E             | $\triangle$   |
| $\ddot{f}$ .     |               |

### ●CODE39

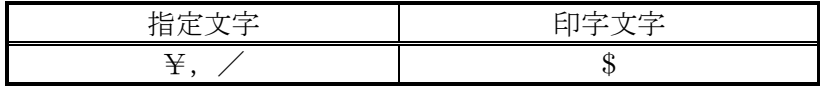

4.5 OCR-Bフォントの設定・解除

 $ESC, "M", P1$ 

●P1:文字フォントを指定します。 P 1 = " 0 " 通常文字  $P1 = "1"$   $OCR - B$ 

上記以外を指定した場合は、"0"の指定となります。

- 【注意】・OCR文字は、文字のドット構成上読み取りの悪い文字が発生する場合があり ますので、事前に十分なテストを行い、問題が起きないことを確認してくださ い。
- 4.6 印刷方向指定

 $ESC, "D", P1$ 

●P1:印刷方向を指定します。 P 1 = " 0 " ポートレート (縦) P 1 = " 1 " ランドスケープ (横)

上記以外を指定した場合は、現在の状態が保持されます。

- 【注意】・本コマンドは、ページの先頭で指定してください。ページの途中で指定された 場合は、次のページから有効になります。
	- ・両面印刷の裏面で指定された場合は、印刷中の用紙を排出して次のページから 有効になります。
- 4.7 印刷モード

 $ESC, "E", P1$ 

●P1:印刷縮小率を指定します。

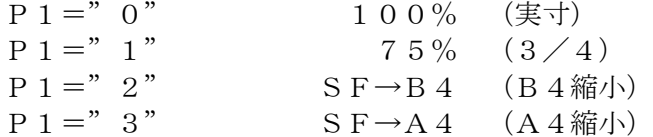

上記以外を指定した場合は、現在の状態が保持されます。

合は、次のページから有効になります。

【注意】・SFとは連帳用紙(15×11インチ)を表します。 ・本コマンドは、ページの先頭で指定してください。ページの途中で指定した場 4.8 強制用紙排出

 $E S C$ , " $F$ "

本コマンドを受信すると、展開済みデータを印刷および排出します。 両面印刷指定時には、片一方の面が印刷されていなくても排紙します。 また、以下の3つ以外のコマンドによる各設定を設定値に初期化します。 排紙オプション,給紙元トレイ,片面/両面の各拡張コマンド

【注意】・本コマンド受信時、印刷データが無い場合は動作しません。

4.9 排紙オプション指定

ESC,"G",P1,P2,P3

排紙先トレイ、パンチ、ステープルの指定をします。なお、ステープル綴じ可能枚数は、 印刷用紙サイズにより異なります。

- 【注意】・ジョブの先頭で指定してください。ジョブの途中で指定した場合は無効になり ます。ただし、ジョブ終了処理を「しない」に設定してあれば、次のジョブで 有効になります。
	- ・フィニッシャオプションが装着されていない場合は無効です。
- ●P1:排紙先トレイを指定します。
	- P 1 = " 0" 指定解除(排紙先指定が設定値となる)
	- P 1 = " 1 " 本体トレイ
	- P 1 = " 2" フィニッシャ上トレイ
	- P1="3" フィニッシャシフトトレイ

上記以外を指定した場合は、現在の状態が保持されます。

### **●P2:パンチ指定**

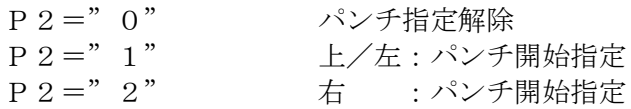

上記以外を指定した場合は、"0"の指定となります。

●P3:ステープル指定

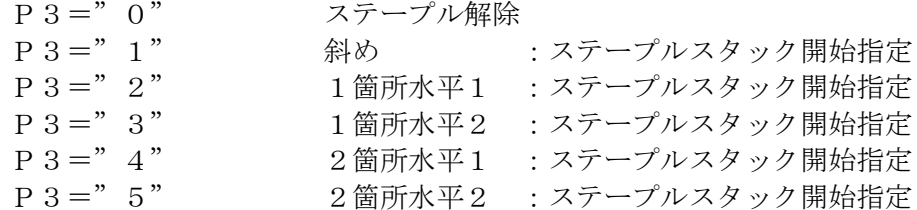

上記以外を指定した場合は、"0"の指定となります。

【注意】・印刷内容によって最大ステープル綴じページ数が異なります。 詳しくは「第5章 5.1.1 ステープル」を参照してください。 · パンチ·ステープルの位置はwebで設定したときと同じです。 詳しくは「第2章 2.7 LPR5250」の【印刷項目】一覧表の図を参 照してください。

- ・ジョブエンドを確認した場合、スタックされているページは自動的に綴じ処理 を行います。
- 4.10 文字テーブル設定

 $ESC, "K", P1$ 

●P1:文字テーブルを指定します。  $P1 = "0"$  英数・カタカナ P 1 = " 1 " 英数·英小文字

上記以外を指定した場合は、"0"の指定となります。

【注意】・本コマンドは、受信した直後から有効となります。

### 4.11 給紙元トレイ切替え

ESC,"T",P1,P2

●P1:給紙元トレイを選択します。  $P1 = "0"$  手差し P1="1" トレイ1  $P1 = "2"$   $\forall \angle 2$ P 1 = "3" トレイ3 (オプション装着時) P 1 = " 4" 大量給紙トレイ (オプション装着時) P 1 = "5" トレイ4 (オプション装着時)

上記以外を指定した場合は、"1"の指定になります。

【注意】・オプション未接続時の"3、4、5"指定は、"1"の指定となります。

●P2:予約になっています。 P 2 = " 0" を設定してください。

上記以外を指定した場合は、"0"の設定になります。

- 【注意】・大量給紙トレイは自動用紙選択の対象になっていないことを確認してください。 詳しくは、「IPSiO SP 8400 使用説明書」の「5.本機の設定と管理」内の「初 期設定を変更する」および「システム初期設定」→「用紙設定」を参照してく ださい。
- 4.12 片面/両面設定

 $ESC, "W", P1$ 

**●P1:印刷方法指定** P 1 = " 0 " 片面印刷 P1="1" 両面印刷

上記以外を設定した場合は、"0"の指定になります。

4.13 カスタマバーコード(郵便バーコード)印字の設定

ESC,"V",P1,P2,P3,P4

●P1: バーの大きさを指定します。 P 1 = " 1 " 小 (9ポイント相当) P 1 = " 2 " 中 (10ポイント相当) P 1 = "3" 大 (11.5ポイント相当) 上記以外を設定した場合は、"2"の指定になります。 ●P2:バーコード下に文字(添え字)の有無を指定します。

P 2 = " 0 " 印字しない P 2 = " 1 " 印字する バーの下にバーデータの内容を印字します。

上記以外を設定した場合は、"0"の指定になります。

●P3:展開方向を指定します。  $P 3 = "1"$  0度  $P 3 = "4"$  270度

上記以外を指定した場合は、"1"の指定となります。

●P4:データを指定します。 範囲 数字(0∼9),英字(A∼Z, a∼z), ハイフン(−), @(余り桁) 構成 新郵便番号(7桁)+住所表示番号(13桁) ・必ず20桁のデータを作成し、満たない部分は"@"で埋めてください。 ・新郵便番号部は数字のみです。 ・新郵便番号部の直後(8桁目)には、ハイフン(-)を入れてはいけません。 ・英字は大文字になります。 ・英字は1文字2桁でカウントしてください。 ・20桁目の英字は1桁だけバーコード化されます(添え字は印字されません)。 ・チェックデジットは自動的に付加されます。

例:〒104-8338 東京都中央区京橋2丁目17番5号 兼松ビル別館

バーデータ !#%V 201 1048338 2-17-5 @@@@@@@ ① ② ③ ④ ①大きさ - 中,添え字印字しない,0度 ②新郵便番号(7桁) ③住所表示番号(数字ハイフン6桁) ④残り桁(20-13=7桁)

印刷結果

### իքիկոիկիի|Ոզիիկի|վե||թիգիկերերերերերերի ին

4.14 QRコード印字の初期設定

ESC,"Q",P1,P2,P3,P4,P5,P6,P7

●P1, P2, P3:セルの大きさを指定します。 QRコードのセルの大きさを3桁の10進数(1/1440inch 単位)で設定します。 有効値は"024~288"です。

範囲外を指定した場合は、"024"の指定となります。

●P4:誤り訂正レベルを指定します。  $P_4 = "1"$  L(7%復元)  $P_4 = "2"$  M(15%復元)  $P_4 = "3"$  Q(25%復元)

 $P_4 = "4"$  H(30%復元)

上記以外を指定した場合は、"1"の指定となります。

●P5:回転方向を指定します。

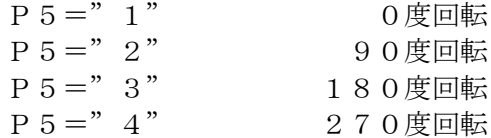

上記以外を指定した場合は、"1"の指定となります。

●P6:制御コードをデータとして扱う/扱わないを指定します。 データとして扱われる制御コードの詳細は、「4.15 QRコード印字の設定」 の解説を参照してください。  $P 6 = " 0"$  扱う

P6="1" 扱わない(制御コードはバイナリー入力(\B)で指定する)

上記以外を指定した場合は、"0"の指定となります。

●P7:縦方向の合わせ位置を指定します。 P 7 = " 0 " L合わせ P7="1" 下合わせ

上記以外を指定した場合は、"0"の指定となります。

4.15 QRコード印字の設定

ESC, "U",  $d1 \cdot \cdot \cdot d$ n

$$
\bullet\text{ d 1}\cdot\cdot\cdot\text{ d n}: \text{QR } \text{I} - \text{F} \text{O} \text{F } \text{I} - \text{G}
$$

範囲

○1バイトコード

EBCDIC特有の6文字(£ー¢ |~\)は除きます。

○2バイトコード (漢字)

○制御コード(ESC"Q"で"制御コードをデータとして扱う"を指定した場合) 4つのコマンドが下表のように変換されデータとして扱われます。

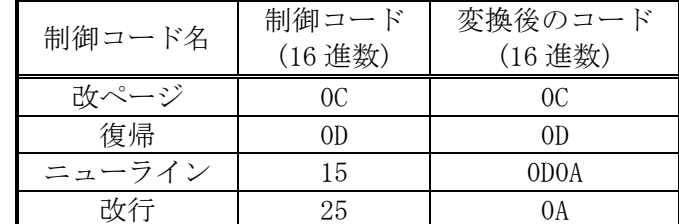

○相対方向横移動コマンド(RHPP:34C4xx)

指定文字数分の 1 バイトスペースコードとして扱われます。

### ○特殊指定

¥¥E :データの終了を指定します。

¥¥B : バイナリデータを 16 進数で 1 バイト分指定します。 ¥¥Bxx (xx=00~FF)範囲外時は無視されます。

### 容量

QRコードはデータが数字のみの場合、扱えるデータ数が最大になります。

データが数字のみの場合、それぞれの誤り訂正レベルで扱えるデータ数の最大値は 以下の通りです。

- $L = 7089$  パイト
- M=5596 パイト
- $Q = 3993 \nightharpoonup^* \nightharpoonup$
- $H = 3057 \times h$

データの終了指定(\\E)がない場合は、このデータ数分をQRコードのデータとして扱 います。

数字、英文字、記号、カナ、漢字等のデータが混在すると、QRコードが扱えるデー タの最大値は減少していきます。

【注意】・左右部、上部に各々4セル分のマージンを設けます。

- ・最大印刷範囲を越える場合は印刷範囲まで印刷します。
- ・データの構成がQRコードの容量を超えている場合は、QRコードは印刷され ません。
- ・事前に十分なテストを行い、問題がないことを確認してください。
- ・IBMiから印刷する場合、APW(※1)やRPG(※2)の内部定義を使 用すると印刷範囲などで制限されて思惑通りのQRコードが生成されないこ とがあります。(仕様により標準で132桁を超えた場合に改行コードが入り ます。)

1行あたり標準で132桁を超えるデータを構成する場合は、DDS(※3)を 使用して定義してください。

- ※1:Advanced Print Writer(多機能漢字印刷ユーティリティー)
- ※2:Report Program Generator(報告書作成向きの汎用プログラム言語)
- ※3:Data Description Specification(データ記述仕様)

4.16 CVSバーコード印刷

ESC, "L", P1, P2, P3,  $d1 \cdot \cdot \cdot d$ n

●P1:縦方向の倍率(バーコードの高さ)を指定します。 (0.1 インチ単位を基準とします。)

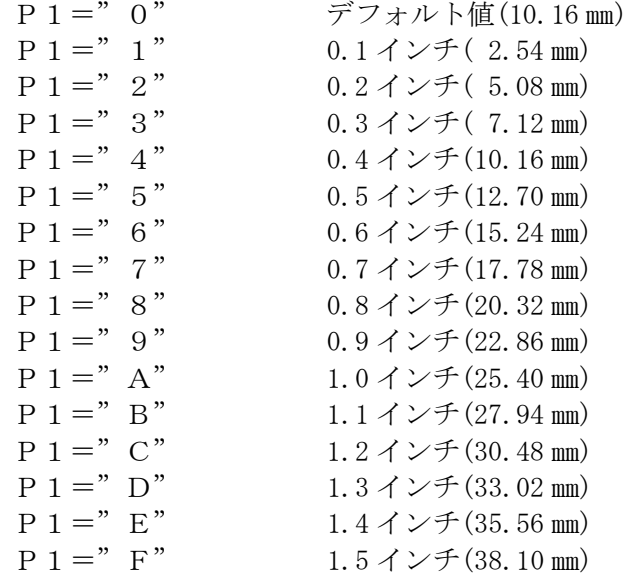

上記以外を指定した場合は、"0"の指定となります。

- ●P2:バーコード下に文字(添え字)の有無を指定します。 P 2 = " 0 " 印字しない P2="1" 印字する 上記以外を指定した場合は、"0"の指定となります。 【注意】・添え字は、8ポイント相当のフォントを用いて2行で印字されます。 ●P3:44桁目のチェック文字(モジューラス10)の指定をします。 P3="0" CC60RM側でチェック文字を作成しない P3="1" CC60RM側でチェック文字を作成する 上記以外を指定した場合は、"1"の指定となります。  $\bullet$ d1・・・dn:CVSバーコードのデータ P3="0"の場合 44個
	- P3="1"の場合 43個
- 【注意】・スタートキャラクタC、FUNC、CODE128チェックキャラクタ(モジ ューラス 103 形式)、およびストップキャラクタのデータは自動付加されます。
	- ・A4縮小、B4縮小で印刷する場合、バーコードの高さが低くなるので、P1 (縦方向倍率)で調整してください。
	- ・事前に十分にテストを行い、問題がないことを確認してください。

印刷サンプル

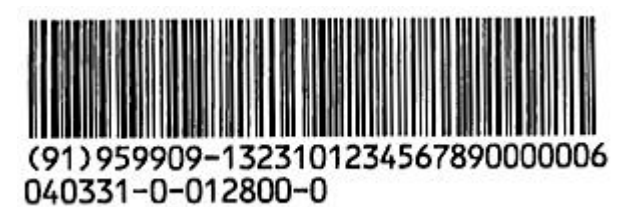

このページは、白紙となっています。

# 第5章

付録

KEL CC60RM

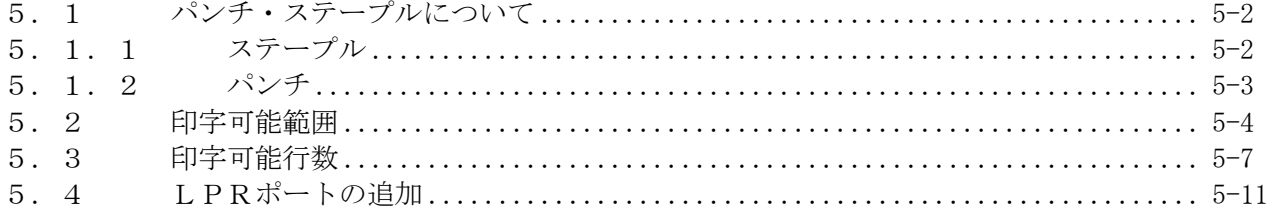

<span id="page-89-0"></span>5.1 パンチ・ステープルについて

CC60RMでは、フィニッシャーを取り付けることにより、ステープルやパンチが可 能になります。 拡張コマンドを使用してパンチ・ステープルを指定する場合は「第4章 4.9 排紙

<span id="page-89-1"></span>5.1.1 ステープル

【注意】

手差しトレイから給紙する場合は、ステープルできません。

<補足>

- ・フィニッシャーを接続しているのにステープルの設定ができない場合は、オプション 装置が正しく設定されていない可能性があります。Windows の場合は、プリンタードラ イバーのプロパティの[オプション構成]タブで、オプション装置を正しく設定して ください。
- ・印刷方向、用紙セット方向によって、指定できるステープル位置は異なります。ス テープルできる位置は次のとおりです。

### Windows から印刷するとき

プリンタードライバーからの印刷では、データの方向は自動的に検知されます。 ステープルしたい場所が給紙方向に対して垂直になるように用紙をセットしてください。

### LPR5250,TN5250E から印刷するとき

オプション指定」を参照してください。

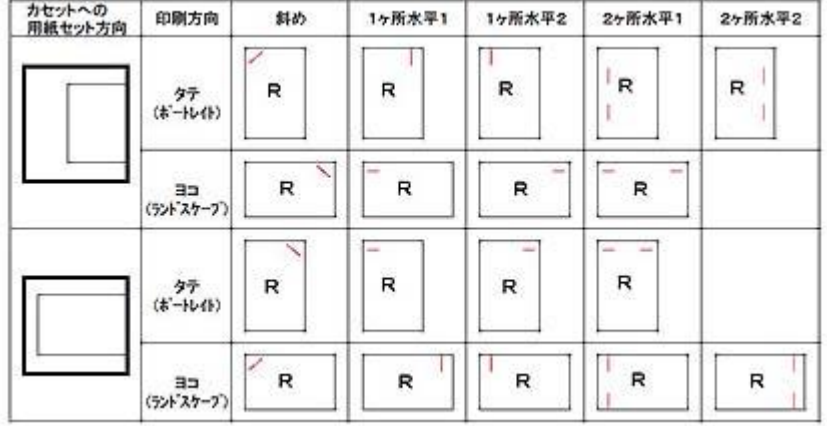

- ・両面の設定をしているときは、ステープル位置と綴じ方向を合わせてください。
- ・ステープルとパンチを同時に指定する場合は、同じ側に指定してください。
- ・ステープルできる用紙の仕様は「IPSiO SP 8400 使用説明書」の「7.保守/仕様」内 の「3000 枚フィニッシャーの仕様」を参照してください。

<span id="page-90-0"></span>5.1.2 パンチ

【注意】

手差しトレイから給紙する場合は、パンチできません。

<補足>

- ・フィニッシャーを接続しているのにパンチの設定ができない場合は、オプション装置 が正しく設定されていない可能性があります。Windows の場合は、プリンタードライ バーのプロパティの[オプション構成]タブで、オプション装置を正しく設定してく ださい。
- ・印刷方向、プリンターの用紙セット方向によって、指定できるパンチ位置が異なりま す。パンチできる位置は次のとおりです。

### Windows から印刷するとき

プリンタードライバーからの印刷では、データの方向は自動的に検知されます。 パンチしたい場所が給紙方向に対して垂直になるように用紙をセットしてください。

# LPR5250,TN5250E から印刷するとき

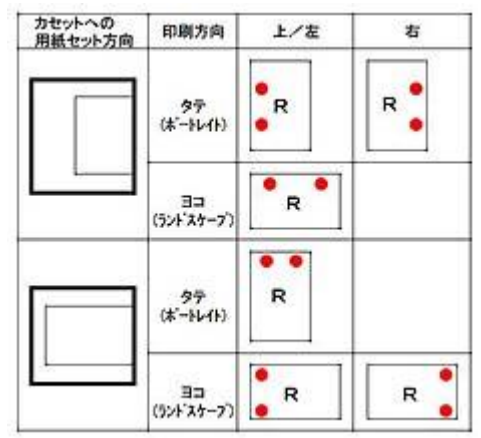

- ・両面の設定をしているときは、パンチ位置と綴じ方向を合わせてください。
- ・パンチとステープルを同時に指定する場合は、同じ側に指定してください。
- ・パンチできる用紙の仕様は「IPSiO SP 8400 使用説明書」の「7.保守/仕様」内の 「3000 枚フィニッシャーの仕様」を参照してください。

<span id="page-91-0"></span>5.2 印字可能範囲

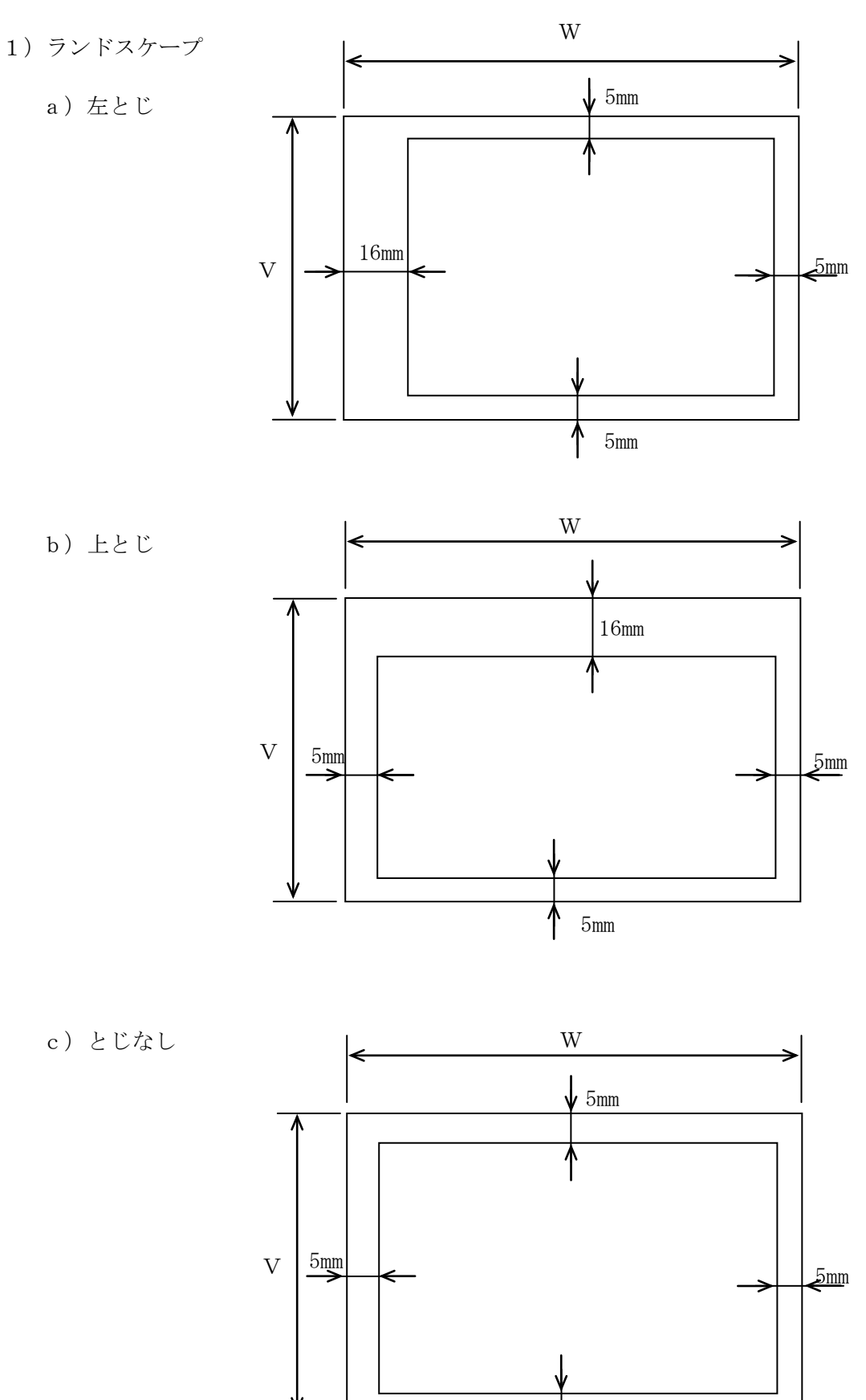

 $15$ mm

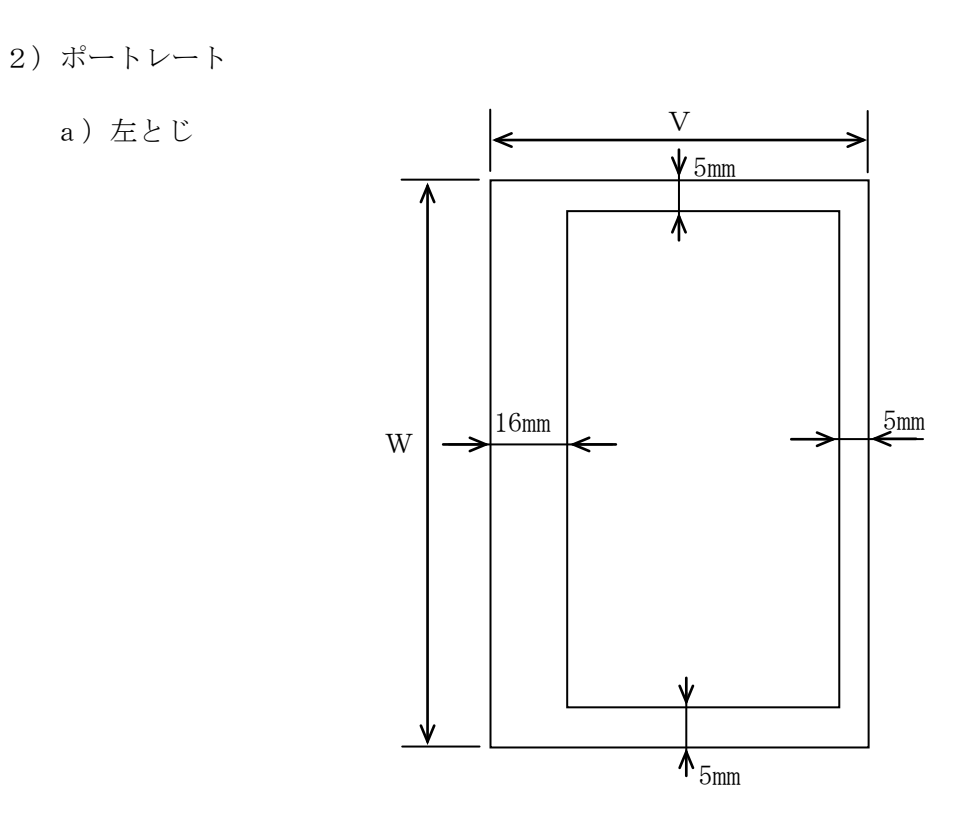

b) 上とじ

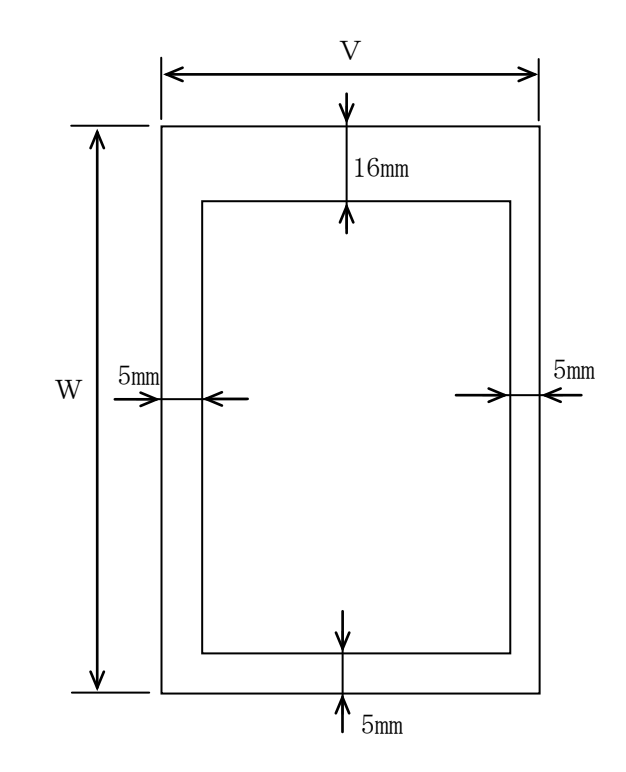

第5章 付録

c)とじなし

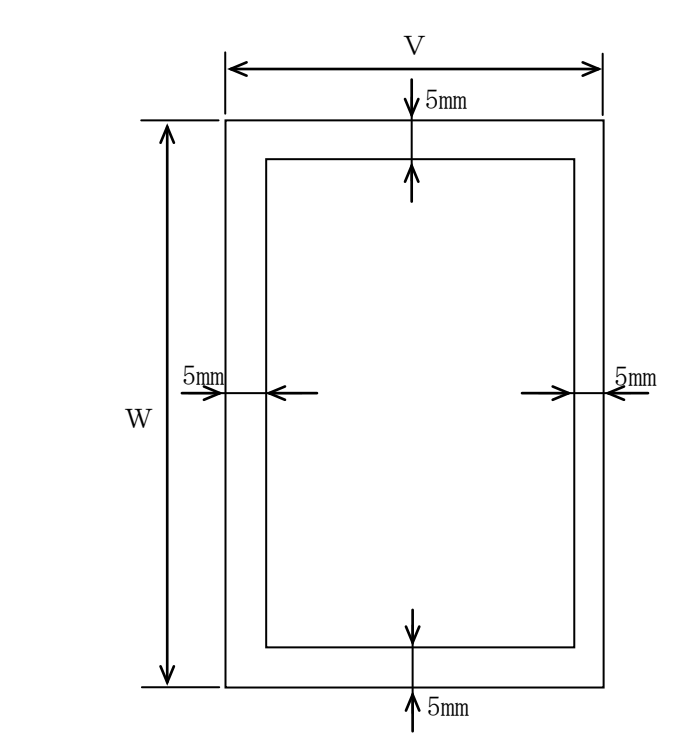

用紙サイズ

| A3タテ       | $W297 \times V420$ (mm) |
|------------|-------------------------|
| $A4 \ni I$ | W 2 9 7 × V 2 1 0       |
| A5タテ       | $W148\times V210$       |
| B4タテ       | $W257 \times V364$      |
| B5タテ       | W 1 8 2 × V 2 5 7       |

# <span id="page-94-0"></span>5.3 印字可能行数

# 条件:印字可能範囲はとじ穴なし設定とします。

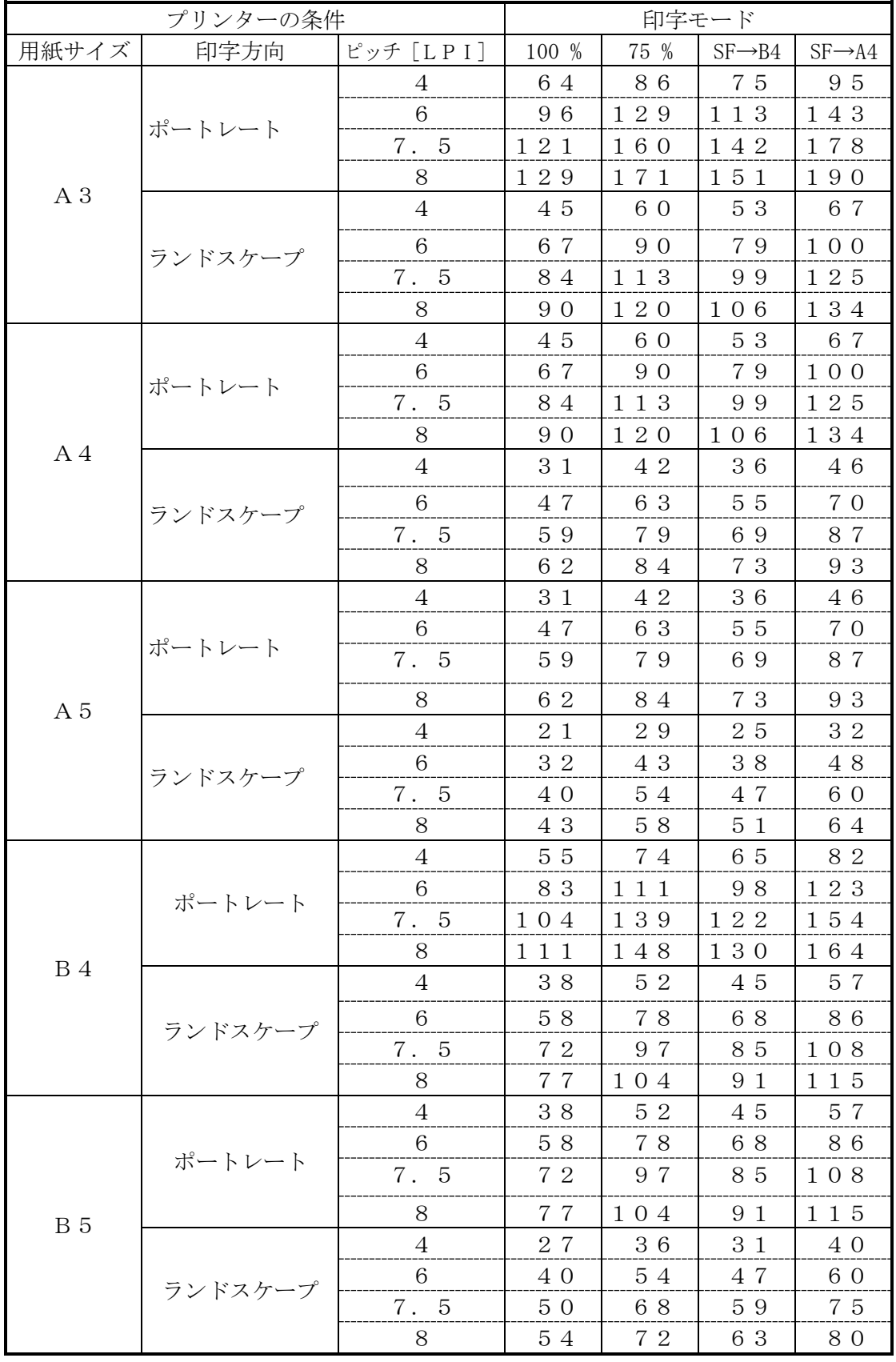

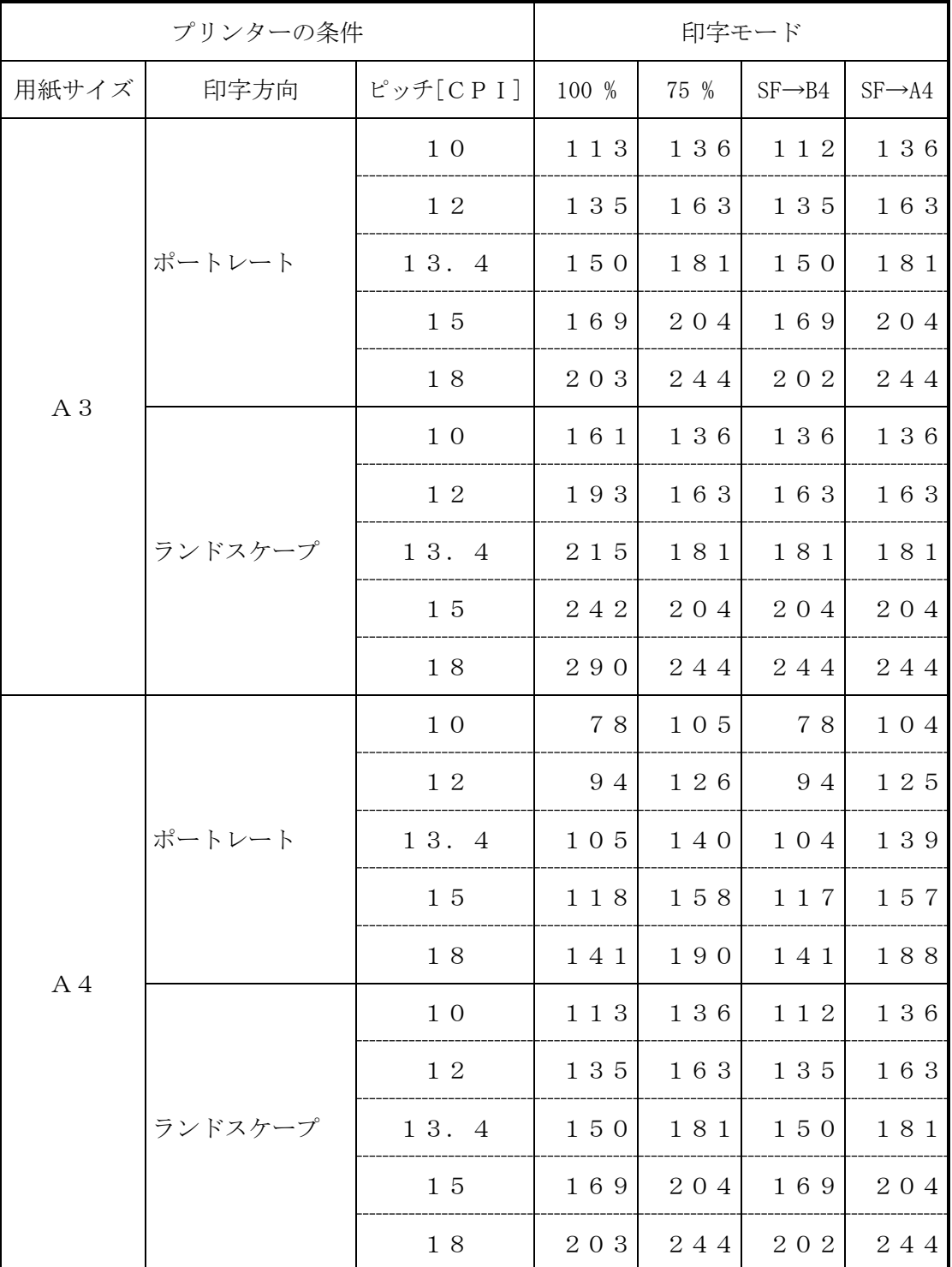

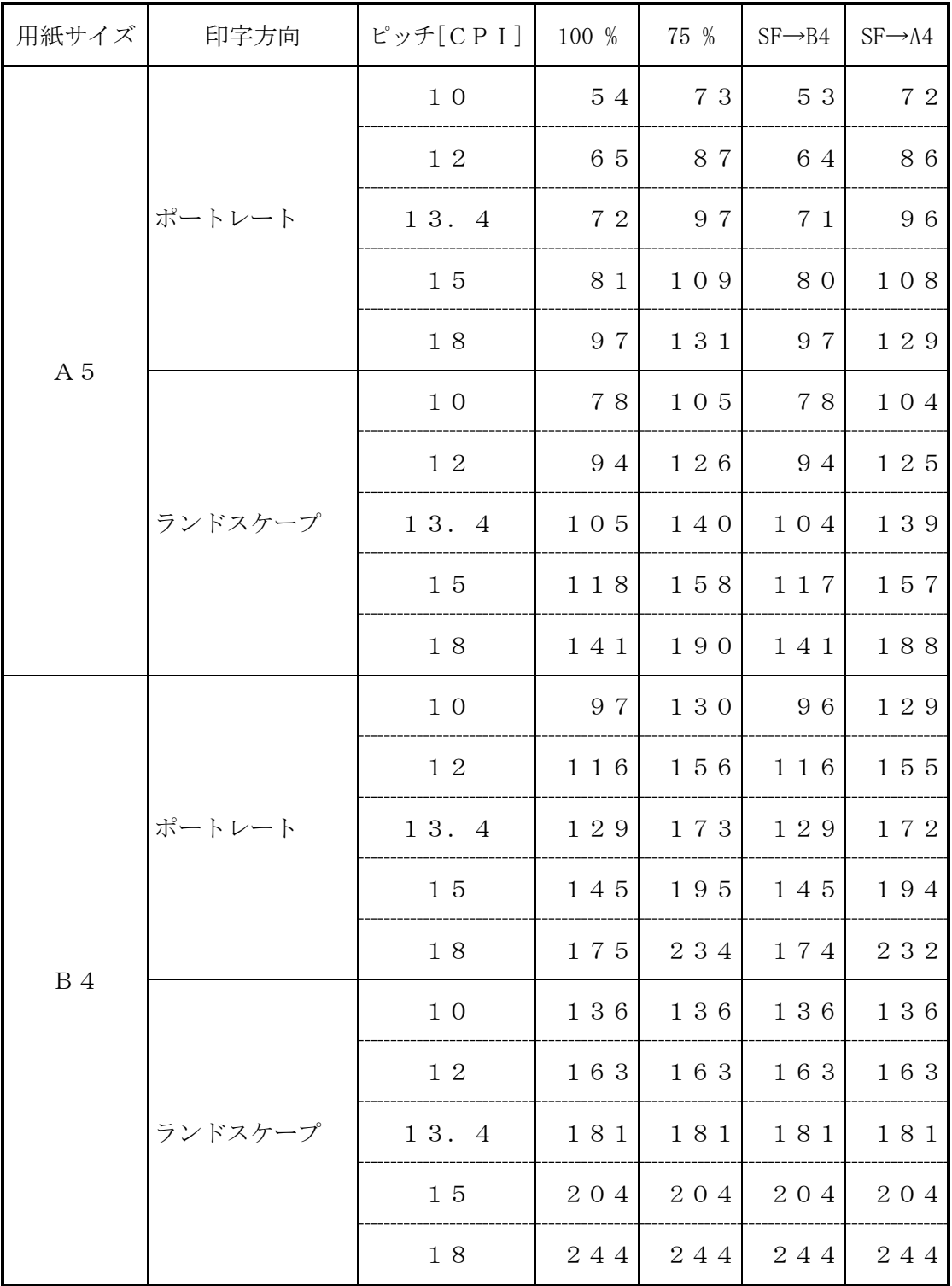

# 第5章 付録

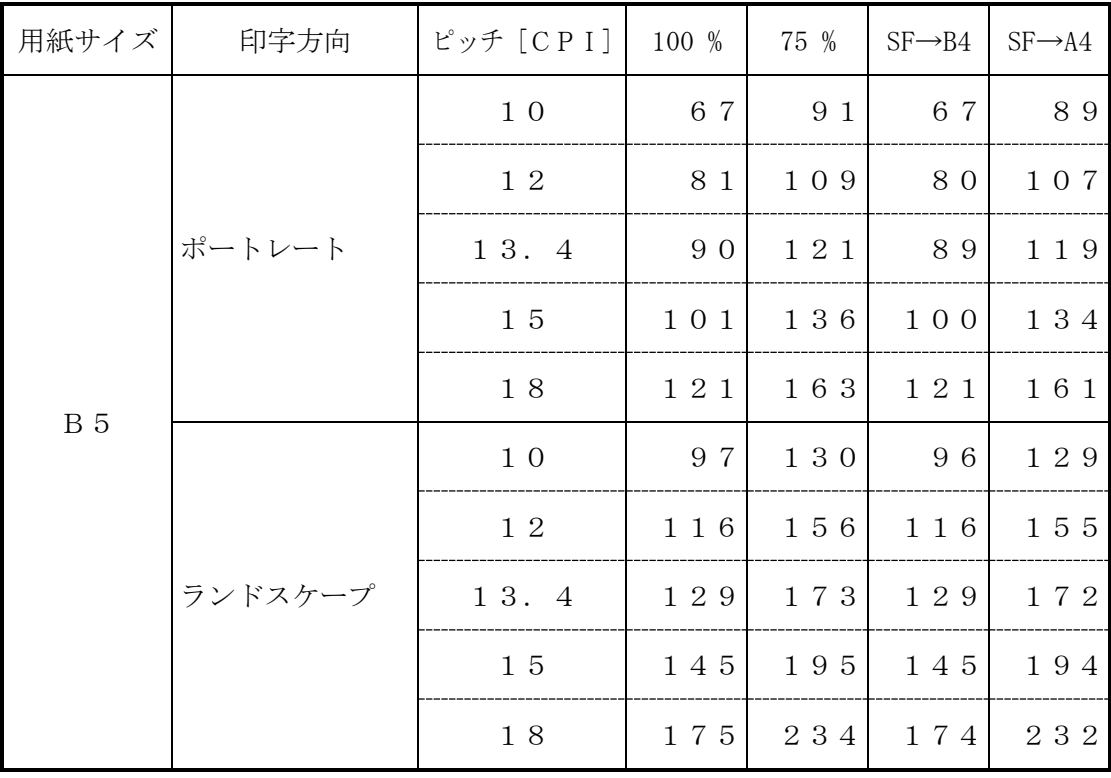

### <span id="page-98-0"></span>5.4 LPRポートの追加

- ・Windows7
- (1)サービスおよびプロトコルのチェック
	- 1)スタートメニューから「コントロールパネル」を開きます。 「ネットワークと共有センター」をクリックします。

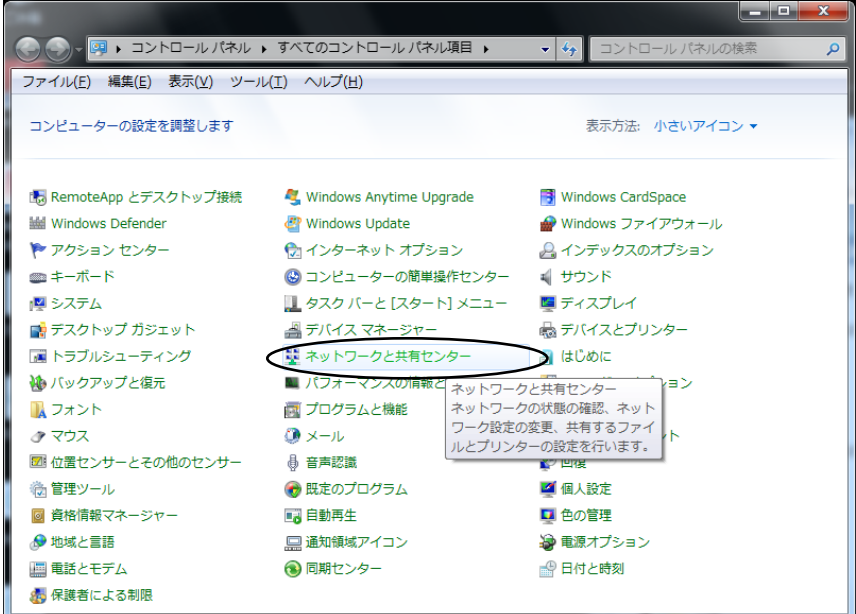

2)「ローカルエリア接続」をクリックします。

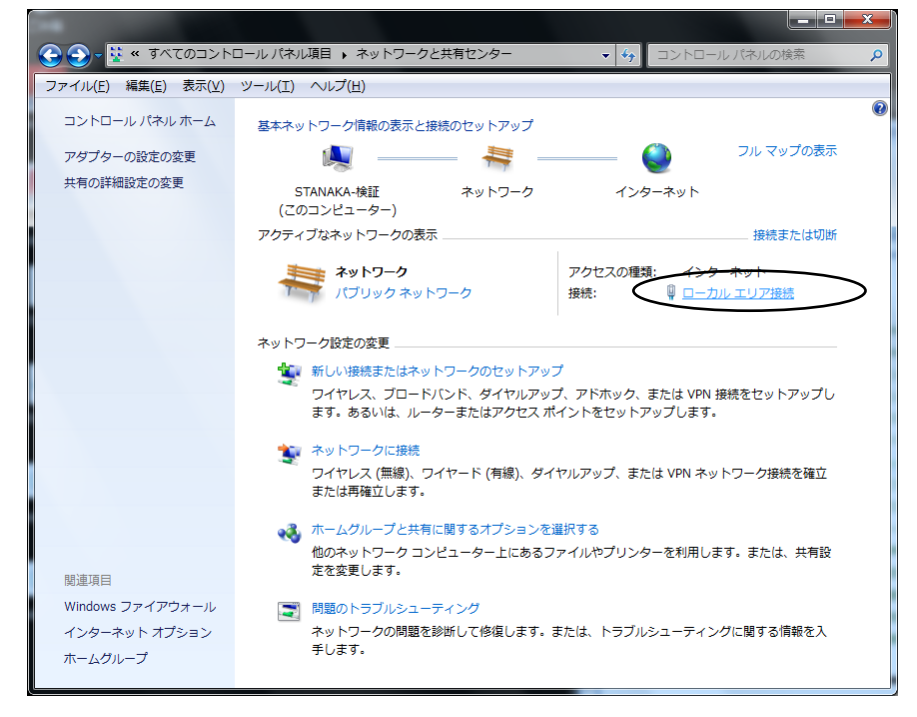

3)「ローカルエリア接続の状態」ダイアログボックスが表示されます。 「プロパティ」ボタンをクリックします。

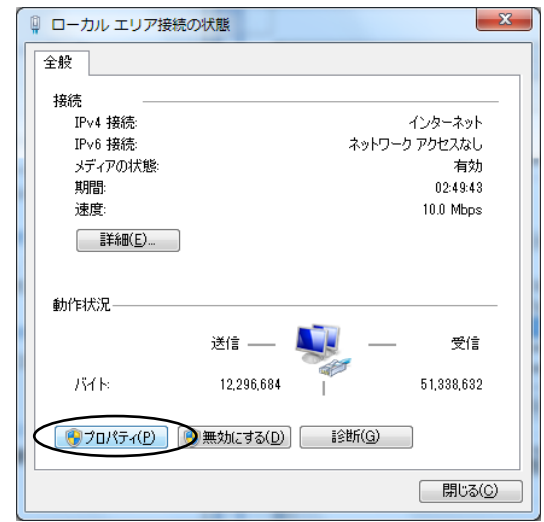

4)「Microsoft ネットワーク用ファイルとプリンター共有」「インターネット プロト コルバージョン 4(TCP/IPv4)」チェックボックスがオンであることを確認して、 「OK」ボタンをクリックします。

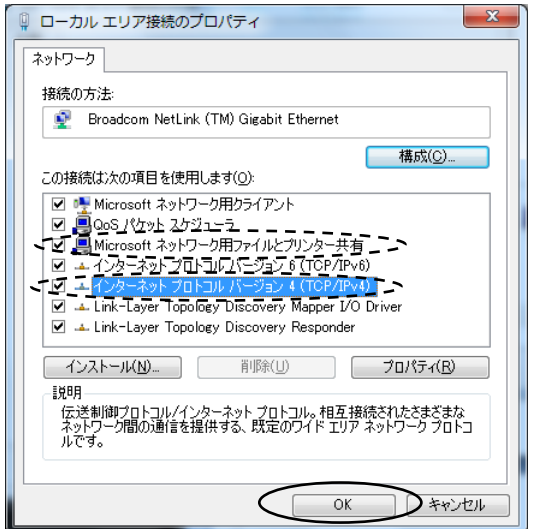

5)以上でサービスおよびプロトコルの確認は終了です。

- (2)LPRポートモニターの導入
	- 1)スタートメニューから「コントロールパネル」を開きます。 「プログラムと機能」をクリックします。

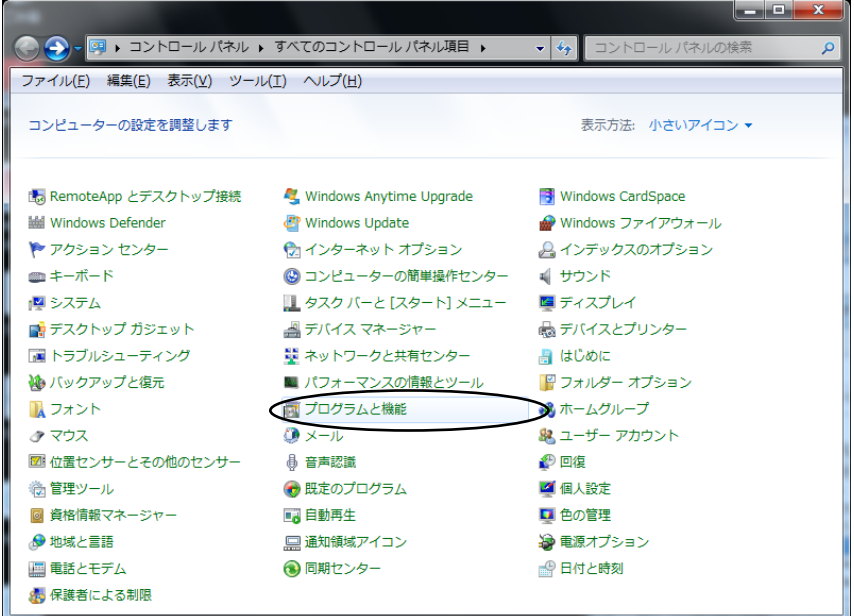

2)「Windows の機能の有効化または無効化」をクリックします。

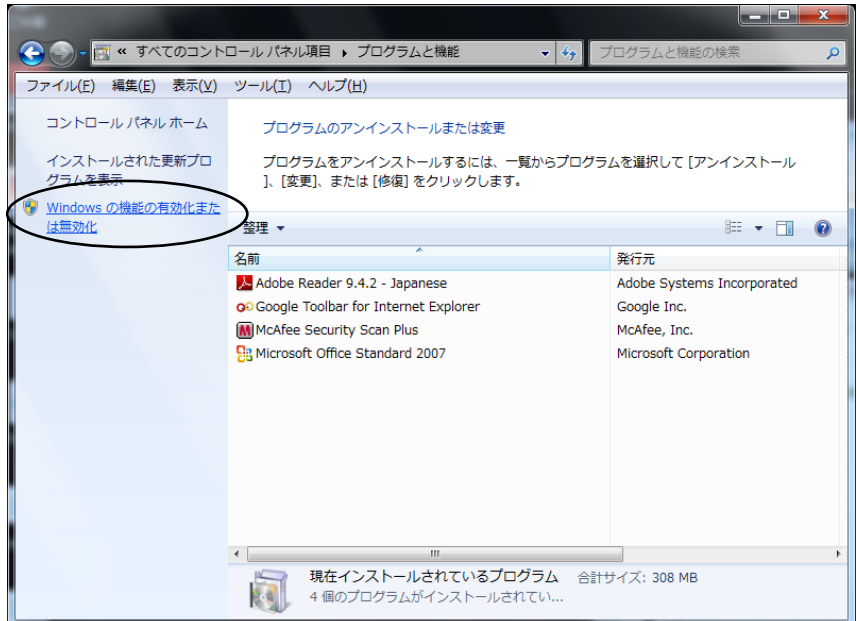

3)「Windows の機能」ダイアログボックスが表示されます。 スクロールバーで画面を下げます。

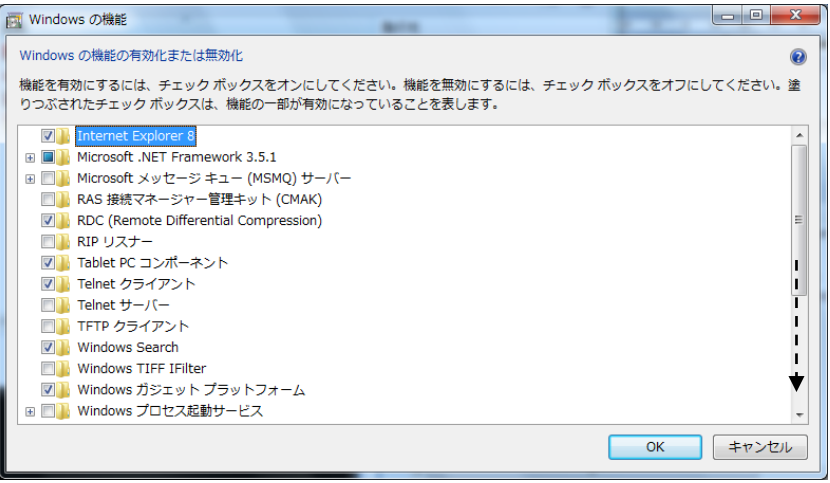

4)「印刷とドキュメントサービス」項目を展開し、「LPR ポートモニター」チェックボ ックスをオンにして、「OK」ボタンをクリックします。

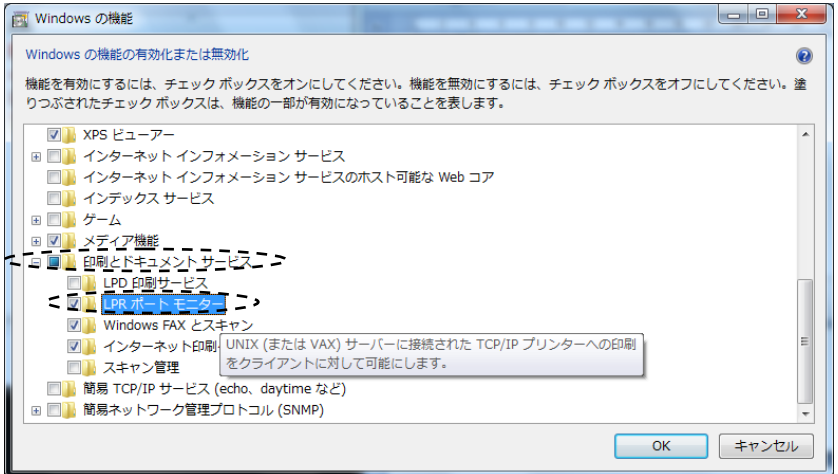

5)以上でLPRポートモニターの導入は終了です。

・WindowsServer2008R2

- (1)サービスおよびプロトコルのチェック
	- 1)スタートメニューから「コントロールパネル」を開きます。 「ネットワークと共有センター」をクリックします。

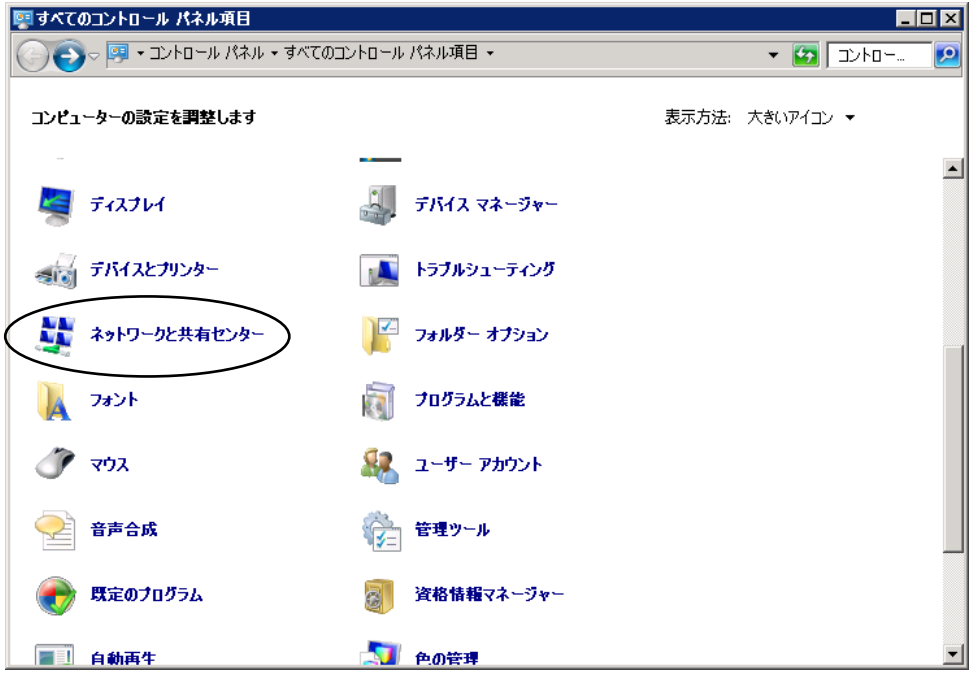

2)「ローカルエリア接続」をクリックします。 複数のローカルエリア接続がある場合は、プリンターを接続するネットワークを選 択します。

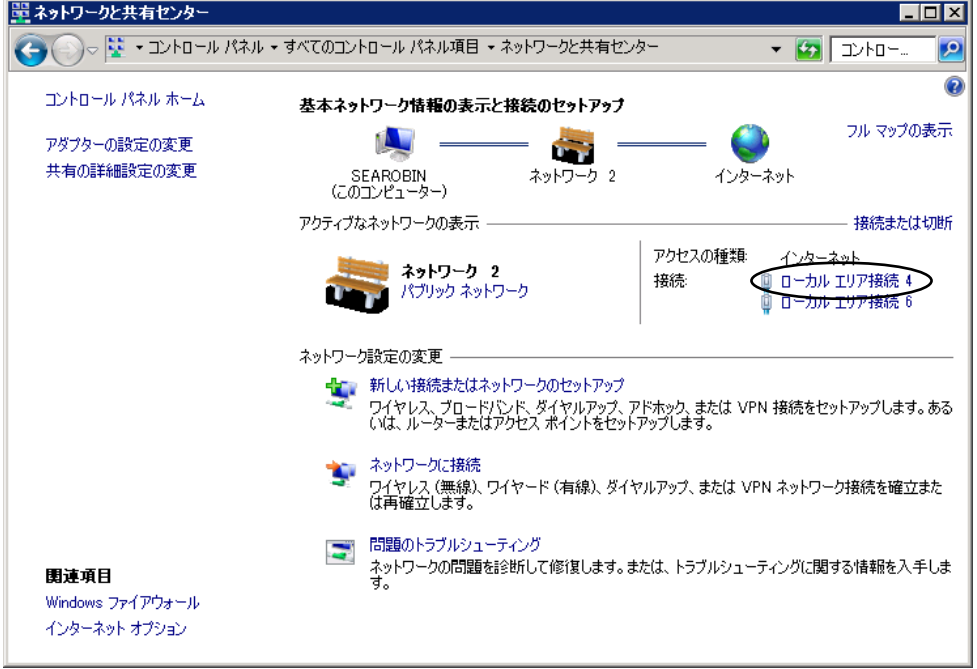

3)「ローカルエリア接続の状態」ダイアログボックスが表示されます。 「プロパティ」ボタンをクリックします。

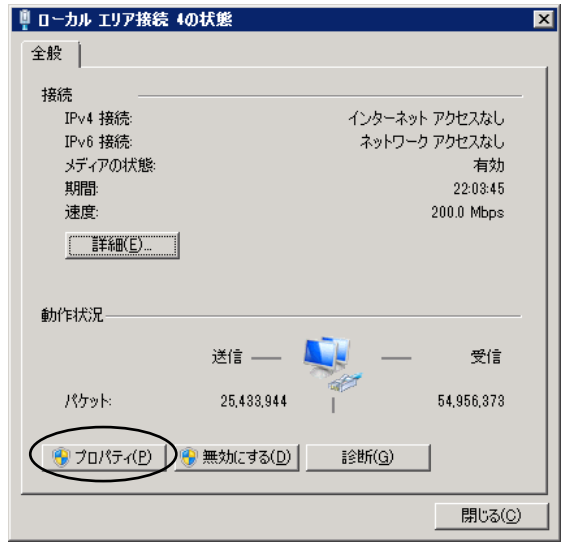

4)「Microsoft ネットワーク用ファイルとプリンター共有」「インターネット プロト コルバージョン 4(TCP/IPv4)」チェックボックスがオンであることを確認して、 「OK」ボタンをクリックします。

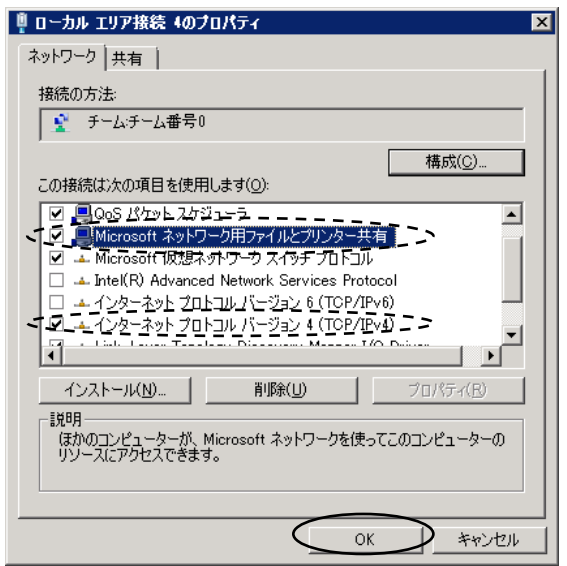

5)以上でサービスおよびプロトコルの確認は終了です。

- (2)LPRポートモニターの導入
	- 1)スタートメニューから「管理ツール」を開きます。 「サーバーマネージャー」をダブルクリックします。

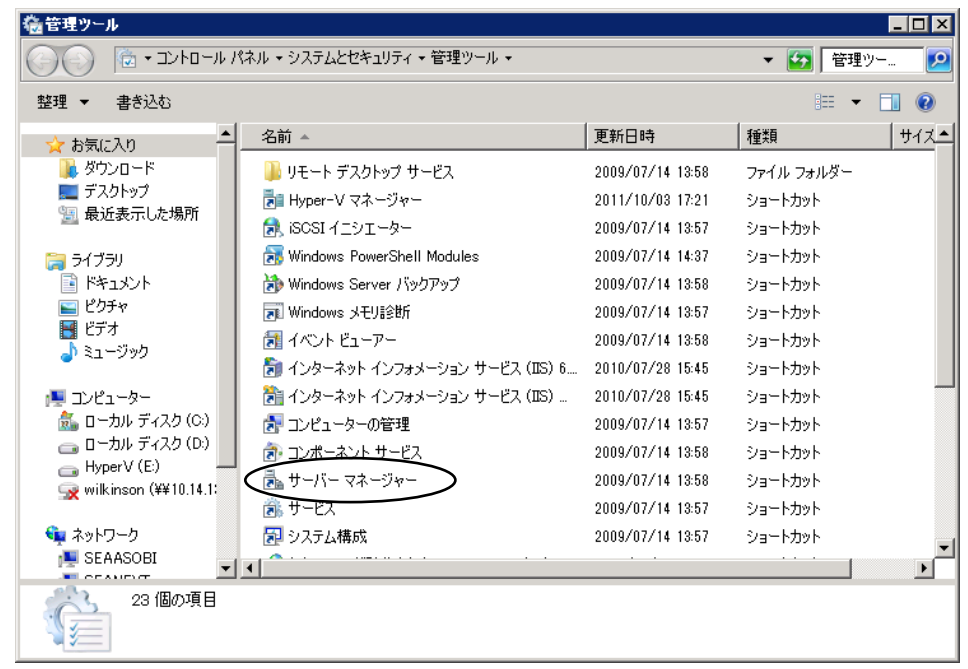

2)「操作」メニューから「機能の追加」を選択します。

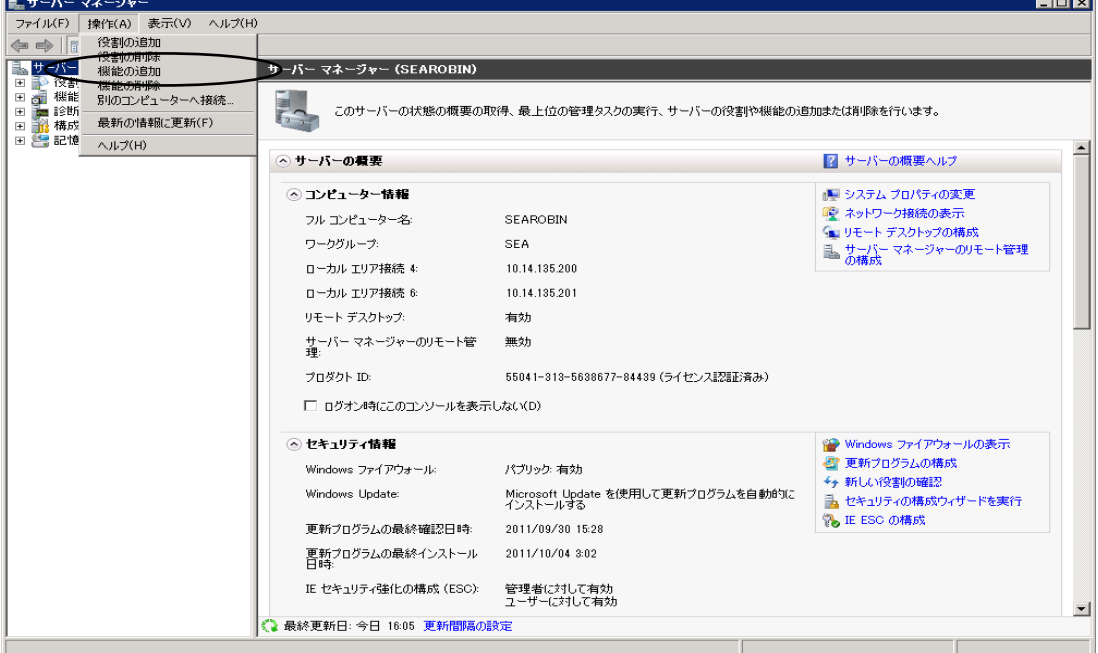

4)「LPR ポートモニター」チェックボックスをオンにして、「インストール」ボタンを クリックします。

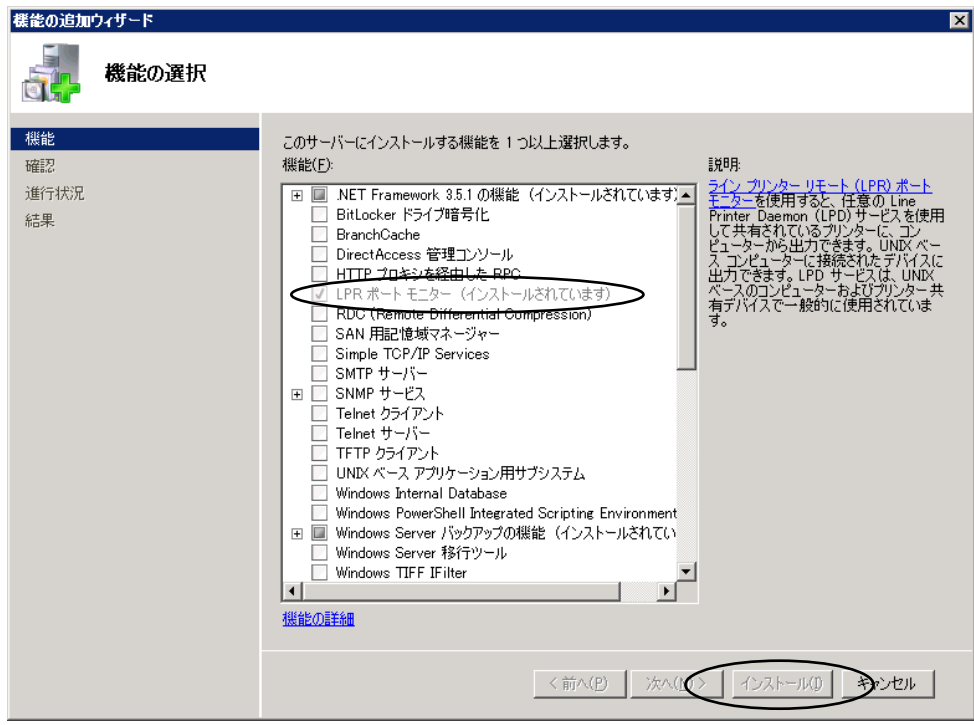

5)以上でLPRポートモニターの導入は終了です。

・Windows8.1

Windows7との違いは、最初の「コントロールパネル」の起動方法だけです。 以下の手順で「コントロールパネル」を起動した後の手順は、「・Windows7」を参 照してください。

- (1)Winodws8.1 コントロールパネル起動方法
	- 1)スタート画面で Dを押し、アプリ画面に切り替えます。

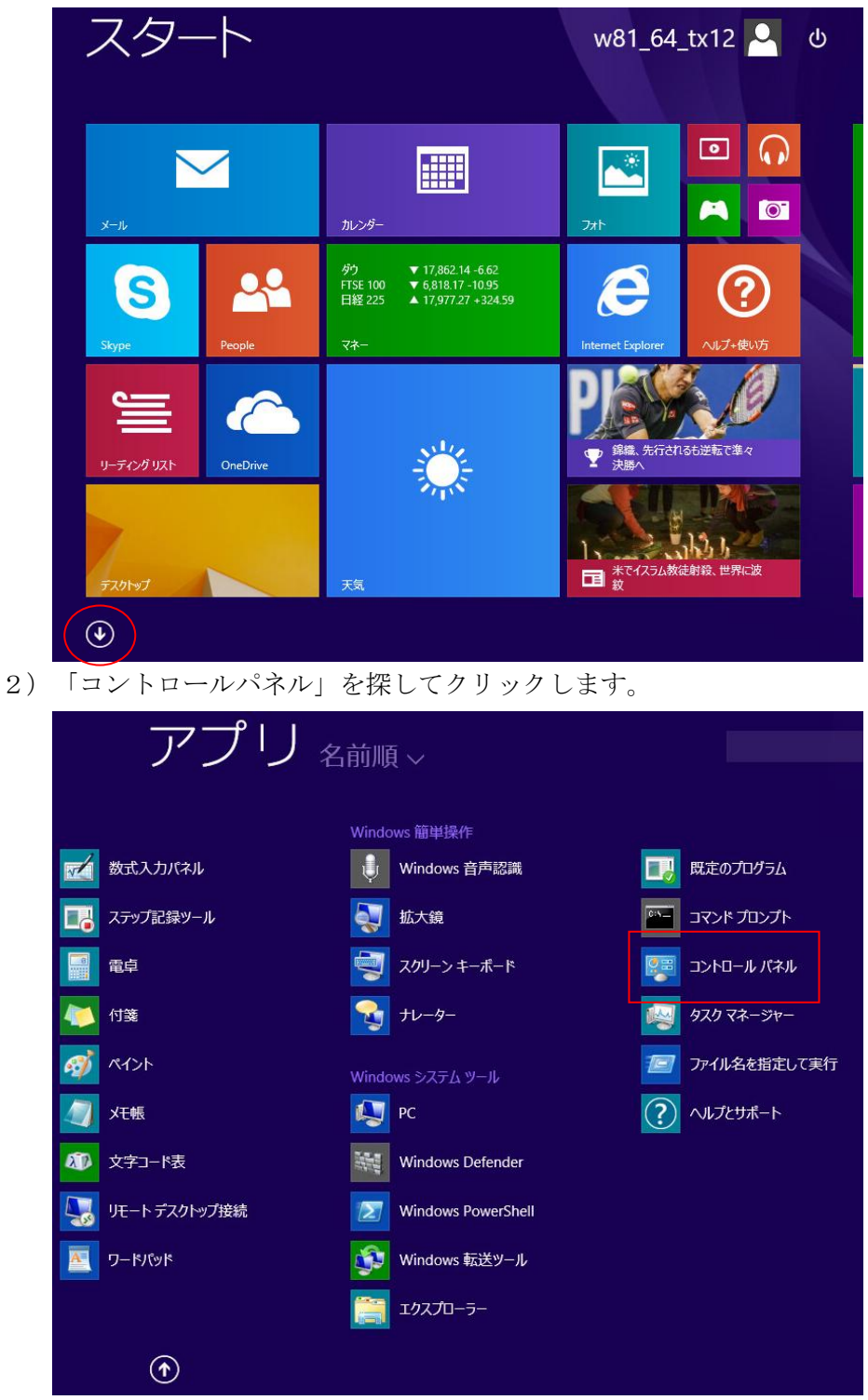

・WindowsServer2012R2/2016

(1)サービスおよびプロトコルのチェック

WindowsServer2008R2との違いは、最初の「コントロールパネル」 の起動方法だけです。

以下の手順で「コントロールパネル」を起動した後の手順は、「・WindowsSe rver2008R2」を参照してください。

1)スタート画面で「コントロールパネル」をクリックします。

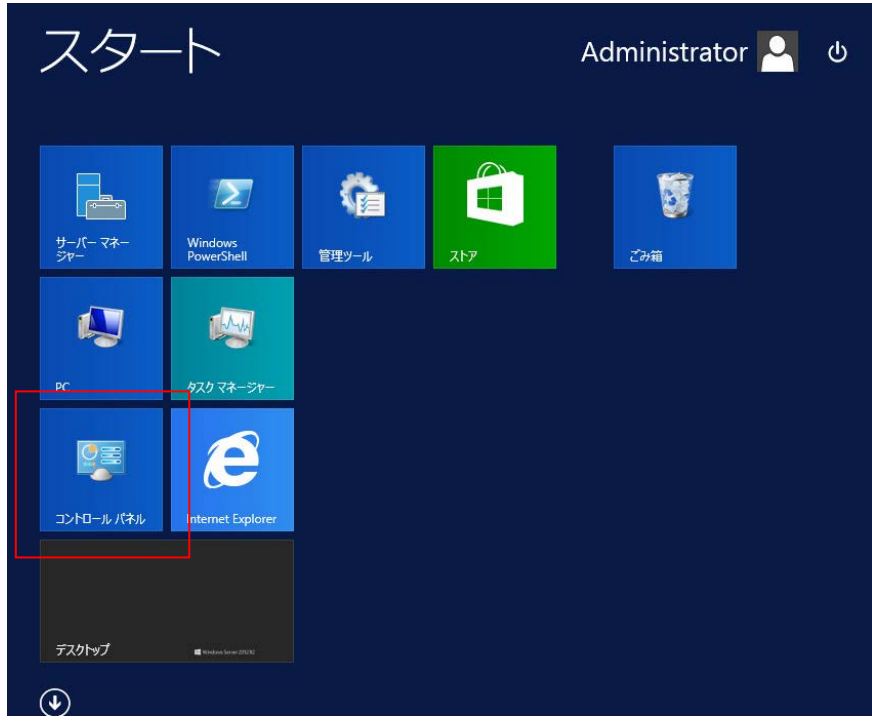
- (2)LPRポートモニターの導入
	- フタ. Administrator<sup>2</sup>  $\ddot{\phi}$ 博  $\boxed{2}$ **G** Ŧ サーバー マネー ا<br>Nindows<br>اامکوسی 管理ツール  $77.48$  $\mathbf Q$ 山山 e **DE** コントロール パネル net Exp デスクトップ  $\circledast$
	- 1)スタート画面で「サーバー マネージャー」をクリックします。

2)「サーバー マネージャー」が立ち上がります。 「ダッシュボード」メニューの「役割と機能の追加」をクリックします。

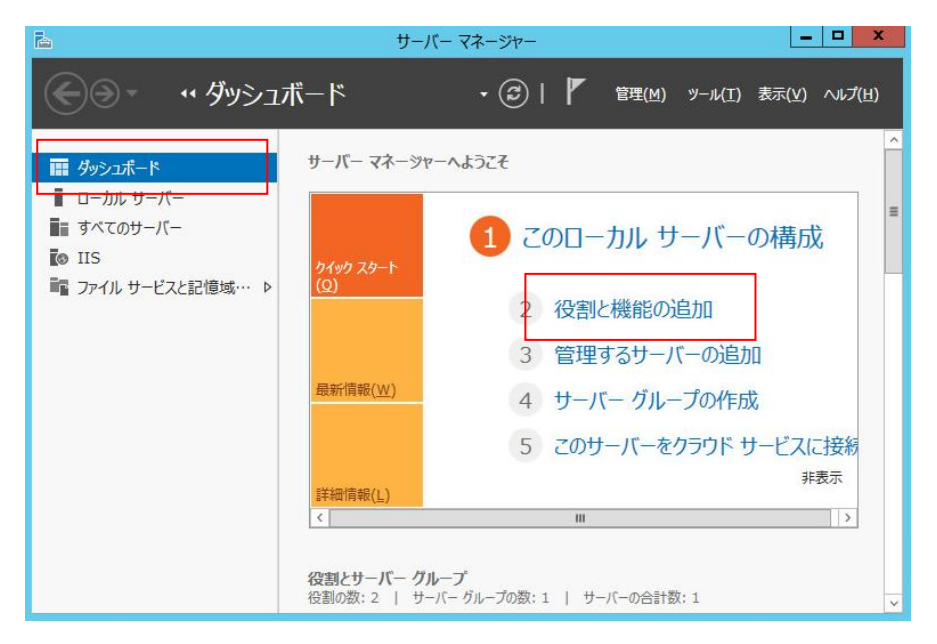

3)「役割と機能の追加ウィザード」が立ち上がり、「開始する前に」画面が表示され ます。次へボタンをクリックして、左側のメニューを「機能」まで進めます。

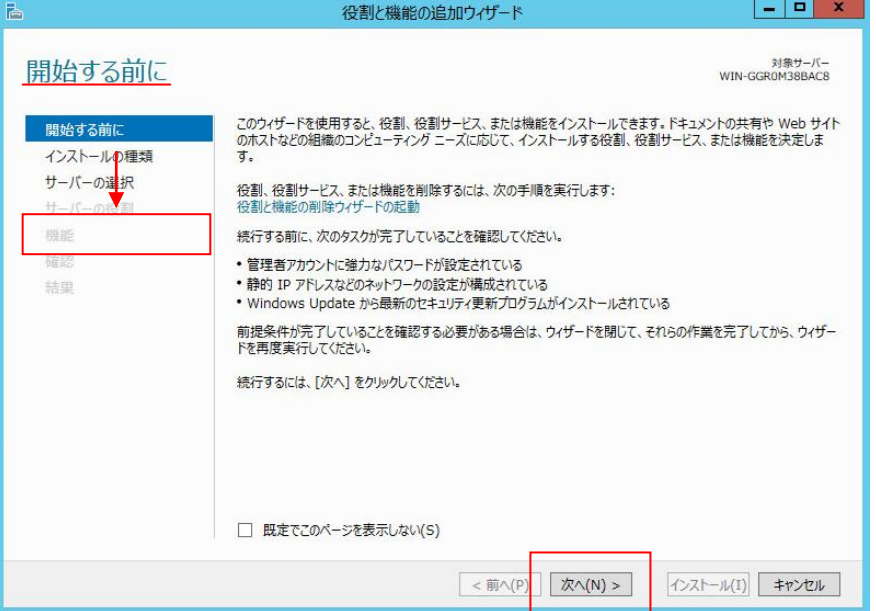

## 【注意】

「役割と機能の追加ウィザード」の処理が終了するまで「サーバー マネージャー」 を終了させないでください。

「役割と機能の追加ウィザード」は「サーバー マネージャー」と一緒に終了してし まいます。

4)「機能の選択」画面が表示されます。

「LPRポートモニター」のチェックボックスをチェックして、次へボタンをクリ ックします。

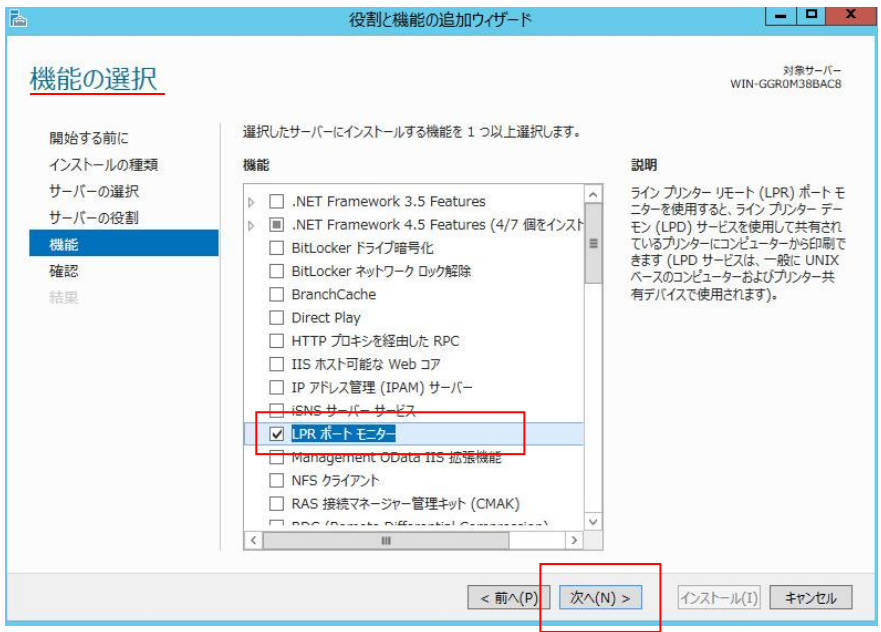

5)「インストールオプションの確認」画面が表示されます。 内容を確認し、インストールボタンをクリックして、インストールを開始します。

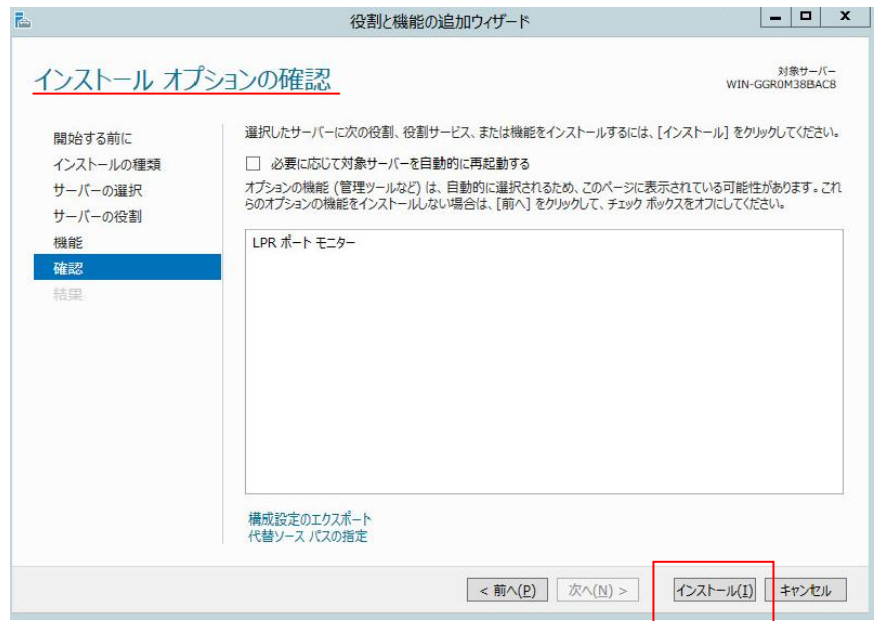

- 5)「インストールの進行状況」画面が表示されます。
	- インストールが完了したら、閉じるボタンをクリックして「役割と機能追加のウィ ザード」を終了します。その後で「サーバー マネージャー」の右上×ボタンをクリ ックして「サーバー マネージャー」を終了します。

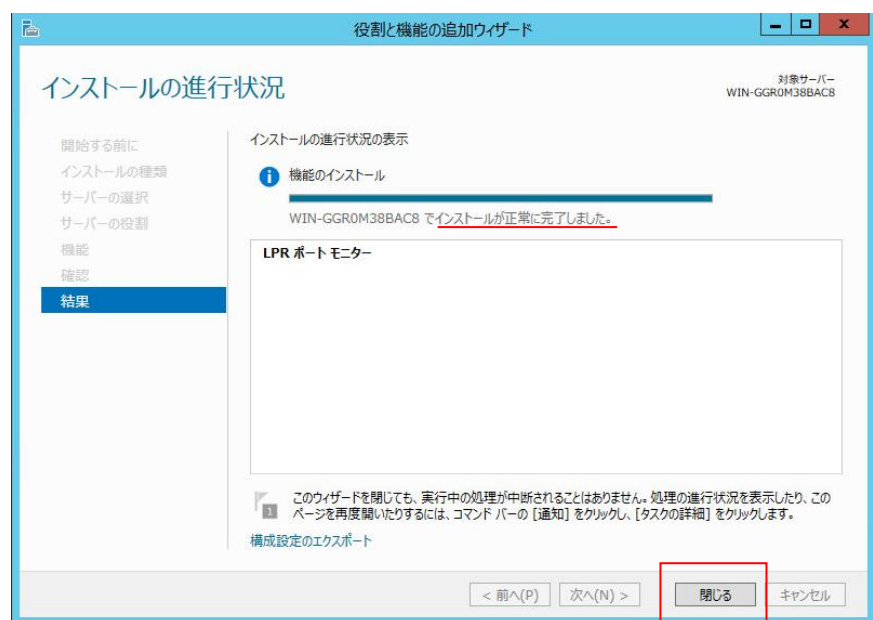

6) 以上でLPRポートモニターの導入は終了です。

・Windows10

Windows7との違いは、最初の「コントロールパネル」の起動方法だけです。 以下の手順で「コントロールパネル」を起動した後の手順は、「・Windows7」を参 照してください。

- (1)Winodws10 コントロールパネル起動方法
	- 1)スタートボタンを押して、表示されたスタートメニューから「Windows システムツー ル」内の「コントロールパネル」をクリックします。

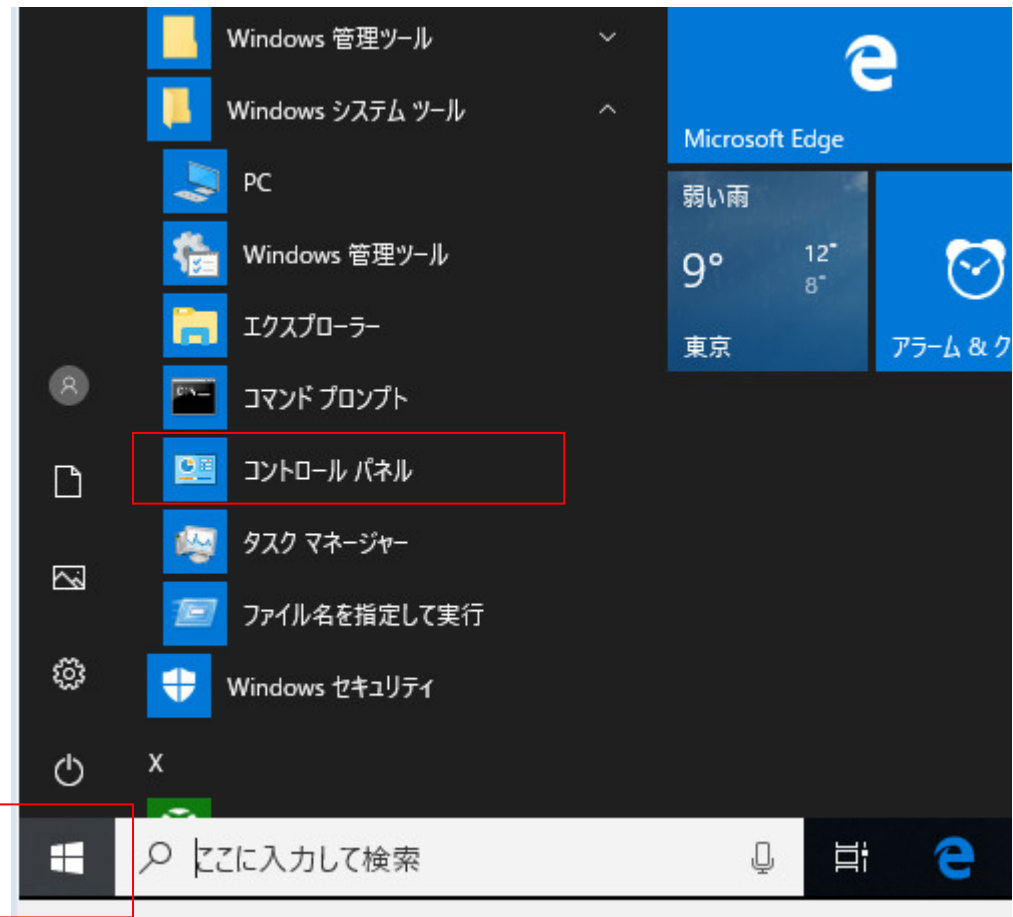

CC60RM印刷装置 取扱説明書 2019年 3月 1日 第1版

兼松エレクトロニクス株式会社 (C) KANEMATSU ELECTRONICS LTD.

\* 本書の内容は予告なしに変更することがあります。

\* 本書の内容を無断で転載することを禁じます。

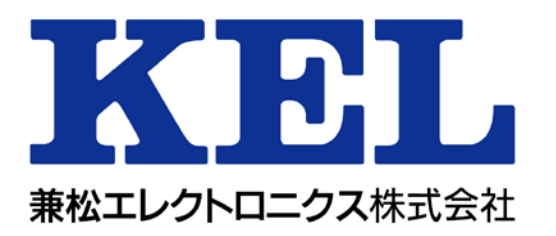